# **ToughNet NAT Router User's Manual**

**Edition 1.0, September 2015**

**www.moxa.com/product**

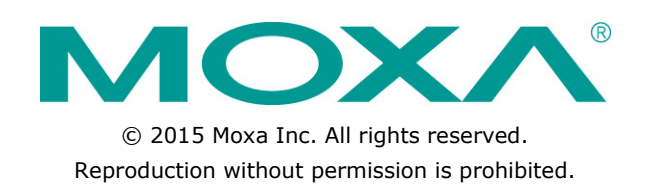

# **ToughNet NAT Router User's Manual**

The software described in this manual is furnished under a license agreement and may be used only in accordance with the terms of that agreement.

### **Copyright Notice**

Copyright ©2015 Moxa Inc. All rights reserved. Reproduction without permission is prohibited.

### **Trademarks**

The MOXA logo is a registered trademark of Moxa Inc. All other trademarks or registered marks in this manual belong to their respective manufacturers.

### **Disclaimer**

Information in this document is subject to change without notice and does not represent a commitment on the part of Moxa.

Moxa provides this document as is, without warranty of any kind, either expressed or implied, including, but not limited to, its particular purpose. Moxa reserves the right to make improvements and/or changes to this manual, or to the products and/or the programs described in this manual, at any time.

Information provided in this manual is intended to be accurate and reliable. However, Moxa assumes no responsibility for its use, or for any infringements on the rights of third parties that may result from its use.

This product might include unintentional technical or typographical errors. Changes are periodically made to the information herein to correct such errors, and these changes are incorporated into new editions of the publication.

### **Technical Support Contact Information**

#### **www.moxa.com/support**

#### **Moxa Americas**

Toll-free: 1-888-669-2872 Tel: +1-714-528-6777 Fax: +1-714-528-6778

#### **Moxa Europe**

Tel: +49-89-3 70 03 99-0 Fax: +49-89-3 70 03 99-99

#### **Moxa China (Shanghai office)**

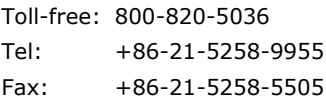

#### **Moxa Asia-Pacific**

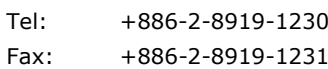

# **Table of Contents**

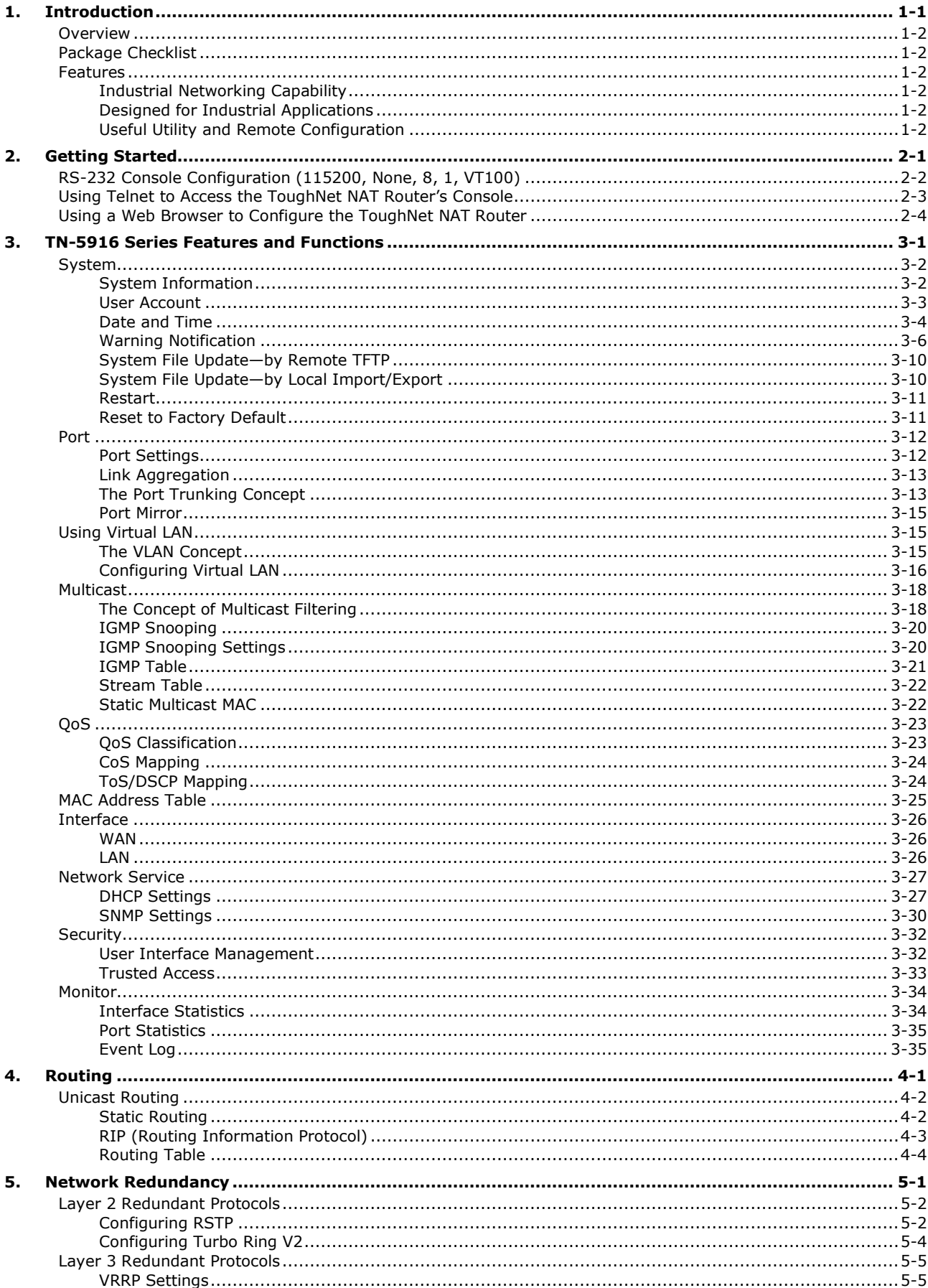

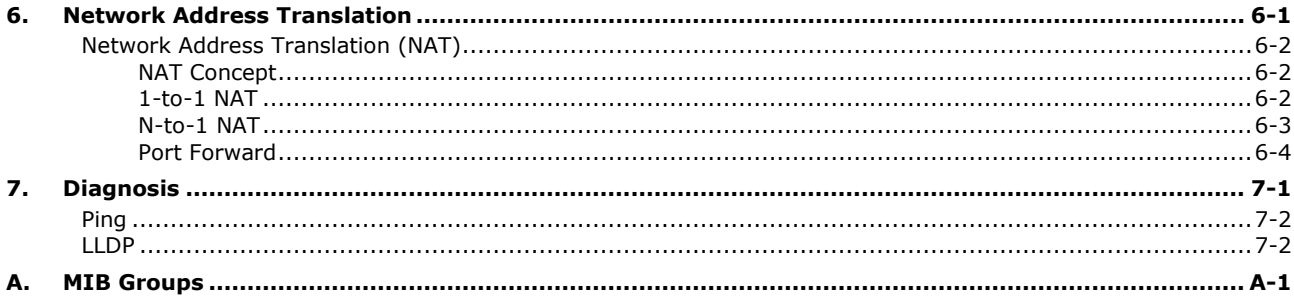

<span id="page-4-0"></span>Welcome to the Moxa TN-5916 ToughNet NAT Router series. The ToughNet NAT Router is designed for connecting Ethernet-enabled devices with network IP security.

The following topics are covered in this chapter:

- **[Overview](#page-5-0)**
- **[Package Checklist](#page-5-1)**

#### **[Features](#page-5-2)**

- $\triangleright$  [Industrial Networking Capability](#page-5-3)
- [Designed for Industrial Applications](#page-5-4)
- [Useful Utility and Remote Configuration](#page-5-5)

# <span id="page-5-0"></span>**Overview**

As the world's network and information technology becomes more mature, the trend is to use Ethernet as the major communications interface in many industrial communications and automation applications. In fact, a entirely new industry has sprung up to provide Ethernet products that comply with the requirements of demanding industrial applications.

The ToughNet TN-5916, designed for rolling stock backbone networks, is a high performance M12 router. It supports NAT and routing functionality to facilitate the deployment of applications across networks. The TN-5916 router uses M12 and other circular connectors to ensure tight, robust connections and guarantee reliable resilience against environmental disturbances, such as vibration and shock. In addition, wide temperature models are available that operate reliably in hazardous, -40 to 75°C environments.

# <span id="page-5-1"></span>**Package Checklist**

The ToughNet NAT Routers are shipped with the following items. If any of these items are missing or damaged, please contact your customer service representative for assistance.

- 1 Moxa ToughNet NAT Router
- RJ45 to DB9 console port cable
- Protective caps for unused ports
- Hardware installation guide (printed)
- CD-ROM with user's manual and Windows utility
- Warranty card

# <span id="page-5-2"></span>**Features**

# <span id="page-5-3"></span>**Industrial Networking Capability**

• Network address translation (N-to-1, 1-to-1, and port forwarding)

# <span id="page-5-4"></span>**Designed for Industrial Applications**

- Bypass relay ensures non-stop data communication in the event the router stops working due to a power failure
- EN 50155/50121-3-2 compliant. See specs for details about compliance with specific parts of these standards
- -40 to 75°C operating temperature (T models)
- Dual 24 to 110 VDC power inputs
- IP54, rugged high-strength metal case
- DIN rail or panel mounting ability

# <span id="page-5-5"></span>**Useful Utility and Remote Configuration**

- Configurable using a Web browser and Telnet/Serial console
- Send ping commands to identify network segment integrity

<span id="page-6-0"></span>This chapter explains how to access the ToughNet NAT Router for the first time. There are three ways to access the router: (1) serial console, (2) Telnet console, and (3) web browser. The serial console connection method, which requires using a short serial cable to connect the ToughNet NAT Router to a PC's COM port, can be used if you do not know the ToughNet NAT Router's IP address. The Telnet console and web browser connection methods can be used to access the ToughNet NAT Router over an Ethernet LAN, or over the Internet. A web browser can be used to perform all monitoring and administration functions, but the serial console and Telnet console only provide basic functions.

The following topics are covered in this chapter:

- **[RS-232 Console Configuration \(115200, None, 8, 1, VT100\)](#page-7-0)**
- **[Using Telnet to Access the ToughNet NAT Router's Console](#page-8-0)**
- **[Using a Web Browser to Configure the ToughNet NAT Router](#page-9-0)**

# <span id="page-7-0"></span>**RS-232 Console Configuration (115200, None, 8, 1, VT100)**

#### **NOTE Connection Caution!**

We strongly suggest that you do NOT use more than one connection method at the same time. Following this advice will allow you to maintain better control over the configuration of your ToughNet NAT Router

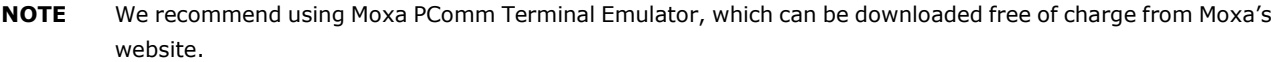

Before running PComm Terminal Emulator, use an RJ45 to DB9-F (or RJ45 to DB25-F) cable to connect the ToughNet NAT Router's RS-232 console port to your PC's COM port (generally COM1 or COM2, depending on how your system is set up).

After installing PComm Terminal Emulator, perform the following steps to access the RS-232 console utility.

1. From the Windows desktop, click **Start Programs PCommLite1.3 Terminal Emulator**.

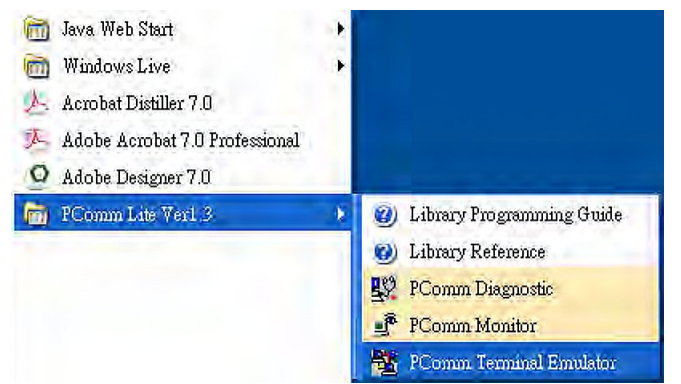

2. Select **Open** in the Port Manager menu to open a new connection.

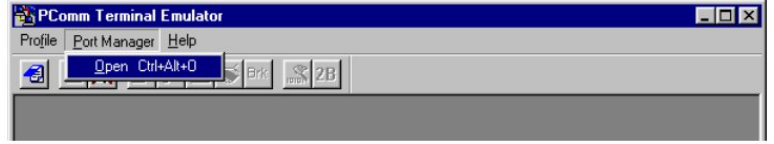

3. The **Communication Parameter** page of the **Property** window will appear. Select the appropriate COM port from the **Ports** drop-down list, 115200 for Baud Rate, 8 for Data Bits, None for Parity, and 1 for Stop Bits.

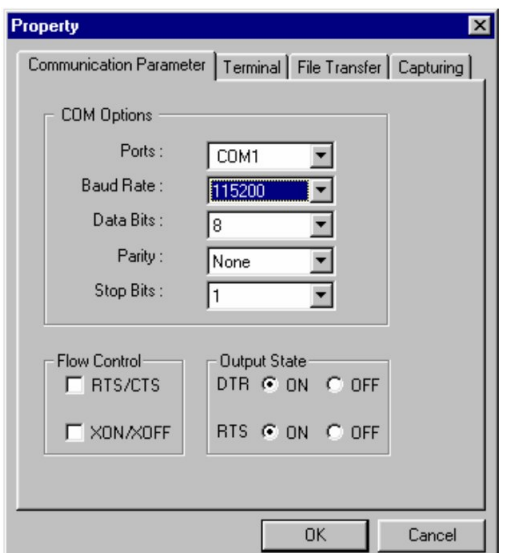

- 4. Click the **Terminal** tab, select VT100 for Terminal Type, and then click **OK** to continue.
- 5. The **Console** login screen will appear. Use the keyboard to enter the login account (**admin** or **user**), and then press **Enter** to jump to the **Password** field. Enter the console Password (the same as the Web Browser password; leave the Password field blank if a console password has not been set), and then press **Enter**.

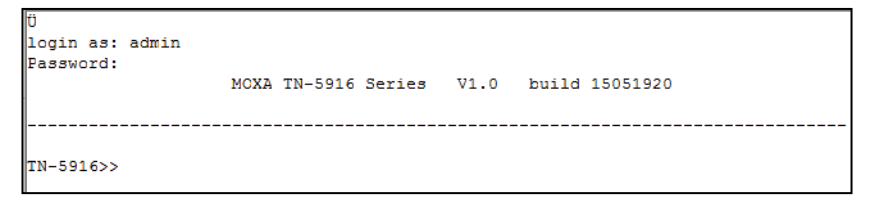

**NOTE** The default password is blank. For greater security, please change the default password after the first log in.

6. Enter a question mark (**?**) to display the command list in the console.

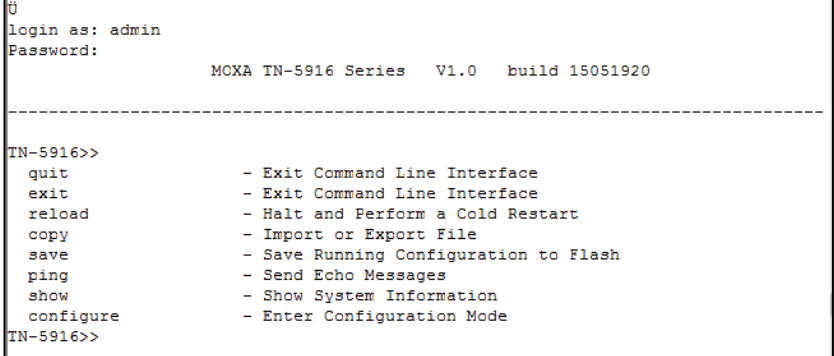

The following table lists commands that can be used when the ToughNet NAT Router is in console (serial or Telnet) mode:

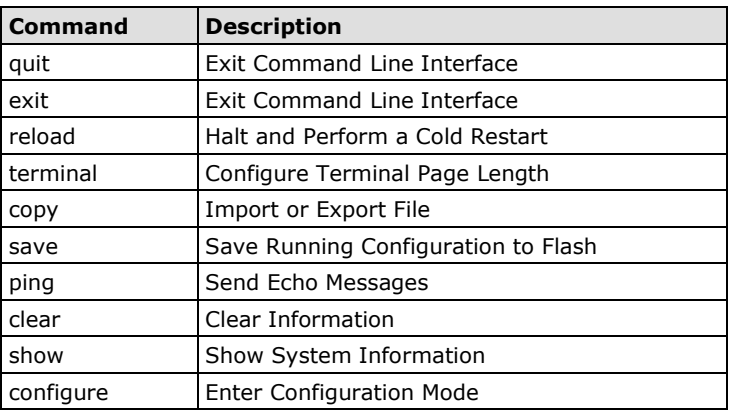

#### **Login by Admin Account**

# <span id="page-8-0"></span>**Using Telnet to Access the ToughNet NAT Router's Console**

You may use Telnet to access the ToughNet NAT Router's console utility over a network. To access the TN's functions over the network (by either Telnet or a web browser) from a PC host that is connected to the same LAN as the ToughNet NAT Router, you need to make sure that the PC host and the ToughNet NAT Router are on the same logical subnet. To do this, check your PC host's IP address and subnet mask. By default, the LAN IP address is 192.168.127.254 and the Industrial subnet mask is 255.255.255.0 (for a Class C subnet). If you do not change these values, and your PC host's subnet mask is 255.255.0.0, then its IP address must have the

form 192.168.xxx.xxx. On the other hand, if your PC host's subnet mask is 255.255.255.0, then its IP address must have the form, 192.168.127.xxx.

- **NOTE** To use the ToughNet NAT Router's management and monitoring functions from a PC host connected to the same LAN as the ToughNet NAT Router, you must make sure that the PC host and the ToughNet NAT Router are connected to the same logical subnet.
- **NOTE** Before accessing the console utility via Telnet, first connect the ToughNet NAT Router's RJ45 Ethernet LAN ports to your Ethernet LAN, or directly to your PC's Ethernet card (NIC). You can use either a straight-through or cross-over Ethernet cable.

#### **NOTE** The ToughNet NAT Router's default LAN IP address is 192.168.127.254.

Perform the following steps to access the console utility via Telnet.

1. Click Start  $\rightarrow$  Run, and then telnet to the ToughNet NAT Router's IP address from the Windows Run window. (You may also issue the Telnet command from the MS-DOS prompt.)

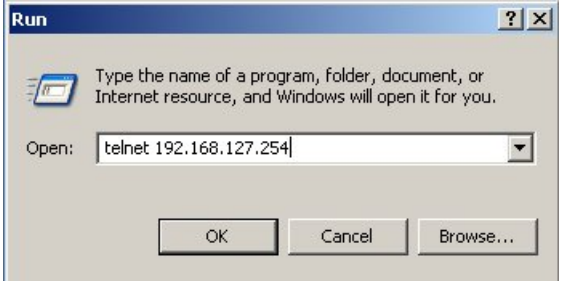

2. Refer to instructions 6 and 7 in the **RS-232 Console Configuration (115200, None, 8, 1, VT100)** section on page 2-2.

# <span id="page-9-0"></span>**Using a Web Browser to Configure the ToughNet NAT Router**

The ToughNet NAT Router's web browser interface provides a convenient way to modify the router's configuration and access the built-in monitoring and network administration functions. The recommended web browser is Microsoft Internet Explorer 6.0 with JVM (Java Virtual Machine) installed.

- **NOTE** To use the ToughNet NAT Router's management and monitoring functions from a PC host connected to the same LAN as the ToughNet NAT Router, you must make sure that the PC host and the ToughNet NAT Router are connected to the same logical subnet.
- **NOTE** Before accessing the ToughNet NAT Router's web browser, first connect the ToughNet NAT Router's M12 Ethernet LAN ports to your Ethernet LAN, or directly to your PC's Ethernet card (NIC). You can use either a straight-through or cross-over Ethernet cable.

**NOTE** The ToughNet NAT Router's default LAN IP address is 192.168.127.254.

Perform the following steps to access the ToughNet NAT Router's web browser interface.

1. Start Internet Explorer and type the ToughNet NAT Router's LAN IP address in the Address field. Press Enter to establish the connection.

 $\overline{\phantom{a}}$ 

bttps://192.168.127.254

2. The web login page will open. Select the login account (Admin or User) and enter the **Password** (the same as the Console password), and then click Login to continue. Leave the **Password** field blank if a password has not been set.

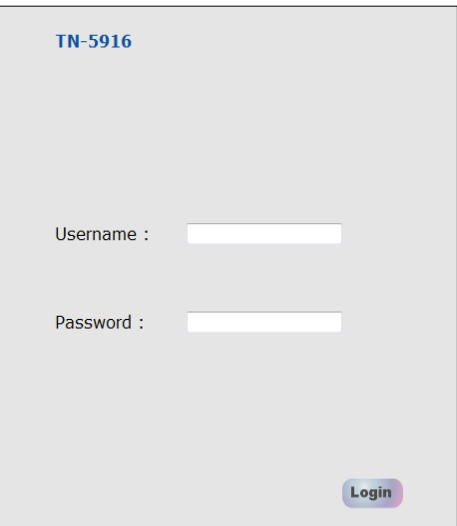

#### **NOTE** The default password is blank. For greater security, please change the default password after the first log in.

You may need to wait a few moments for the web page to be downloaded to your computer. Use the menu tree on the left side of the window to open the function pages to access each of the router's functions.

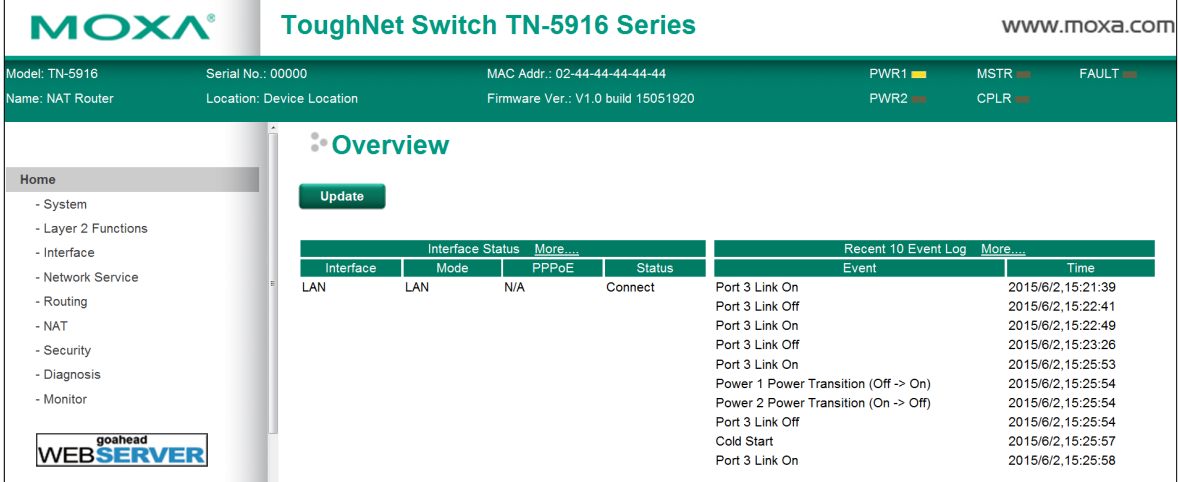

# <span id="page-11-0"></span>**3. TN-5916 Series Features and Functions**

In this chapter, we explain how to access the ToughNet NAT Router's configuration options, perform monitoring, and use administration functions. There are three ways to access these functions: (1) RS-232 console, (2) Telnet console, and (3) web browser.

The web browser is the most user-friendly way to configure the ToughNet NAT Router, since you can both monitor the ToughNet NAT Router and use administration functions from the web browser. An RS-232 or Telnet console connection only provides basic functions. In this chapter, we use the web browser to introduce the ToughNet NAT Router's configuration and monitoring functions.

The following topics are covered in this chapter:

#### **[System](#page-12-0)**

- $\triangleright$  [System Information](#page-12-1)
- [User Account](#page-13-0)
- $\triangleright$  [Date and Time](#page-14-0)
- [Warning Notification](#page-16-0)
- > System File Update-by Remote TFTP
- [System File Update—by Local Import/Export](#page-20-1)
- [Restart](#page-21-0)
- $\triangleright$  [Reset to Factory Default](#page-21-1)

#### **[Port](#page-22-0)**

- $\triangleright$  [Port Settings](#page-22-1)
- $\triangleright$  [Link Aggregation](#page-23-0)
- > [The Port Trunking Concept](#page-23-1)
- [Port Mirror](#page-25-0)

#### **[Using Virtual LAN](#page-25-1)**

- > [The VLAN Concept](#page-25-2)
- [Configuring Virtual LAN](#page-26-0)

#### **[Multicast](#page-28-0)**

- > [The Concept of Multicast Filtering](#page-28-1)
- > [IGMP Snooping](#page-30-0)
- > [IGMP Snooping Settings](#page-30-1)
- $\triangleright$  [IGMP Table](#page-31-0)
- $\triangleright$  [Stream Table](#page-32-0)
- $\triangleright$  [Static Multicast MAC](#page-32-1)

#### **[QoS](#page-33-0)**

- > [ToS/DSCP Mapping](#page-34-1)
- **[MAC Address Table](#page-35-0)**

#### **[Interface](#page-36-0)**

- $>$  [WAN](#page-36-1)
- $\triangleright$  [LAN](#page-36-2)

#### **[Network Service](#page-37-0)**

- > [DHCP Settings](#page-37-1)
- $\triangleright$  [SNMP Settings](#page-40-0)

#### **[Security](#page-42-0)**

- [User Interface Management](#page-42-1)
- > [Trusted Access](#page-43-0)

#### **[Monitor](#page-44-0)**

- > [Interface Statistics](#page-44-1)
- $\triangleright$  [Port Statistics](#page-45-0)
- **[Event Log](#page-45-1)**

# <span id="page-12-0"></span>**System**

The **System** section includes the most common settings required by administrators to maintain and control a Moxa switch.

# <span id="page-12-1"></span>**System Information**

**Defining System Information** items to make different switches easier to identify that are connected to your network.

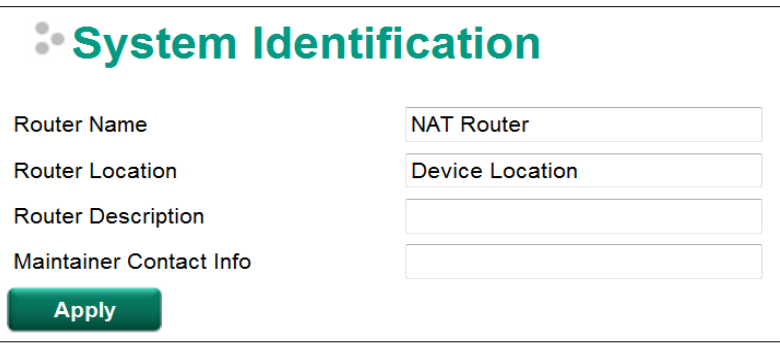

#### *Router Name*

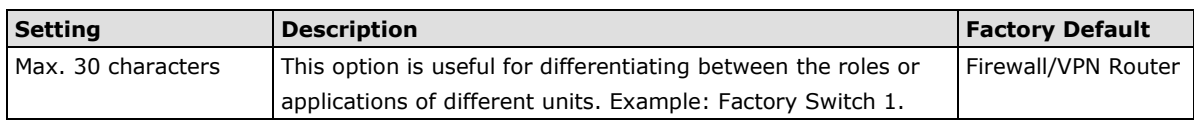

#### *Router Location*

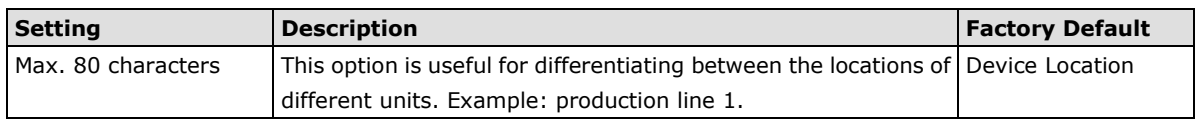

#### *Router Description*

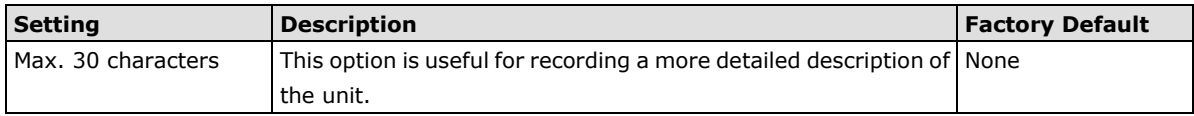

#### *Maintainer Contact Info*

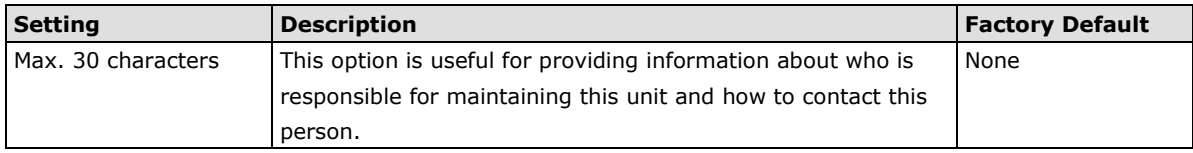

# <span id="page-13-0"></span>**User Account**

The Moxa ToughNet NAT Router supports the management of accounts, including establishing, activating, modifying, disabling and removing accounts. There are two levels of configuration access, admin and user. The account belongs to **admin** privilege has read/write access of all configuration parameters, while the account belongs to **user** authority has read access to view the configuration only.

**NOTE** 1. In consideration of higher security level, strongly suggest to change the default password after first log in 2. The user with 'admin' account name can't be deleted and disabled by default

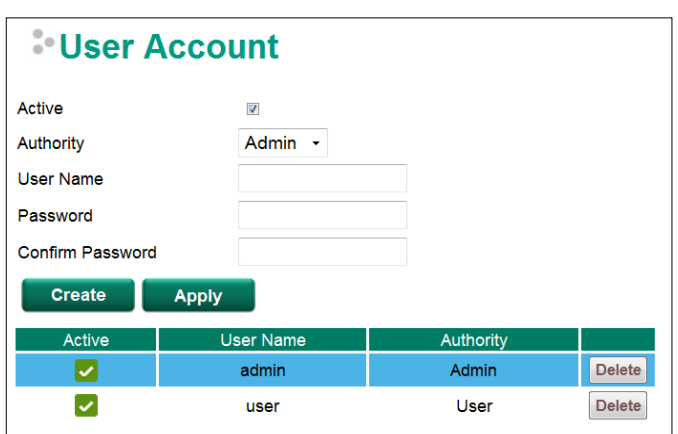

#### *Active*

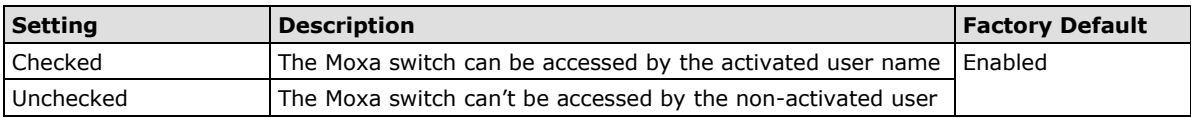

#### *Authority*

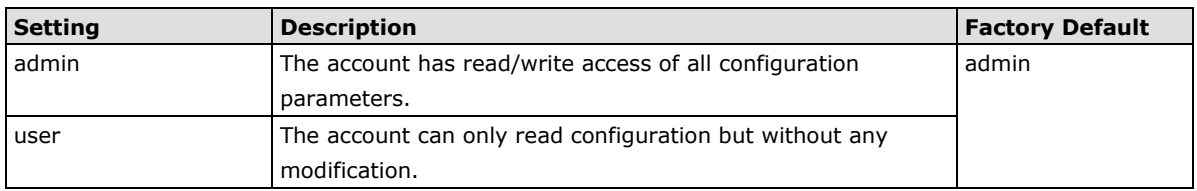

#### **Create New Account**

Input the user name, password and assign the authority to the new account. Once apply the new setting, the new account will be shown under the Account List table.

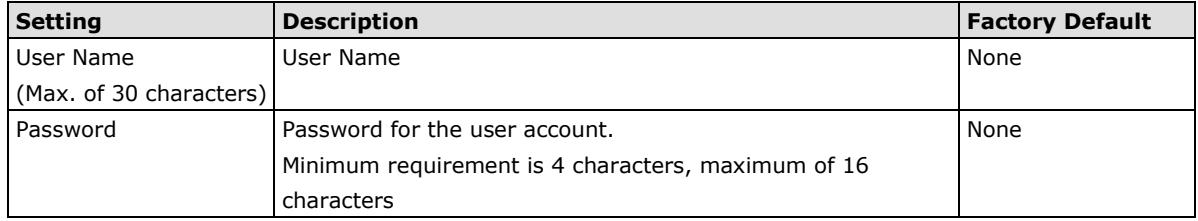

#### **Modify Existing Account**

Select the existing account from the Account List table. Modify the details accordingly then apply the setting to save the configuration.

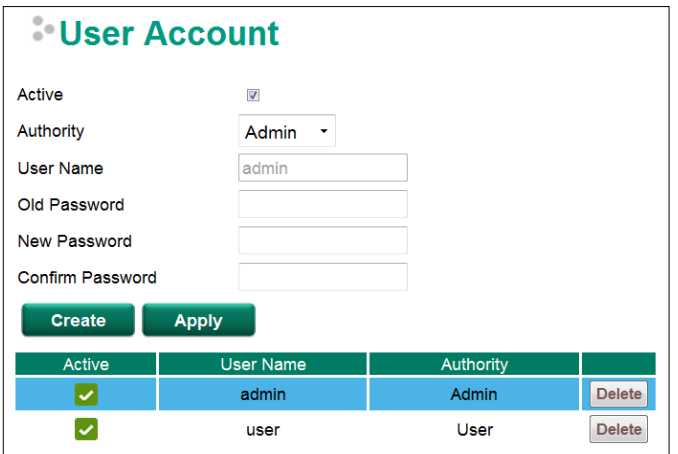

#### **Delete Existing Account**

Select the existing account from the Account List table. Press delete button to delete the account.

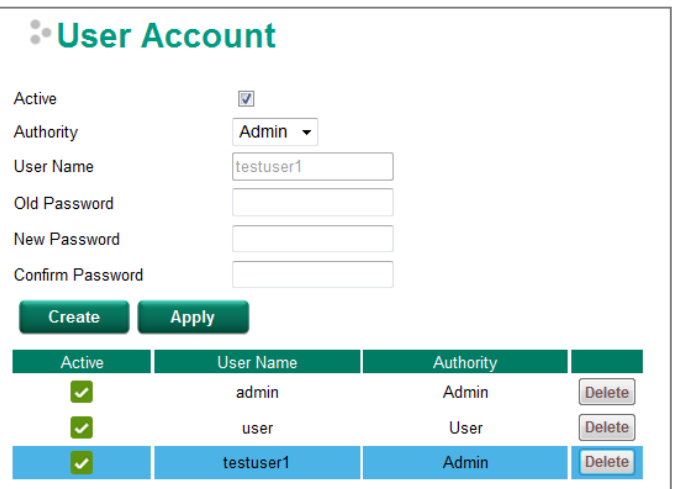

# <span id="page-14-0"></span>**Date and Time**

The Moxa ToughNet NAT Router has a time calibration function based on information from an NTP server or user specified time and date. Functions such as automatic warning emails can therefore include time and date stamp.

**NOTE** The Moxa ToughNet NAT Router does not have a real time clock. The user must update the Current Time and Current Date to set the initial time for the Moxa switch after each reboot, especially when there is no NTP server on the LAN or Internet connection.

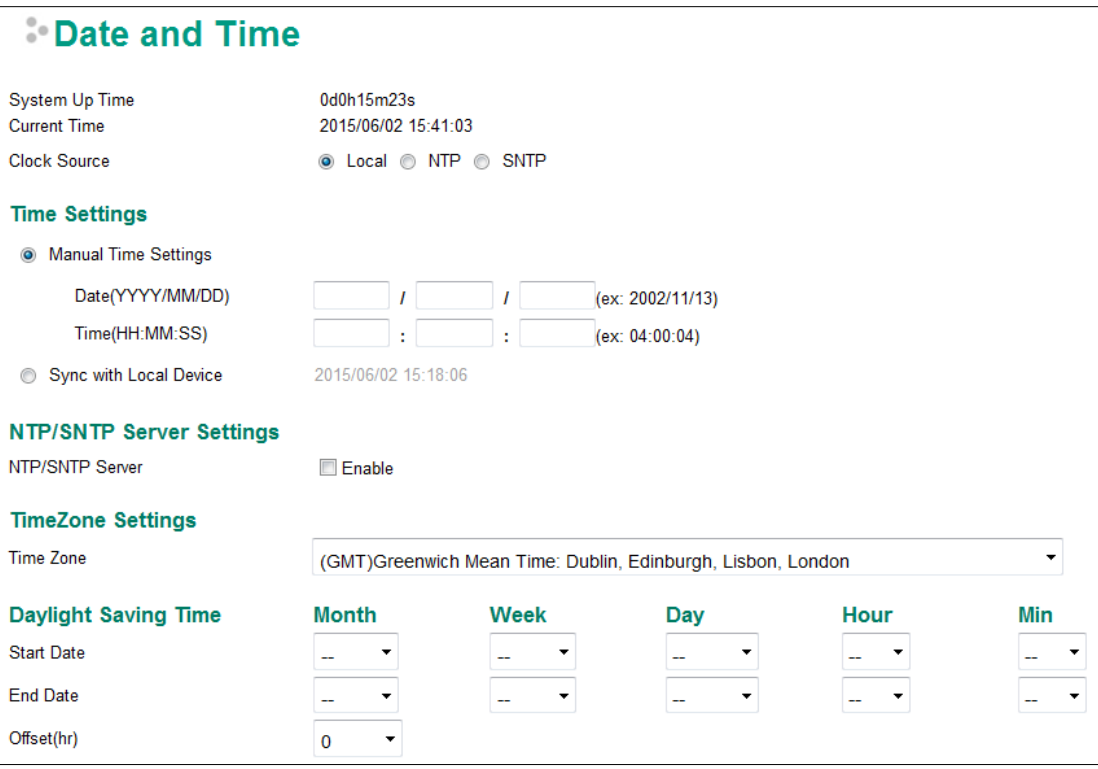

#### *System Up Time*

Indicates how long the Moxa ToughNet NAT Router remained up since the last cold start.

#### *Current Time*

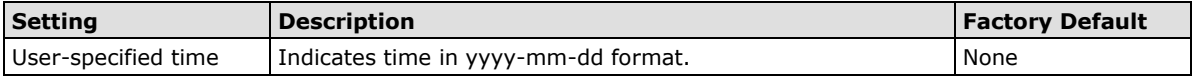

#### *Clock Source*

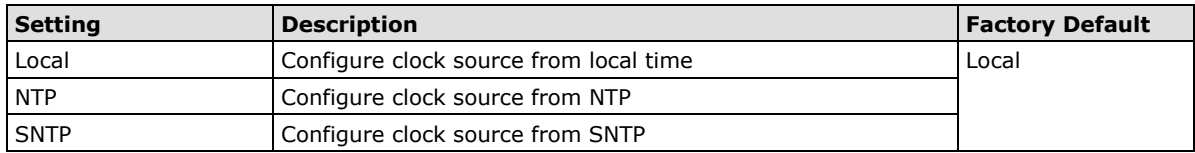

#### *Time Zone*

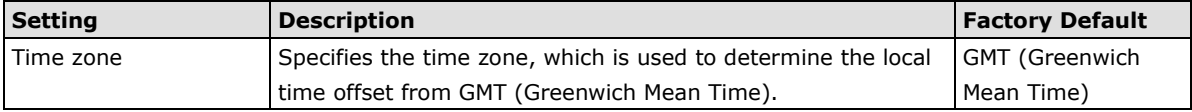

#### **Daylight Saving Time**

The Daylight Saving Time settings are used to automatically set the Moxa switch's time forward according to national standards.

#### *Start Date*

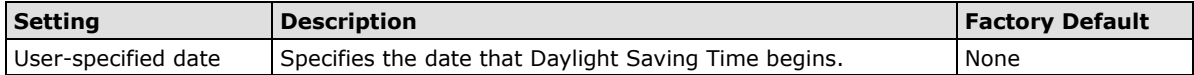

#### *End Date*

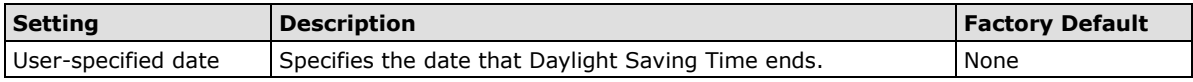

#### *Offset*

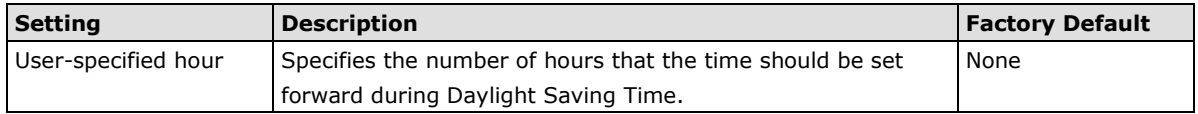

**NOTE** Changing the time zone will automatically correct the current time. Be sure to set the time zone before setting the time.

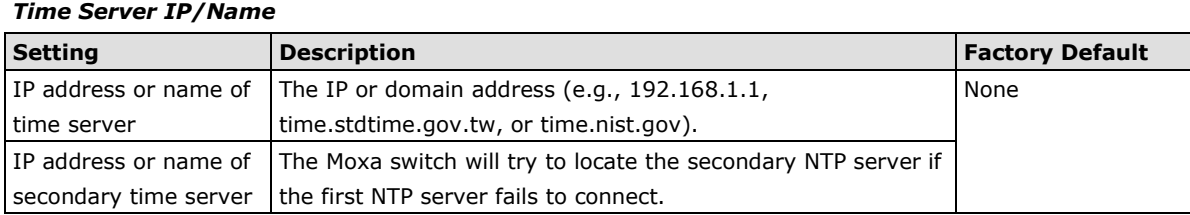

#### *Enable NTP/SNTP Server*

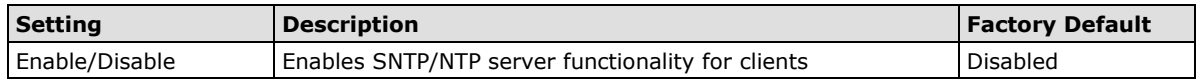

# <span id="page-16-0"></span>**Warning Notification**

Since industrial Ethernet devices are often located at the endpoints of a system, these devices will not always know what is happening elsewhere on the network. This means that an ToughNet NAT Router that connects to these devices must provide system maintainers with real-time alarm messages. Even when control engineers are out of the control room for an extended period of time, they can still be informed of the status of devices almost instantaneously when exceptions occur. The Moxa ToughNet NAT Router supports different approaches to warn engineers automatically, such as email, trap, syslog and relay output. It also supports one digital input to integrate sensors into your system to automate alarms by email and relay output.

#### **System Event Settings**

System Events are related to the overall function of the switch. Each event can be activated independently with different warning approaches. Administrator also can decide the severity of each system event.

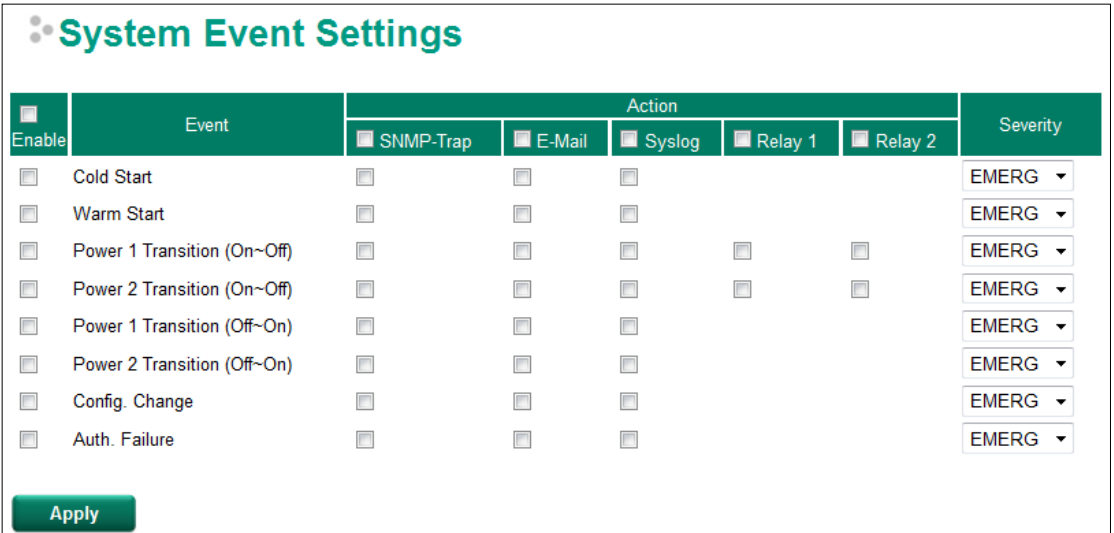

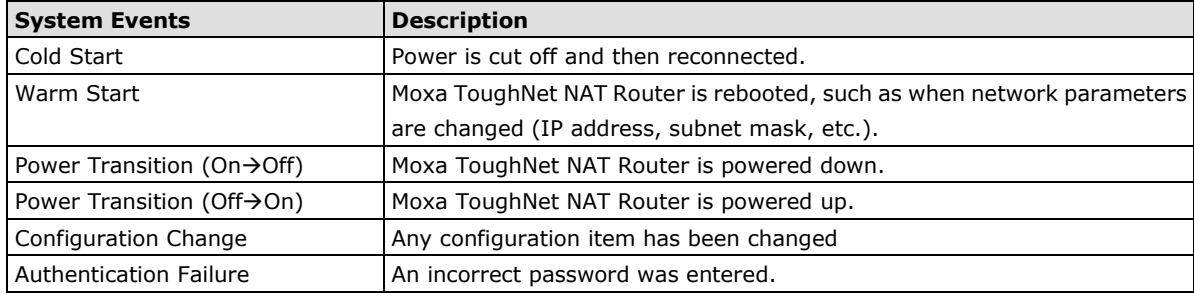

There are four response actions available on the EDS E series when events are triggered.

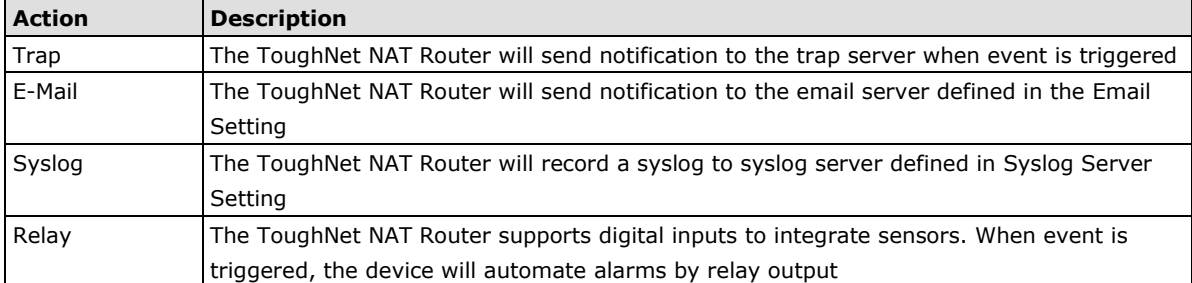

#### *Severity*

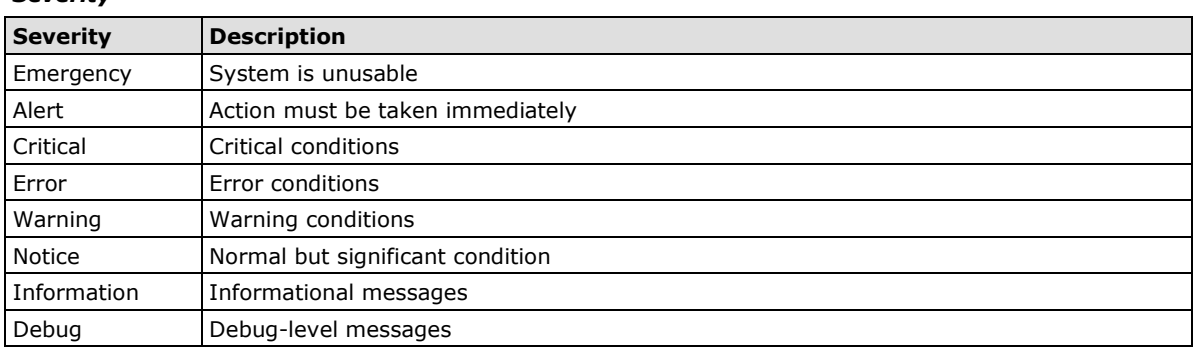

### **Port Event Settings**

Port Events are related to the activity of a specific port.

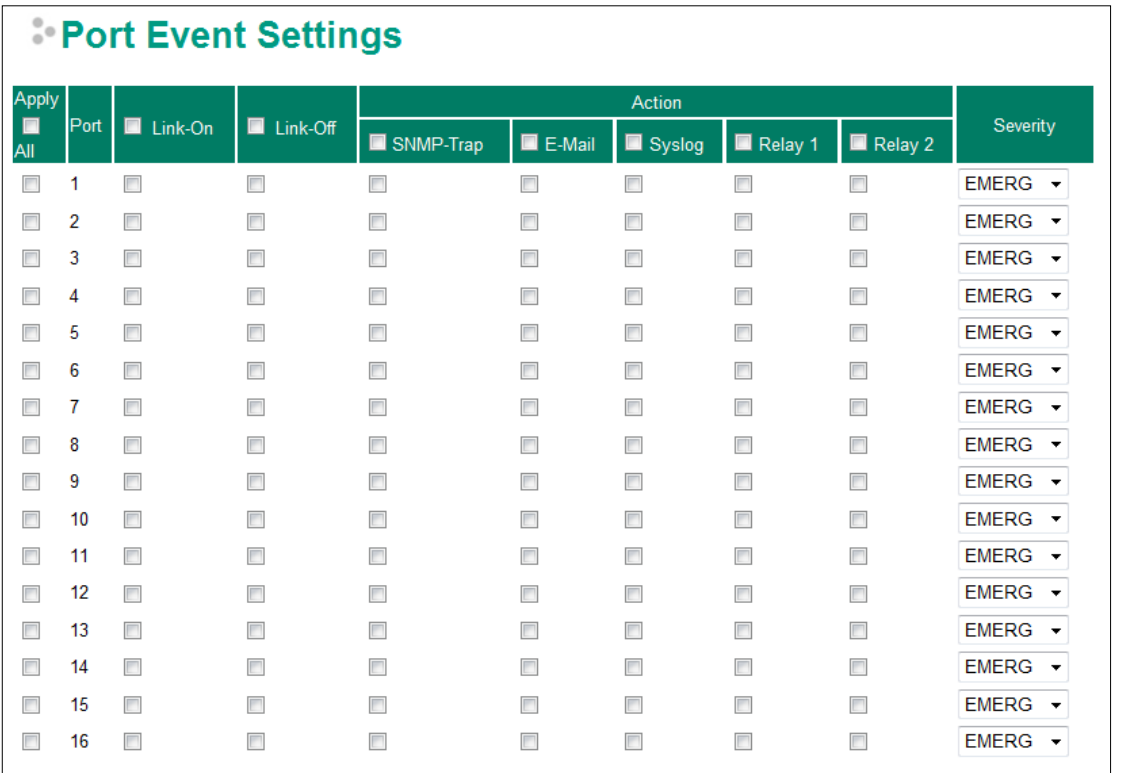

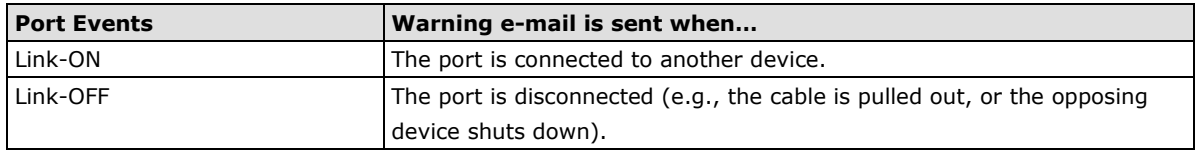

#### **Email Settings**

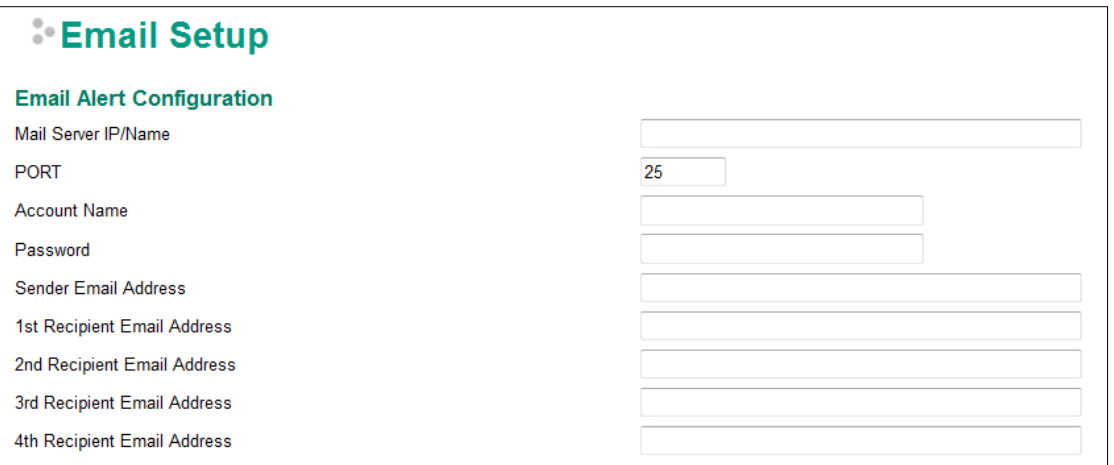

#### *Mail Server IP/Name*

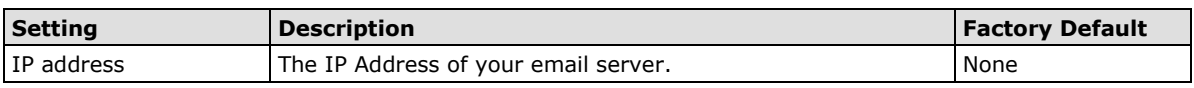

#### *Account Name*

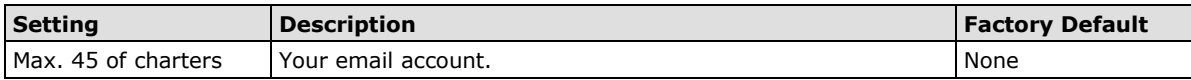

#### *Password Setting*

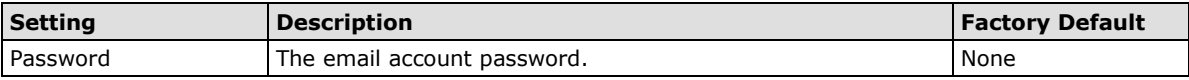

#### *Email Address*

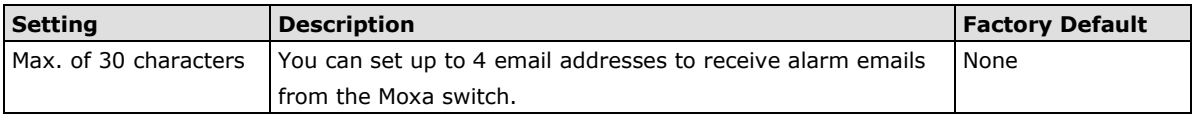

#### *Send Test Email*

After you complete the email settings, you should first click **Apply** to activate those settings, and then press the **Test** button to verify that the settings are correct.

**NOTE** Auto warning e-mail messages will be sent through an authentication protected SMTP server that supports the CRAM-MD5, LOGIN, and PAIN methods of SASL (Simple Authentication and Security Layer) authentication mechanism.

We strongly recommend not entering your Account Name and Account Password if auto warning e-mail messages can be delivered without using an authentication mechanism.

#### **Syslog Server Settings**

The Syslog function provides the event logs for the syslog server. The function supports 3 configurable syslog servers and syslog server UDP port numbers. When an event occurs, the event will be sent as a syslog UDP packet to the specified syslog servers. Each Syslog server can be activated separately by selecting the check box and enable it.

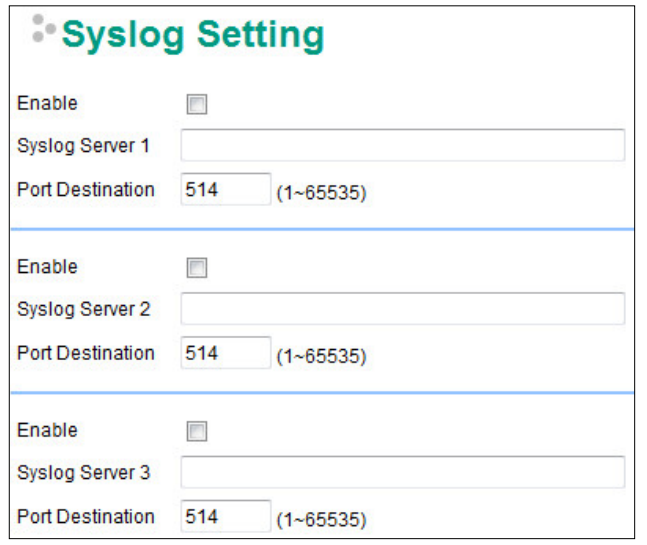

#### *Syslog Server 1/2/3*

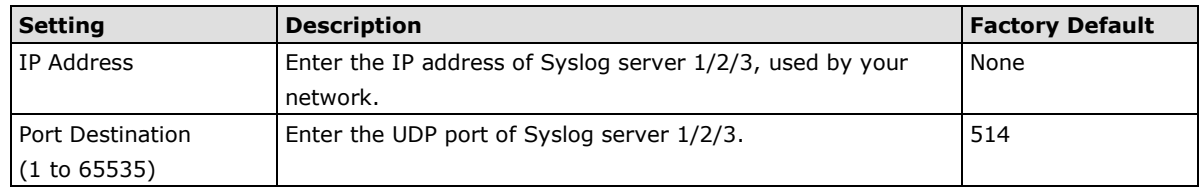

**NOTE** The following events will be recorded into the Moxa ToughNet NAT Router's Event Log table, and will then be sent to the specified Syslog Server:

- Cold start
- Warm start
- Configuration change activated
- Power 1/2 transition (Off (On), Power 1/2 transition (On (Off))
- Authentication fail
- Port link off/on

#### **Relay Warning Status**

When relay warning triggered by either system or port events, administrator can decide to shut down the hardware warning buzzer by clicking **Apply** button. The event still be recorded in the event list.

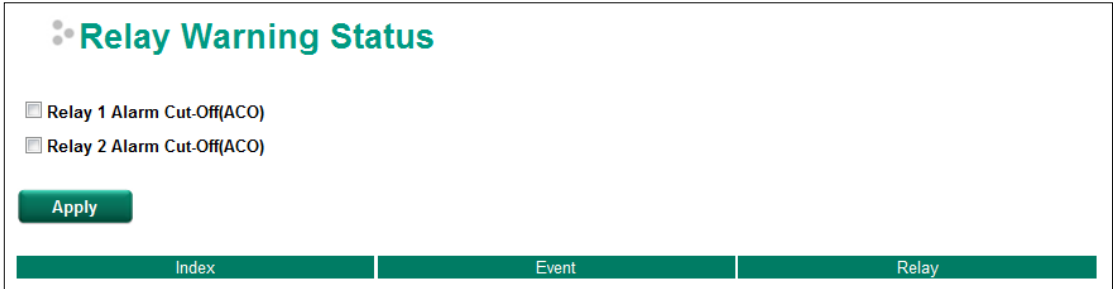

# <span id="page-20-0"></span>**System File Update—by Remote TFTP**

The ToughNet NAT Router supports saving your configuration file to a remote TFTP server or local host to allow other ToughNet NAT Routers to use the same configuration at a later time, or saving the Log file for future reference. Loading pre-saved firmware or a configuration file from the TFTP server or local host is also supported to make it easier to upgrade or configure the ToughNet NAT Router.

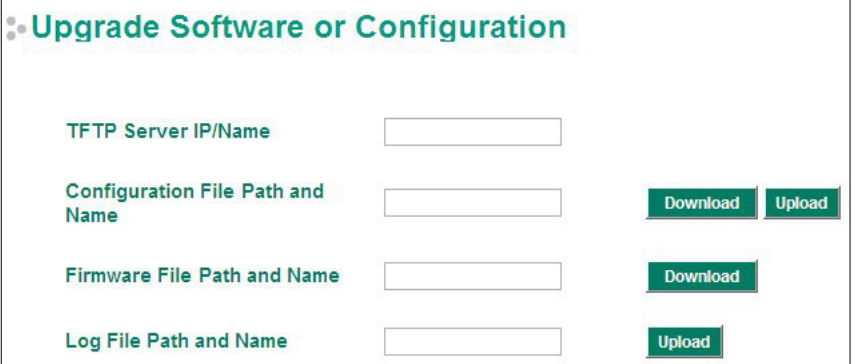

#### *TFTP Server IP/Name*

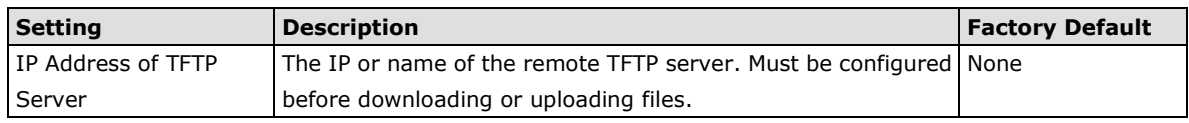

#### *Configuration File Path and Name*

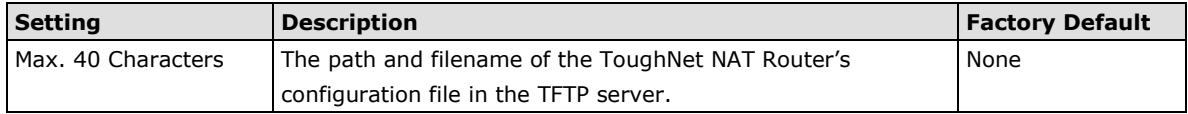

#### *Firmware File Path and Name*

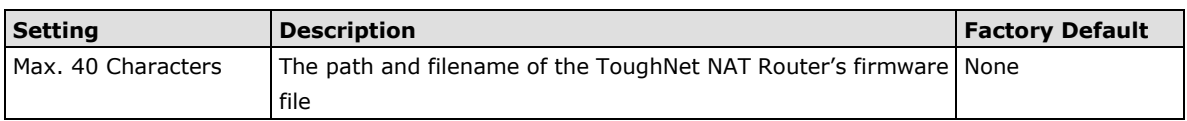

#### *Log File Path and Name*

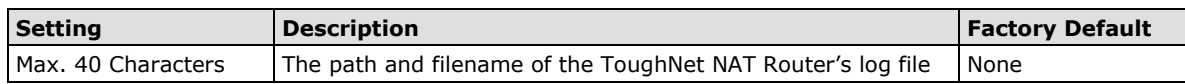

After setting up the desired path and filename, click **Activate** to save the setting. Next, click **Download** to download the file from the remote TFTP server, or click **Upload** to upload a file to the remote TFTP server.

# <span id="page-20-1"></span>**System File Update—by Local Import/Export**

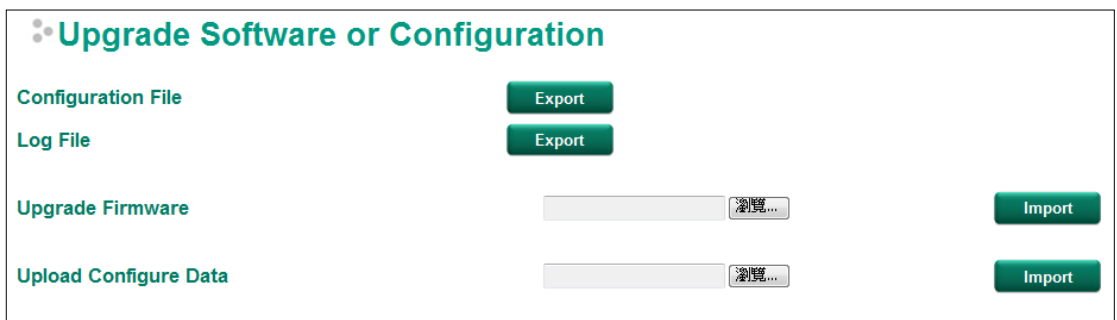

#### *Log File*

Click **Export** to export the Log file of the ToughNet NAT Router to the local host.

**NOTE** Some operating systems will open the configuration file and log file directly in the web page. In such cases, right click the **Export** button and then save as a file.

#### *Upgrade Firmware*

To import a firmware file that is exported from firmware V1.1 or previous versions into the ToughNet NAT Router, click **Browse** to select a firmware file already saved on your computer. The upgrade procedure will proceed automatically after clicking Import. This upgrade procedure will take a couple of minutes to complete, including the boot-up time.

#### *Upload Configuration Data*

To import a configuration file to the ToughNet NAT Router, click **Browse** to select a configuration file already saved on your computer. The upgrade procedure will proceed automatically after clicking Import.

### <span id="page-21-0"></span>**Restart**

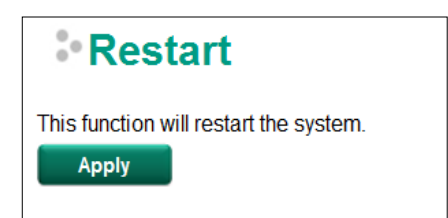

This function is used to restart the ToughNet NAT Router.

# <span id="page-21-1"></span>**Reset to Factory Default**

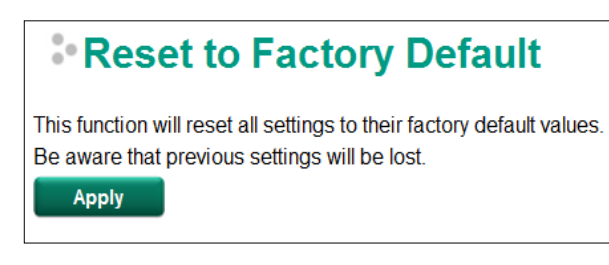

The **Reset to Factory Default** option gives users a quick way of restoring the ToughNet NAT Router's configuration settings to the factory default values. This function is available in the console utility (serial or Telnet), and web browser interface.

**NOTE** After activating the Factory Default function, you will need to use the default network settings to re-establish a web-browser or Telnet connection with your ToughNet NAT Router.

# <span id="page-22-0"></span>**Port**

# <span id="page-22-1"></span>**Port Settings**

Port settings are included to give the user control over port access, port transmission speed, flow control, and port type (MDI or MDIX).

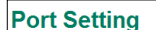

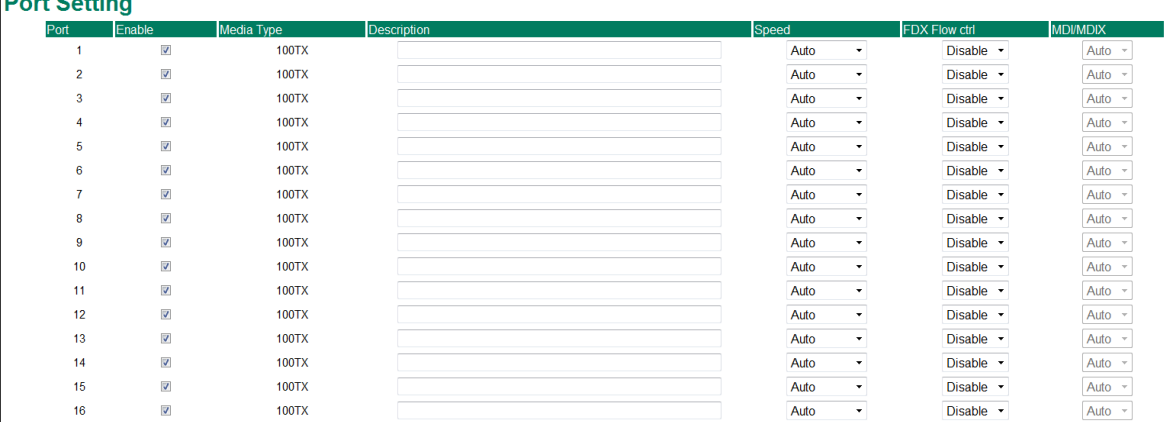

#### *Enable*

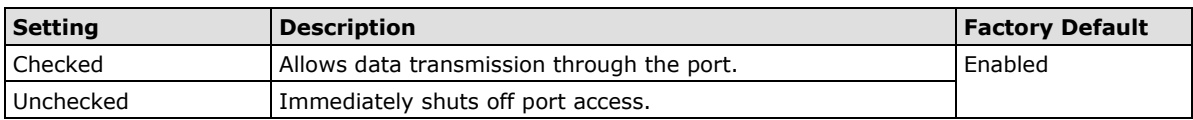

#### *Media Type*

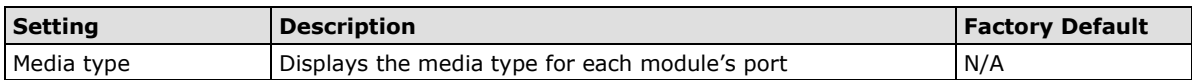

#### *Description*

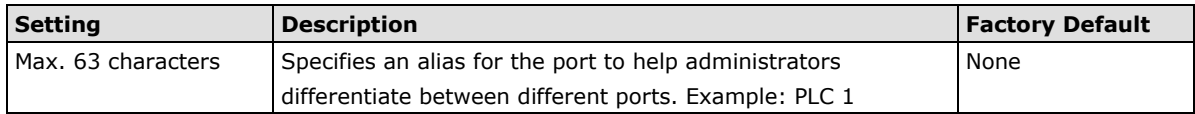

#### *Speed*

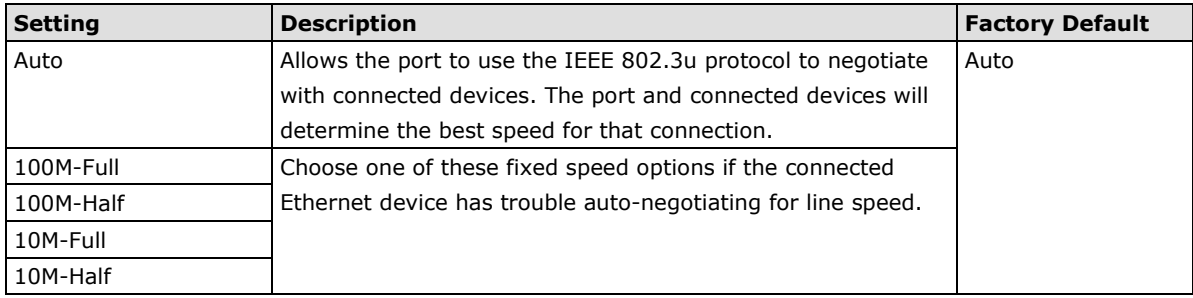

#### *FDX Flow Ctrl*

This setting enables or disables flow control for the port when the port's Speed is set to Auto. The final result will be determined by the Auto process between the Moxa switch and connected devices.

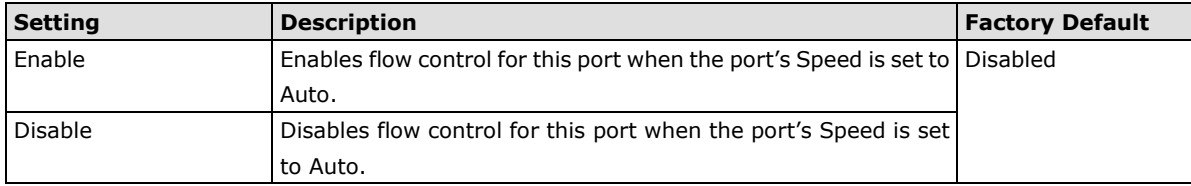

#### *MDI/MDIX*

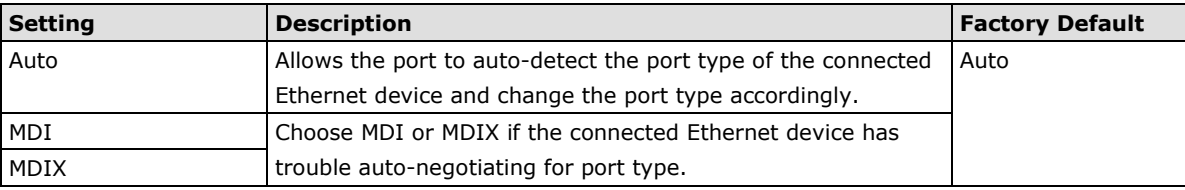

# <span id="page-23-0"></span>**Link Aggregation**

Link aggregation involves grouping links into a link aggregation group. A MAC client can treat link aggregation groups as if they were a single link.

The Moxa ToughNet NAT Router's port trunking feature allows devices to communicate by aggregating up to 2 trunk groups, with a maximum of 8 ports for each group. If one of the 8 ports fails, the other seven ports will automatically provide backup and share the traffic.

Port trunking can be used to combine up to 8 ports between two Moxa switches or ToughNet NAT Routers. If all ports on both switches are configured as 100BaseTX and they are operating in full duplex, the potential bandwidth of the connection will be 1600 Mbps.

# <span id="page-23-1"></span>**The Port Trunking Concept**

Moxa has developed a port trunking protocol that provides the following benefits:

- Greater flexibility in setting up your network connections, since the bandwidth of a link can be doubled, tripled, or quadrupled.
- Redundancy—if one link is broken, the remaining trunked ports share the traffic within this trunk group.
- Load sharing—MAC client traffic can be distributed across multiple links.

To avoid broadcast storms or loops in your network while configuring a trunk, first disable or disconnect all ports that you want to add to the trunk or remove from the trunk. After you finish configuring the trunk, enable or re-connect the ports.

If all ports on both switch units are configured as 100BaseTX and they are operating in full duplex mode, the potential bandwidth of the connection will be up to 1.6 Gbps. This means that users can double, triple, or quadruple the bandwidth of the connection by port trunking between two Moxa switches.

Each Moxa ToughNet NAT Router can set a maximum of 2 port trunking groups. When you activate port trunking, certain settings on each port will be reset to factory default values or disabled:

- Communication redundancy will be reset
- 802.1Q VLAN will be reset
- Multicast Filtering will be reset
- Port Lock will be reset and disabled.
- Set Device IP will be reset
- Mirror will be reset

After port trunking has been activated, you can configure these items again for each trunking port.

#### **Port Trunking**

The **Port Trunking Settings** page is where ports are assigned to a trunk group.

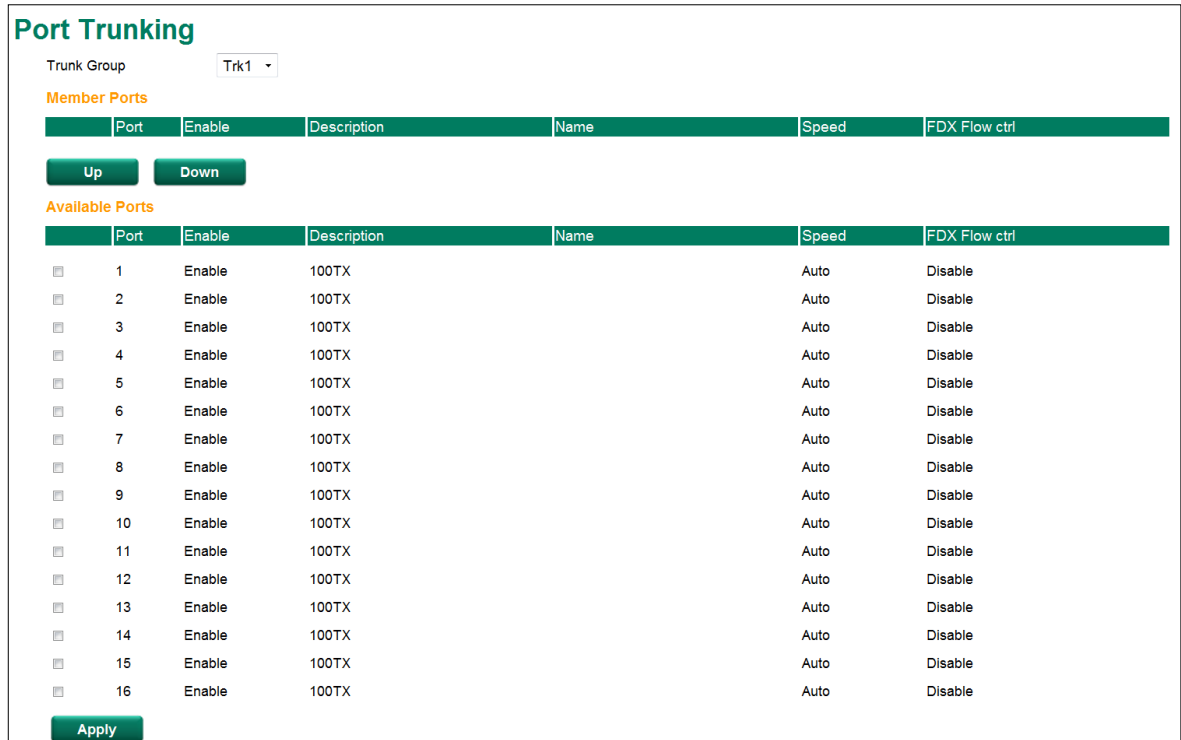

**Step 1:** Select the desired **Trunk Group**

**Step 2:** Select the desired **Member Ports** or **Available Ports**

**Step 3:** Use **Up** and **Down** to modify the Group Members

*Trunk Group (maximum of 2 trunk groups)*

| <b>Setting</b>         | <b>Description</b>                 | <b>Factory Default</b> |
|------------------------|------------------------------------|------------------------|
| Trk1, Trk2             | Specifies the current trunk group. | Trk1                   |
| (depends on switching) |                                    |                        |
| chip capability)       |                                    |                        |

#### **Trunking Status**

The **Trunking Status table** shows the Trunk Group configuration status.

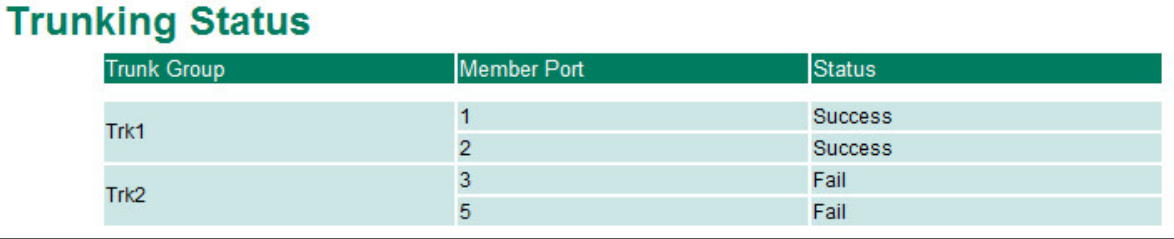

### <span id="page-25-0"></span>**Port Mirror**

The **Port Mirror** function can be used to monitor data being transmitted through a specific port. This is done by setting up another port (the mirror port) to receive the same data being transmitted from, or both to and from, the port under observation. Using a mirror port allows the network administrator to **sniff** the observed port to keep tabs on network activity.

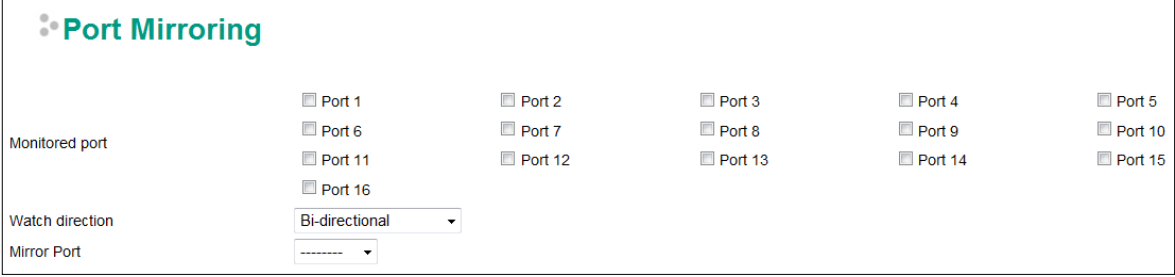

#### *Port Mirroring Settings*

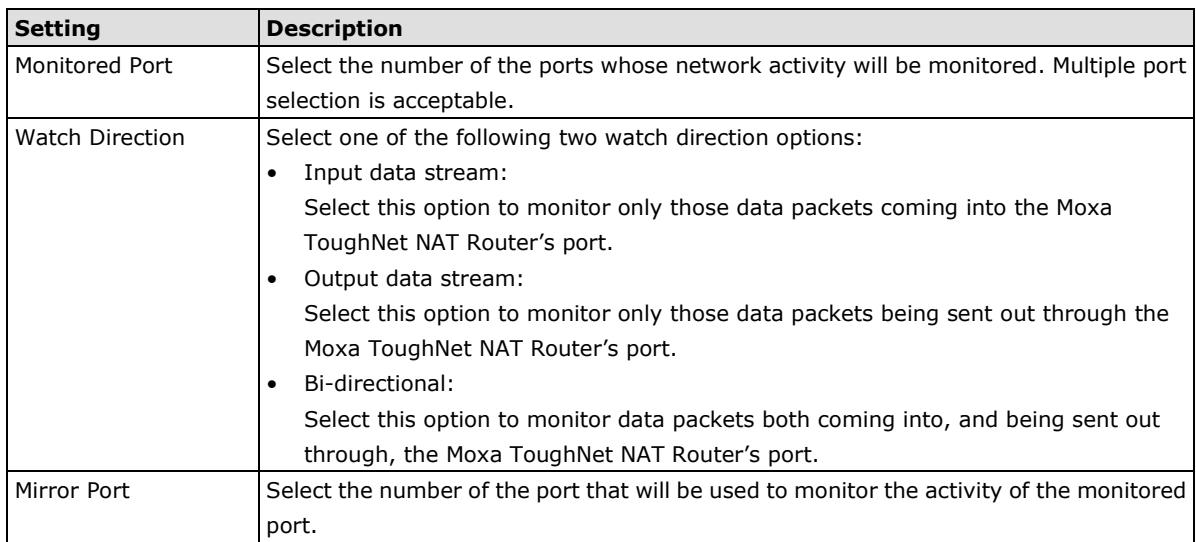

# <span id="page-25-1"></span>**Using Virtual LAN**

Setting up Virtual LANs (VLANs) on your Moxa ToughNet NAT Router increases the efficiency of your network by dividing the LAN into logical segments, as opposed to physical segments. In general, VLANs are easier to manage.

# <span id="page-25-2"></span>**The VLAN Concept**

### **What is a VLAN?**

A VLAN is a group of devices that can be located anywhere on a network, but which communicate as if they are on the same physical segment. With VLANs, you can segment your network without being restricted by physical connections—a limitation of traditional network design. With VLANs you can segment your network into:

- **Departmental groups**—you could have one VLAN for the marketing department, another for the finance department, and another for the product development department.
- **Hierarchical groups**—you could have one VLAN for directors, another for managers, and another for general staff.
- **Usage groups**—you could have one VLAN for email users and another for multimedia users.

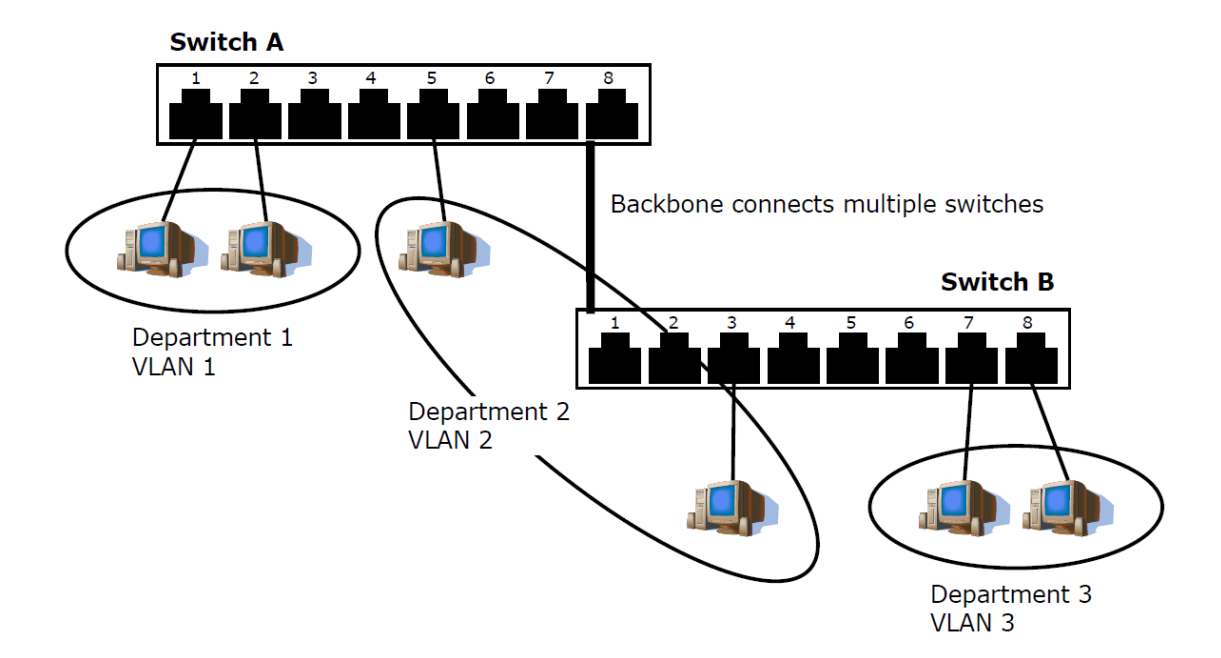

### **Benefits of VLANs**

The main benefit of VLANs is that they provide a network segmentation system that is far more flexible than traditional networks. Using VLANs also provides you with three other benefits:

- **VLANs ease the relocation of devices on networks:** With traditional networks, network administrators spend much of their time dealing with moves and changes. If users move to a different sub-network, the addresses of each host must be updated manually. With a VLAN setup, if a host originally on VLAN Marketing, for example, is moved to a port on another part of the network, and retains its original subnet membership, you only need to specify that the new port is on VLAN Marketing. You do not need to do any re-cabling.
- **VLANs provide extra security:** Devices within each VLAN can only communicate with other devices on the same VLAN. If a device on VLAN Marketing needs to communicate with devices on VLAN Finance, the traffic must pass through a routing device or Layer 3 switch.
- **VLANs help control traffic:** With traditional networks, congestion can be caused by broadcast traffic that is directed to all network devices, regardless of whether or not they need it. VLANs increase the efficiency of your network because each VLAN can be set up to contain only those devices that need to communicate with each other.

#### **Managing a VLAN**

A new or initialized Moxa ToughNet NAT Router contains a single VLAN—the Default VLAN. This VLAN has the following definition:

- **VLAN Name**—Management VLAN
- 802.1Q VLAN ID-1 (if tagging is required)

All of the ports are initially placed on this VLAN, and it is the only VLAN that allows you to access the management software of the Moxa switch over the network.

# <span id="page-26-0"></span>**Configuring Virtual LAN**

To configure **802.1Q VLAN** on the Moxa switch, use the **802.1Q VLAN Settings** page to configure the ports.

### **802.1Q VLAN Settings**

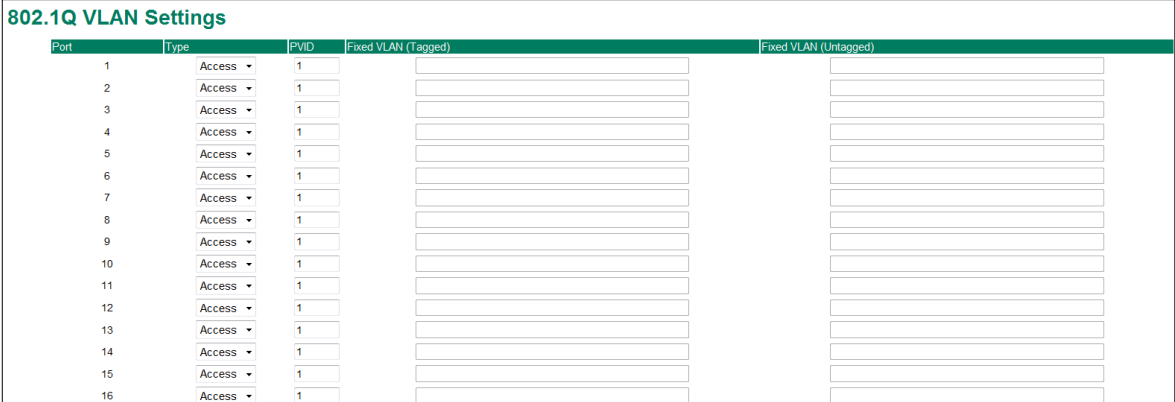

#### *Management VLAN ID*

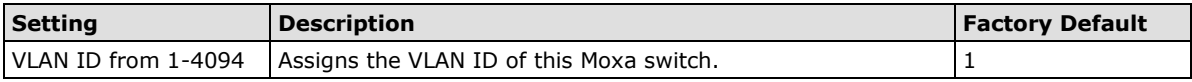

#### *Port Type*

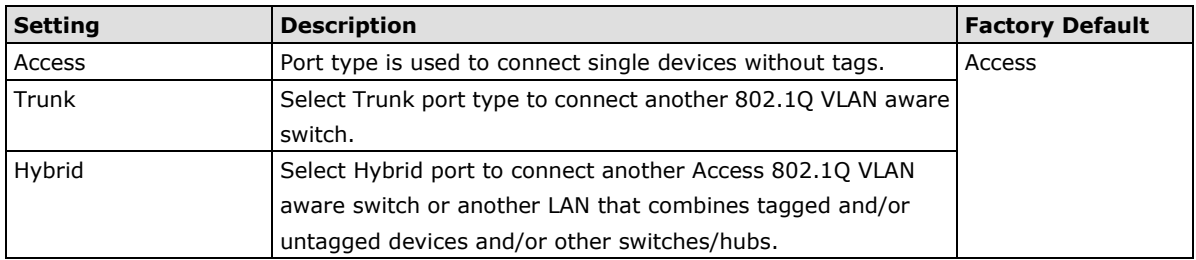

#### *PVID*

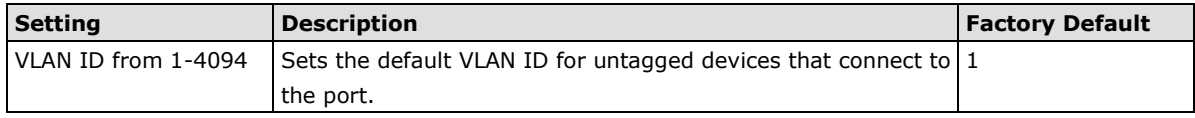

#### *Tagged VLAN*

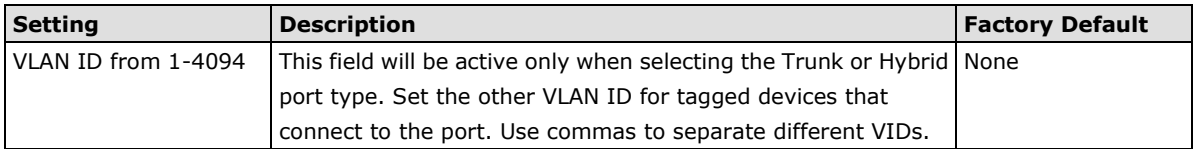

#### *Untagged VLAN*

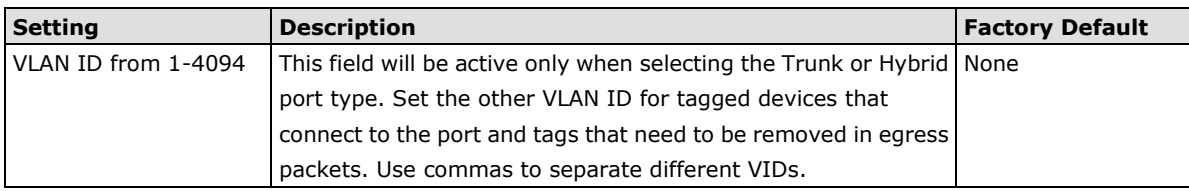

# **VLAN Table**

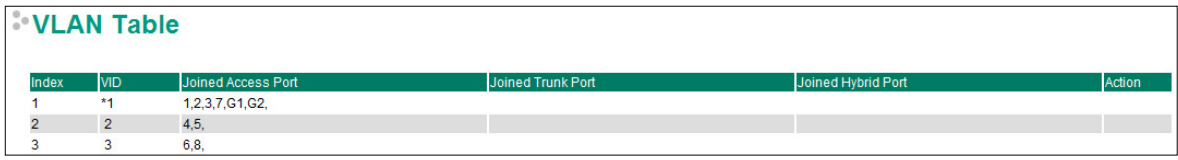

Use the **802.1Q VLAN Table** to review the VLAN groups that were created, Joined Access Ports, Trunk Ports, and Hybrid Ports, and also Action for deleting VLANs which have no member ports in the list.

# <span id="page-28-0"></span>**Multicast**

Multicast filtering improves the performance of networks that carry multicast traffic. This section explains multicasts, multicast filtering, and how multicast filtering can be implemented on your Moxa ToughNet NAT Router.

# <span id="page-28-1"></span>**The Concept of Multicast Filtering**

#### **What is an IP Multicast?**

A *multicast* is a packet sent by one host to multiple hosts. Only those hosts that belong to a specific multicast group will receive the multicast. If the network is set up correctly, a multicast can only be sent to an end-station or a subset of end-stations on a LAN or VLAN that belong to the multicast group. Multicast group members can be distributed across multiple subnets, so that multicast transmissions can occur within a campus LAN or over a WAN. In addition, networks that support IP multicast send only *one* copy of the desired information across the network until the delivery path that reaches group members diverges. To make more efficient use of network bandwidth, it is only at these points that multicast packets are duplicated and forwarded. A multicast packet has a multicast group address in the destination address field of the packet's IP header.

#### **Benefits of Multicast**

The benefits of using IP multicast are:

- It uses the most efficient, sensible method to deliver the same information to many receivers with only one transmission.
- It reduces the load on the source (for example, a server) since it will not need to produce several copies of the same data.
- It makes efficient use of network bandwidth and scales well as the number of multicast group members increases.
- Works with other IP protocols and services, such as Quality of Service (QoS).

Multicast transmission makes more sense and is more efficient than unicast transmission for some applications. For example, multicasts are often used for video-conferencing, since high volumes of traffic must be sent to several end-stations at the same time, but where broadcasting the traffic to all end-stations would cause a substantial reduction in network performance. Furthermore, several industrial automation protocols, such as Allen-Bradley, EtherNet/IP, Siemens Profibus, and Foundation Fieldbus HSE (High Speed Ethernet), use multicast. These industrial Ethernet protocols use publisher/subscriber communications models by multicasting packets that could flood a network with heavy traffic. IGMP Snooping is used to prune multicast traffic so that it travels only to those end destinations that require the traffic, reducing the amount of traffic on the Ethernet LAN.

#### **Multicast Filtering**

Multicast filtering ensures that only end-stations that have joined certain groups receive multicast traffic. With multicast filtering, network devices only forward multicast traffic to the ports that are connected to registered end-stations. The following two figures illustrate how a network behaves without multicast filtering, and with multicast filtering.

**All hosts receive the multicast traffic, even if they don't need it.**

# **Network without multicast filtering Group 1 Multicast Stream Group 2 Multicast Stream IGMP Group 2 IGMP Group 1 IGMP Group 2 IGMP Group 1 Network with multicast filtering Group 2 Multicast Stream Group 1 Multicast Stream**

**Hosts only receive dedicated traffic from other hosts belonging to the same group.**

**IGMP Group 2 IGMP Group 1** IGMP Group 2 IGMP Group 1

#### **Multicast Filtering and Moxa's ToughNet NAT Routers**

The Moxa ToughNet NAT Router has two ways to achieve multicast filtering: IGMP (Internet Group Management Protocol) Snooping and adding a static multicast MAC manually to filter multicast traffic automatically.

#### **Snooping Mode**

Snooping Mode allows your ToughNet NAT Router to forward multicast packets only to the appropriate ports. The router **snoops** on exchanges between hosts and an IGMP device to find those ports that want to join a multicast group, and then configures its filters accordingly.

#### **Query Mode**

Query mode allows the Moxa router to work as the Querier if it has the lowest IP address on the subnetwork to which it belongs.

IGMP querying is enabled by default on the Moxa router to ensure proceeding query election. Enable query mode to run multicast sessions on a network that does not contain IGMP routers (or queriers). Query mode allows users to enable IGMP snooping by VLAN ID. Moxa ToughNet NAT Router support IGMP snooping version 1 and version 2. Version 2 is compatible with version 1.The default setting is IGMP V1/V2. "

#### **IGMP Multicast Filtering**

IGMP is used by IP-supporting network devices to register hosts with multicast groups. It can be used on all LANs and VLANs that contain a multicast capable IP router, and on other network devices that support multicast filtering. Moxa switches support IGMP version 1 and 2. IGMP version 1 and 2 work as follows::

- The IP router (or querier) periodically sends query packets to all end-stations on the LANs or VLANs that are connected to it. For networks with more than one IP router, the router with the lowest IP address is the querier. A switch with IP address lower than the IP address of any other IGMP queriers connected to the LAN or VLAN can become the IGMP querier.
- When an IP host receives a query packet, it sends a report packet back that identifies the multicast group that the end-station would like to join.
- When the report packet arrives at a port on a switch with IGMP Snooping enabled, the switch knows that the port should forward traffic for the multicast group, and then proceeds to forward the packet to the router.
- When the router receives the report packet, it registers that the LAN or VLAN requires traffic for the multicast groups.
- When the router forwards traffic for the multicast group to the LAN or VLAN, the switches only forward the traffic to ports that received a report packet.

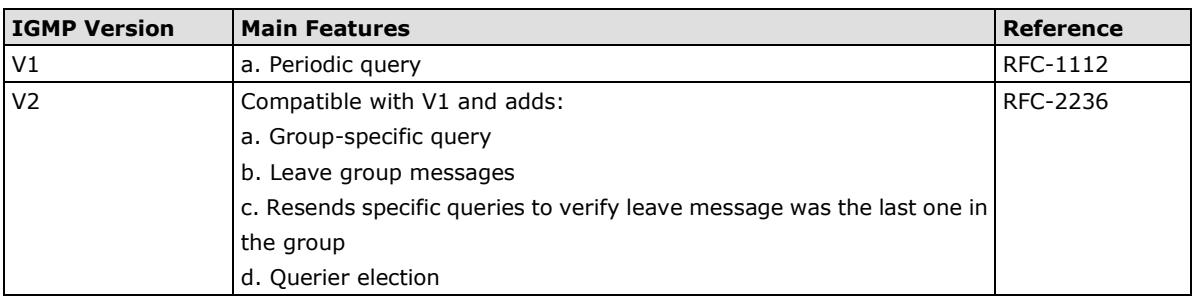

#### **IGMP version comparison**

#### **Static Multicast MAC**

Some devices may only support multicast packets, but not support either IGMP Snooping. The Moxa ToughNet NAT Router supports adding multicast groups manually to enable multicast filtering.

#### **Enabling Multicast Filtering**

Use the USB console or web interface to enable or disable IGMP Snooping and IGMP querying. If IGMP Snooping is not enabled, then IP multicast traffic is always forwarded, flooding the network.

# <span id="page-30-0"></span>**IGMP Snooping**

IGMP Snooping provides the ability to prune multicast traffic so that it travels only to those end destinations that require that traffic, thereby reducing the amount of traffic on the Ethernet LAN.

# <span id="page-30-1"></span>**IGMP Snooping Settings**

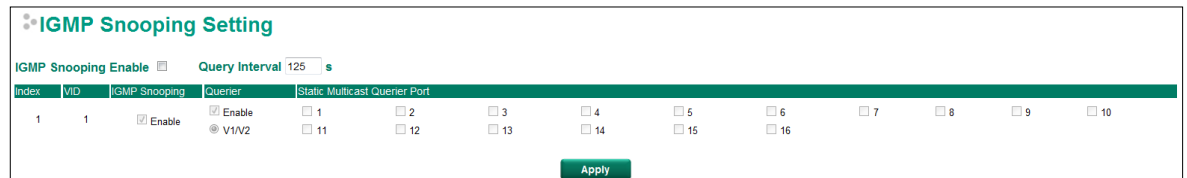

#### *Enable IGMP Snooping (Global)*

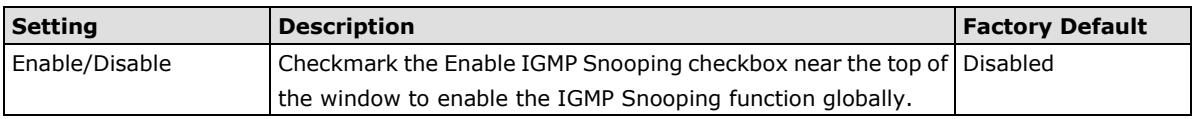

#### *Query Interval (sec)*

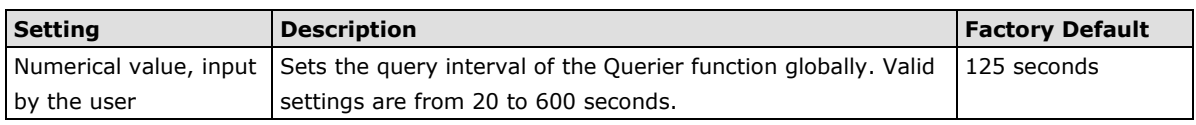

#### *Enable IGMP Snooping*

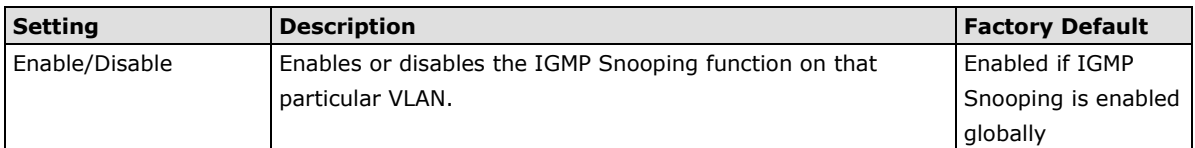

#### *Querier*

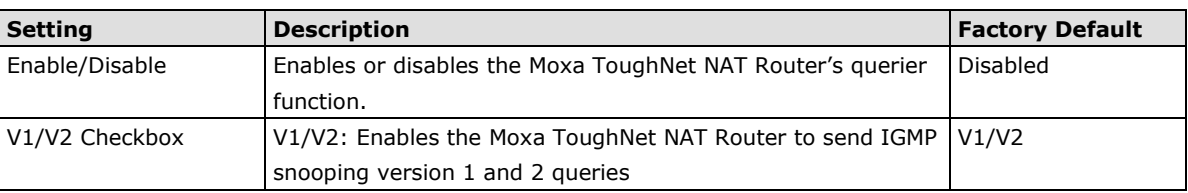

#### *Static Multicast Querier Port*

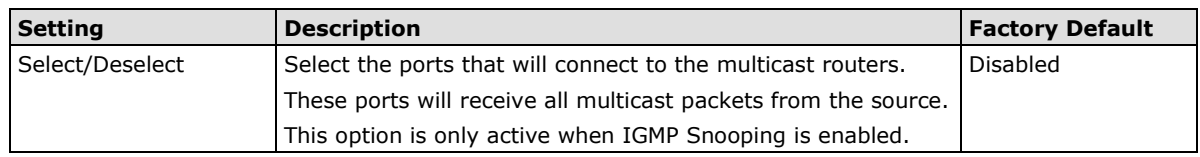

#### **NOTE** If a router or layer 3 switch is connected to the network, it will act as the Querier, and consequently this Querier option will be disabled on all Moxa layer 2 switches.

If all switches on the network are Moxa layer 2 switches, then only one layer 2 switch will act as Querier.

### <span id="page-31-0"></span>**IGMP Table**

The Moxa ToughNet NAT Router displays the current active IGMP groups that were detected. View IGMP group setting per VLAN ID on this page.

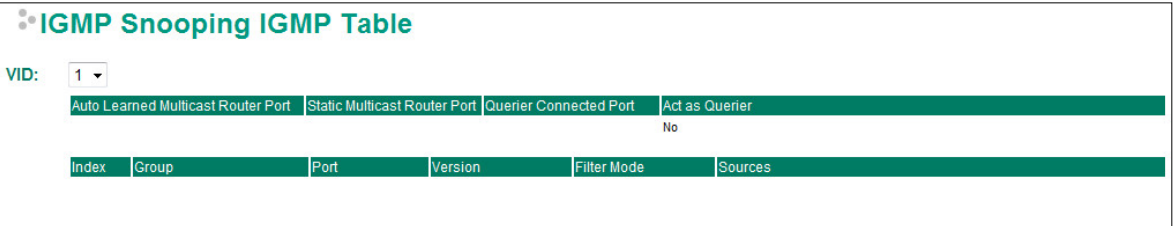

The information shown in the table includes:

- Auto Learned Multicast Router Port: This indicates that a multicast router connects to/sends packets from these port(s).
- Static Multicast Router Port: Displays the static multicast querier port(s)
- Querier Connected Port: Displays the port which is connected to the querier
- Act as a Querier: Displays whether or not ths VLAN is a querier (winner of a election)
- Group: Displays the multicast group addresses
- Port: Displays the port which receive the multicast stream/the port the multicast stream is forwarded to
- Version: Displays the IGMP Snooping version

### <span id="page-32-0"></span>**Stream Table**

This page displays the multicast stream forwarding status. It allows you to view the status per VLAN ID.

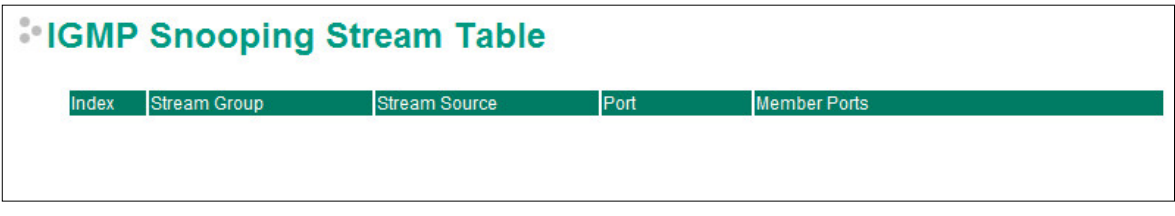

**Stream Group:** Multicast group IP address

**Stream Source: Multicast source IP address** 

**Port:** Which port receives the multicast stream

**Member ports:** Ports the multicast stream is forwarded to

# <span id="page-32-1"></span>**Static Multicast MAC**

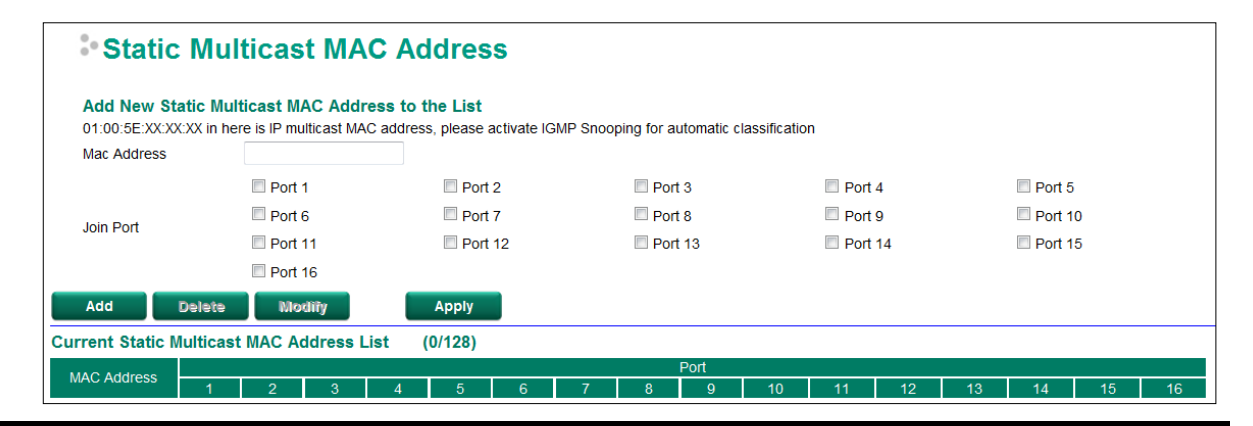

#### **NOTE** 01:00:5E:XX:XX:XX on this page is the IP multicast MAC address. Please activate IGMP Snooping for automatic classification.

#### *MAC Address*

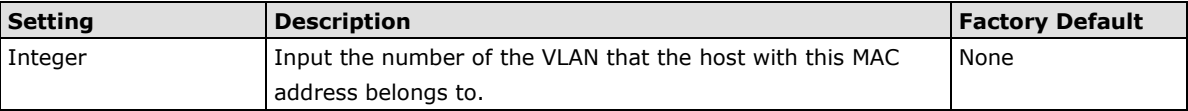

#### *Join Port*

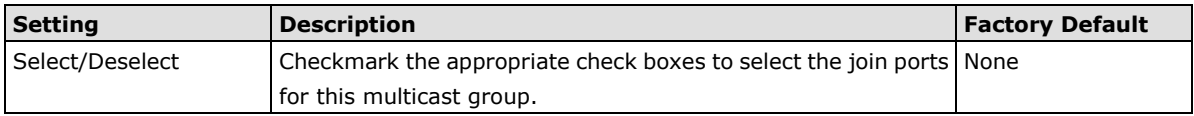

# <span id="page-33-0"></span>**QoS**

# <span id="page-33-1"></span>**QoS Classification**

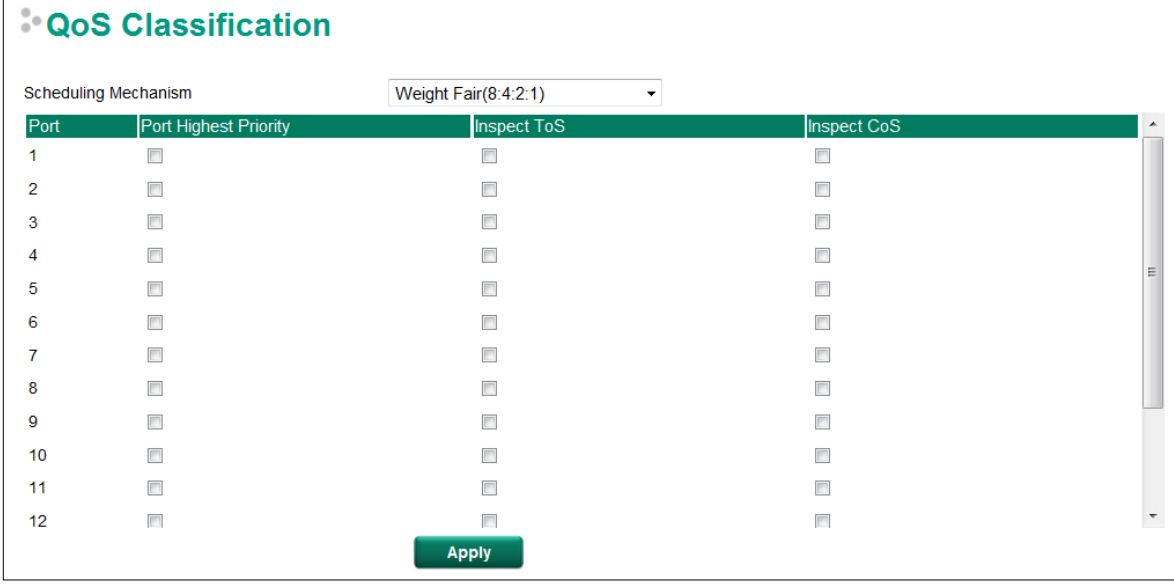

The Moxa switch supports inspection of layer 3 ToS and/or layer 2 CoS tag information to determine how to classify traffic packets.

#### *Scheduling Mechanism*

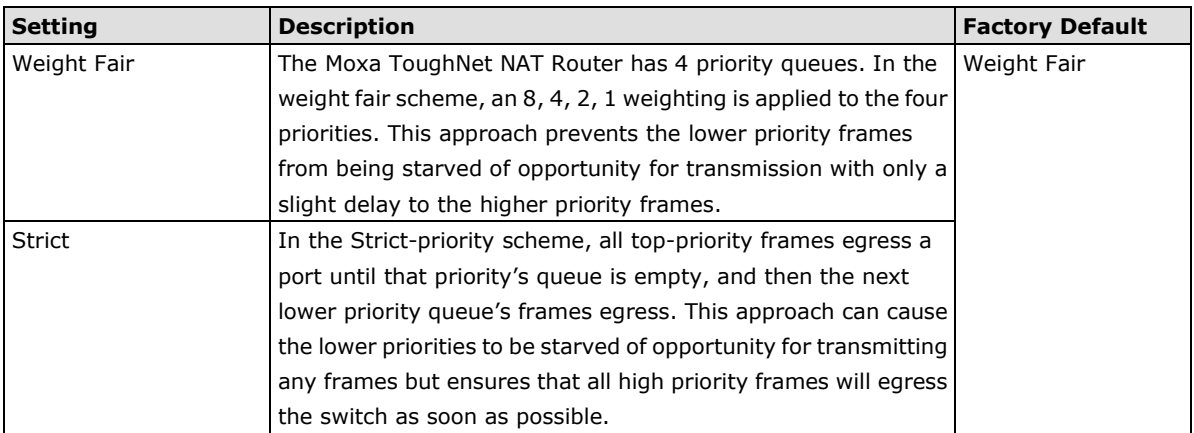

#### *Inspect ToS*

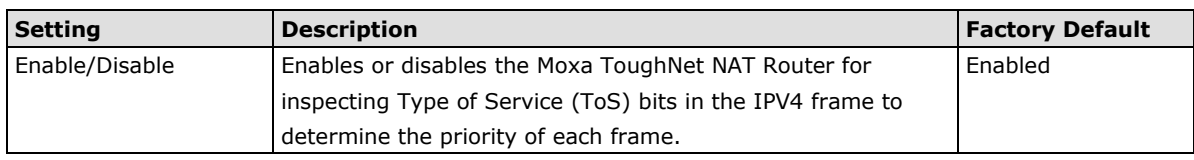

#### *Inspect COS*

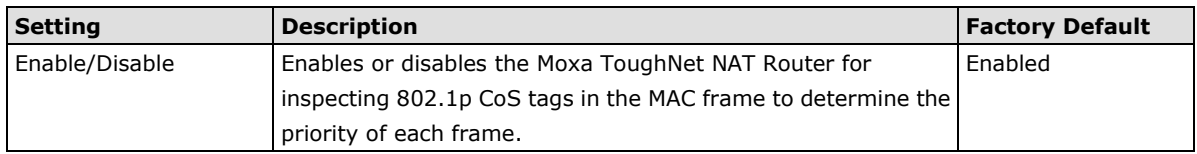

#### *Port Priority*

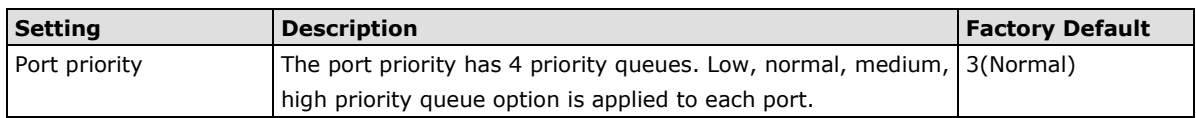

**NOTE** The priority of an ingress frame is determined in the following order:

- 1. Inspect CoS
- 2. Inspect ToS
- 3. Port Priority

**NOTE** The designer can enable these classifications individually or in combination. For instance, if a "hot" higher priority port is required for a network design, **Inspect TOS** and **Inspect CoS** can be disabled. This setting leaves only port default priority active, which results in all ingress frames being assigned the same priority on that port.

# <span id="page-34-0"></span>**CoS Mapping**

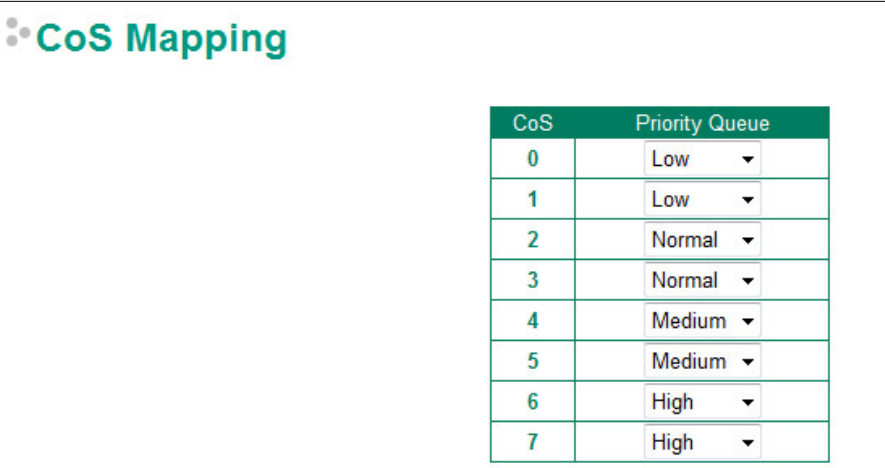

#### *CoS Value and Priority Queues*

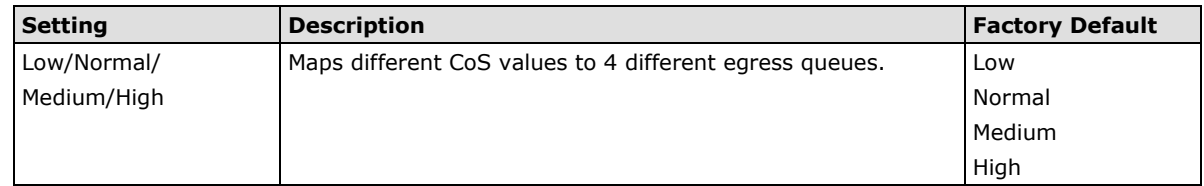

# <span id="page-34-1"></span>**ToS/DSCP Mapping**

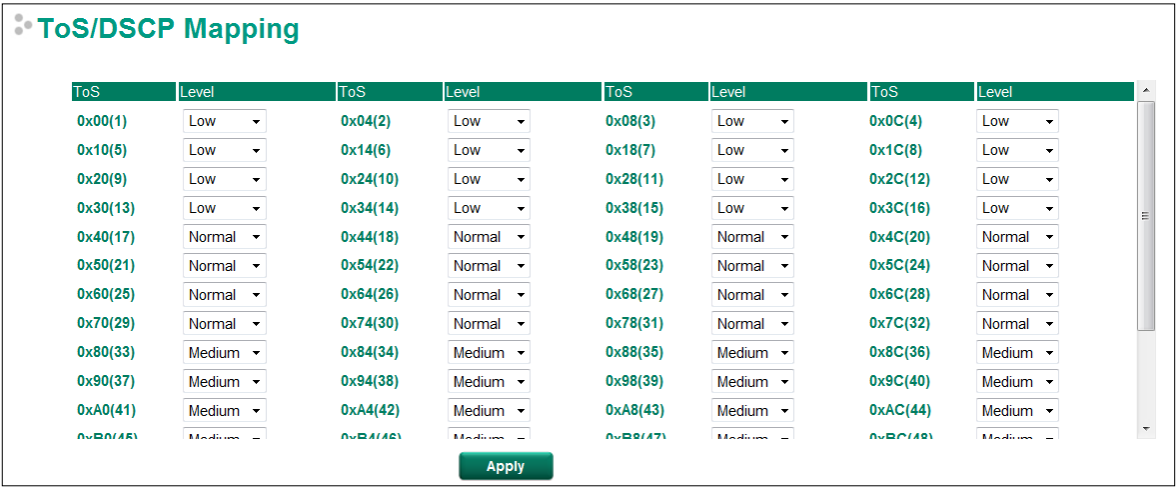

*ToS (DSCP) Value and Priority Queues*

| <b>Setting</b> | <b>Description</b>                                      | <b>Factory Default</b> |
|----------------|---------------------------------------------------------|------------------------|
| Low/Normal/    | Maps different TOS values to 4 different egress queues. | 1 to 16: Low           |
| Medium/High    |                                                         | 17 to 32: Normal       |
|                |                                                         | 33 to 48: Medium       |
|                |                                                         | 49 to 64: High         |

# <span id="page-35-0"></span>**MAC Address Table**

The MAC address table shows the MAC address list pass through Moxa ToughNet NAT Router. The length of time(Ageing time: 15 to 3825 seconds) is the parameter defines the length of time that a MAC address entry can remain in the Moxa router. When an entry reaches its aging time, it "ages out" and is purged from the router, effectively cancelling frame forwarding to that specific port.

The MAC Address table can be configured to display the following Moxa ToughNet NAT Router MAC address groups, which are selected from the drop-down list.

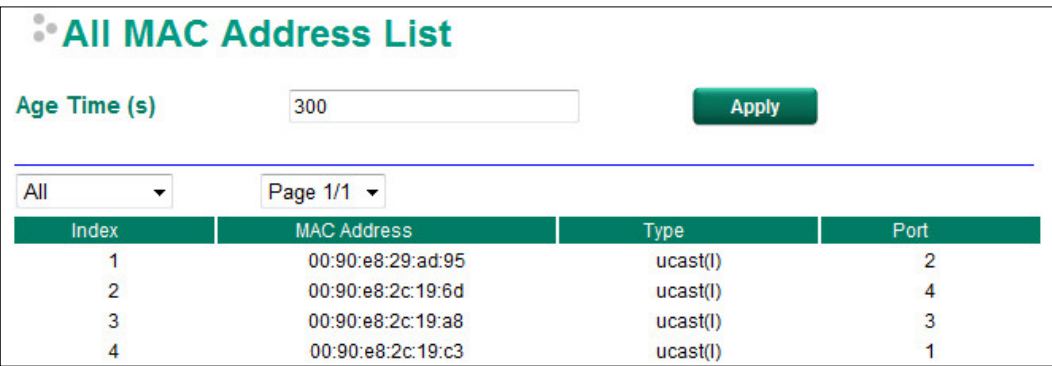

#### *Drop Down List*

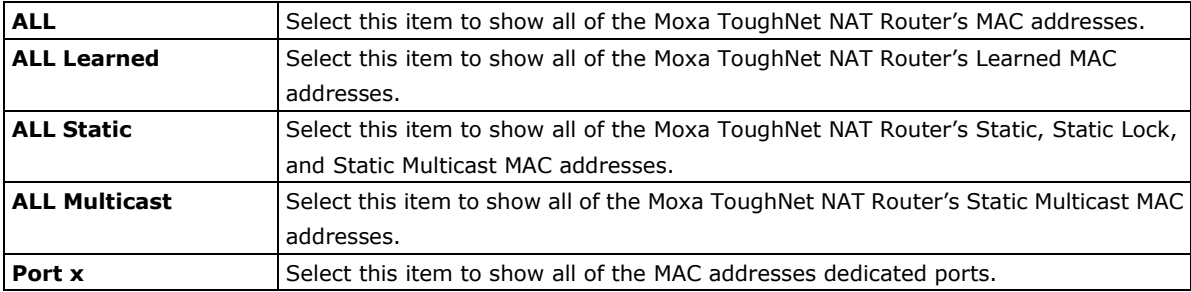

The table displays the following information:

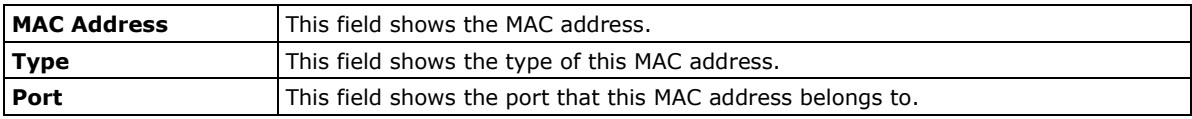

# <span id="page-36-0"></span>**Interface**

# <span id="page-36-1"></span>**WAN**

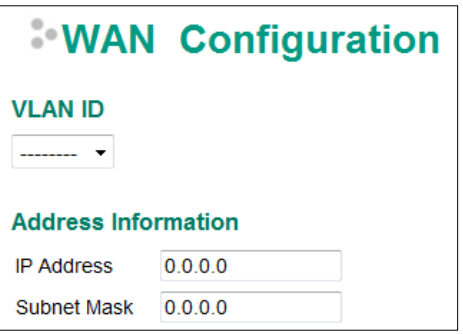

#### **VLAN ID**

Moxa ToughNet NAT Router's WAN interface is configured by VLAN group. The ports with the same VLAN can be configured as one WAN interface.

#### **Address Information**

#### *IP Address*

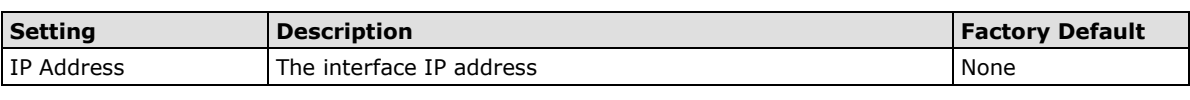

#### *Subnet Mask*

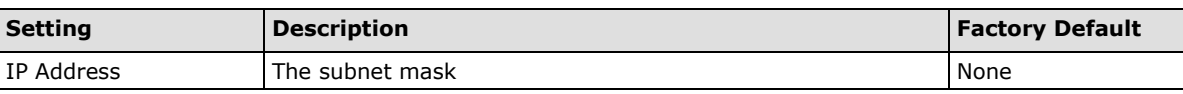

### <span id="page-36-2"></span>**LAN**

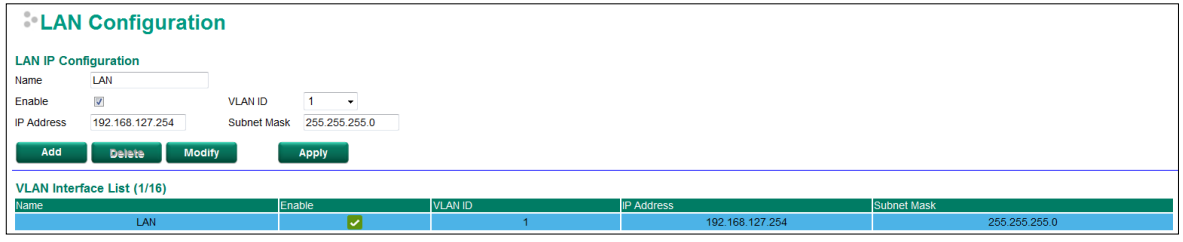

#### *Create a VLAN Interface*

Input a name of the LAN interface, select a VLAN ID that is already configured in VLAN Setting under the Layer 2 Function, and assign an IP address / Subnet Mask for the interface. Checkmark the **Enable** checkbox to enable this interface.

#### *Delete a LAN Interface*

Select the item in the LAN Interface List, and then click **Delete** to delete the item.

#### *Modify a LAN Interface*

Select the item in the LAN Interface List. Modify the attributes and then click **Modify** to change the configuration.

#### *Activate the LAN Interface List*

After adding/deleting/modifying any LAN interface, be sure to click **Activate**.

# <span id="page-37-0"></span>**Network Service**

# <span id="page-37-1"></span>**DHCP Settings**

### **Global Settings**

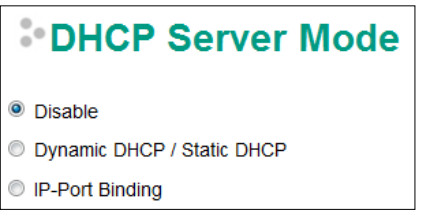

#### *DHCP Server Mode*

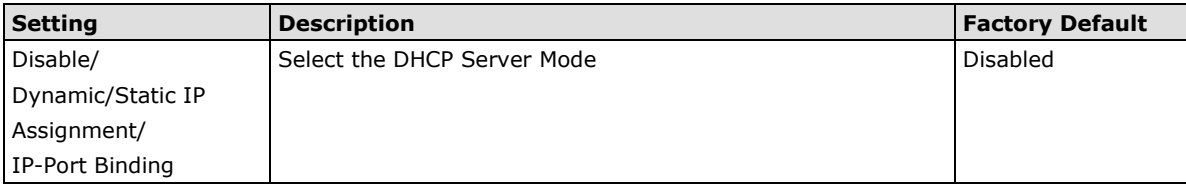

### **DHCP Server**

The ToughNet NAT Router provides a DHCP (Dynamic Host Configuration Protocol) server function for LAN interfaces. When configured, the ToughNet NAT Router will automatically assign an IP address to a Ethernet device from a defined IP range.

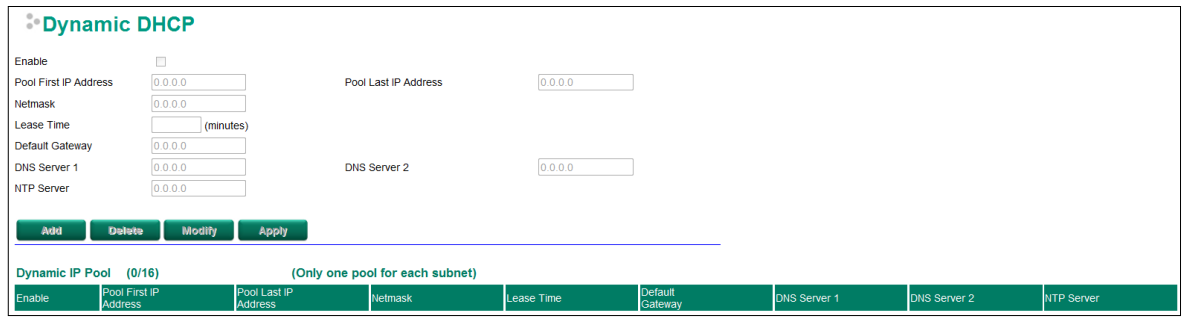

#### **Dynamic IP Assignment**

#### *DHCP Server Enable/Disable*

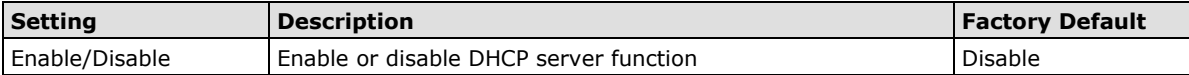

#### *Pool First IP Address*

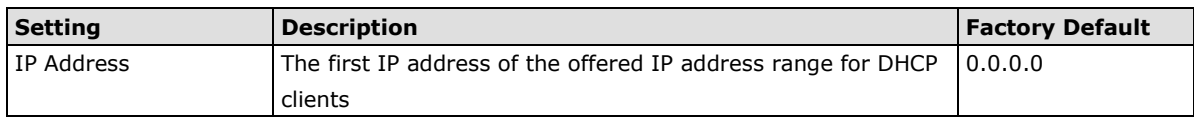

#### *Pool Last IP Address*

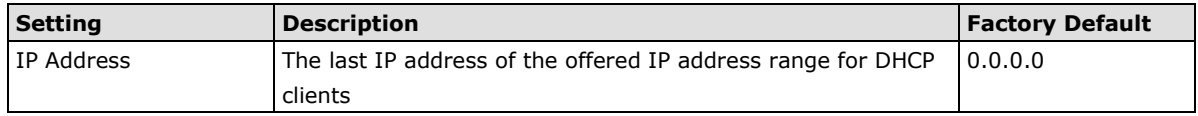

#### *Netmask*

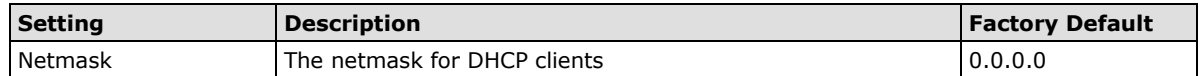

#### *Lease Time*

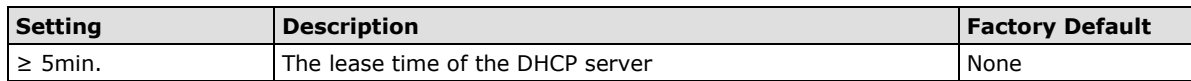

#### *Default Gateway*

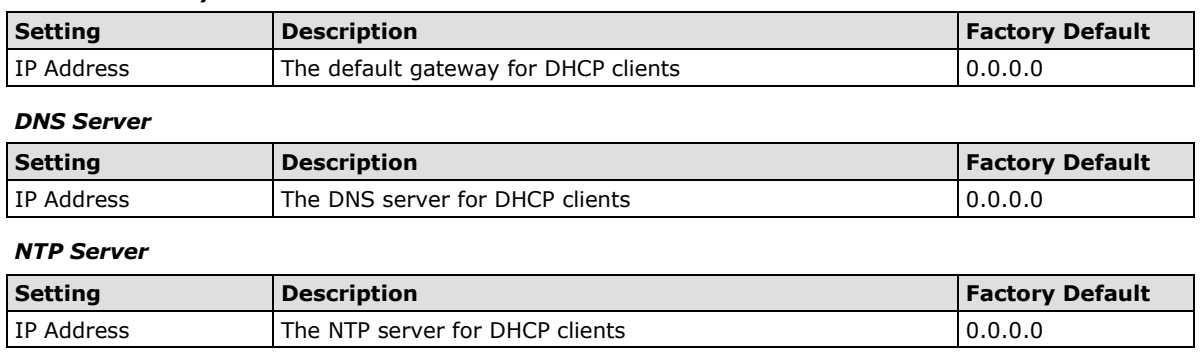

**NOTE** 1. The DHCP Server is only available for LAN interfaces.

2. The Pool First/Last IP Address must be in the same Subnet on the LAN.

#### **Static DHCP**

Use the Static DHCP list to ensure that devices connected to the ToughNet NAT Router always use the same IP address. The static DHCP list matches IP addresses to MAC addresses.

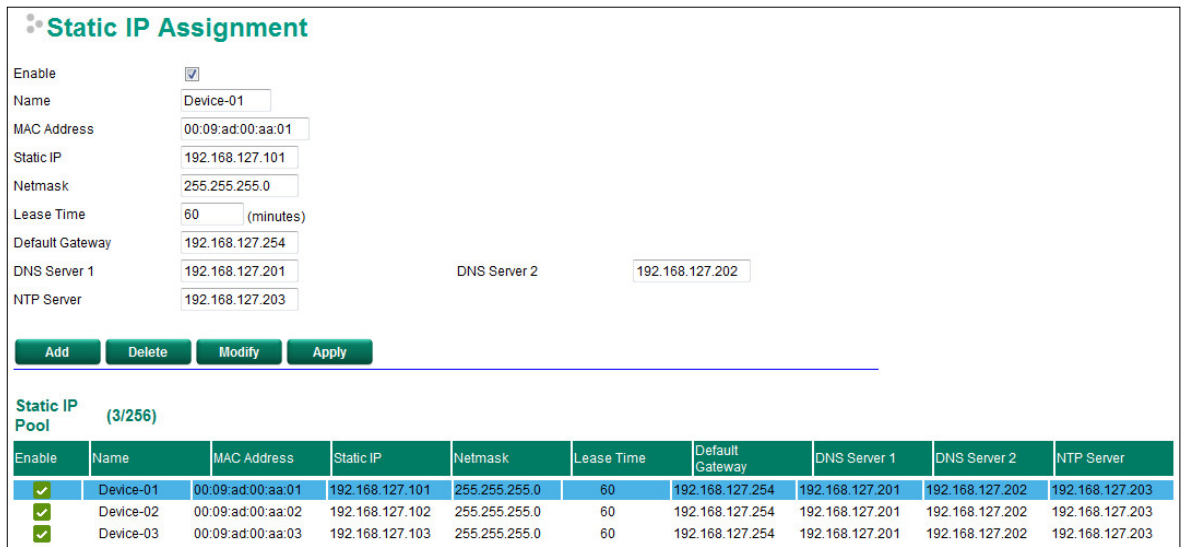

In the above example, a device named "Device-01" was added to the Static DHCP list, with a static IP address set to 192.168.127.101 and MAC address set to 00:09:ad:00:aa:01. When a device with a MAC address of 00:09:ad:00:aa:01 is connected to the ToughNet NAT Router, the ToughNet NAT Router will offer the IP address 192.168.127.101 to this device.

#### *Static DHCP Enable/Disable*

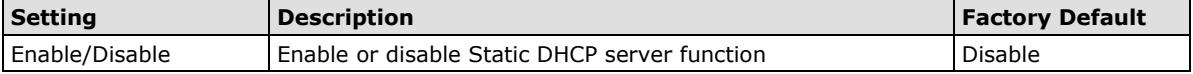

#### *Name*

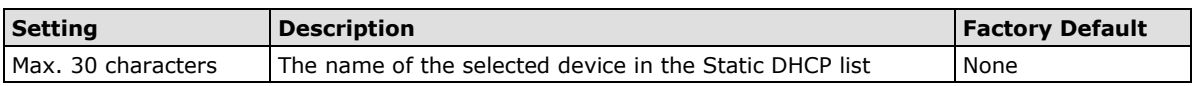

#### *MAC Address*

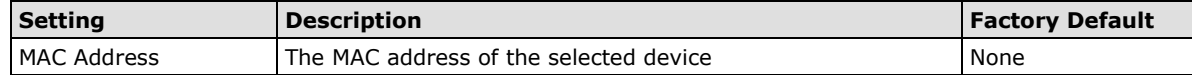

#### *Static IP*

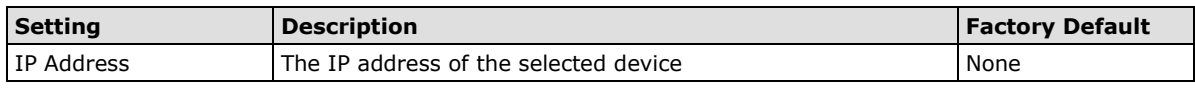

#### *Netmask*

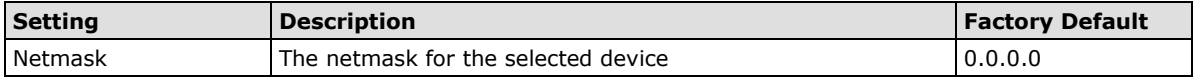

#### *Lease Time*

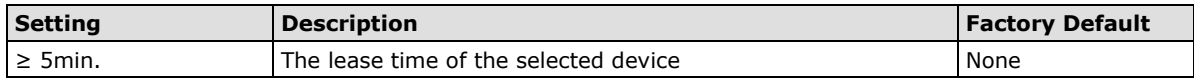

#### *Default Gateway*

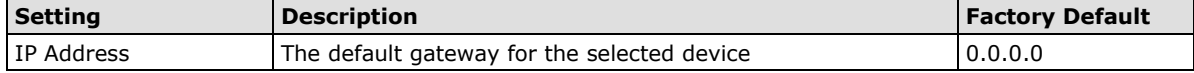

#### *DNS Server*

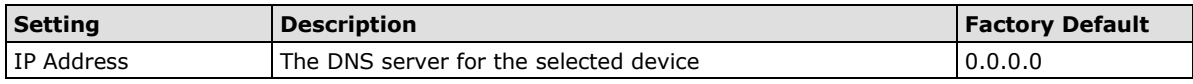

#### *NTP Server*

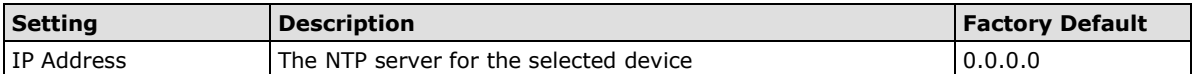

#### **Clickable Buttons**

#### **Add**

Use the **Add** button to input a new DHCP list. The Name, Static IP, and MAC address must be different from any existing list.

#### **Delete**

Use the **Delete** button to delete a Static DHCP list. Click on a list to select it (the background color of the device will change to blue) and then click the **Delete** button.

#### **Modify**

To modify the information for a particular list, click on a list to select it (the background color of the device will change to blue), modify the information as needed using the check boxes and text input boxes near the top of the browser window, and then click **Modify**.

### **IP-Port Binding**

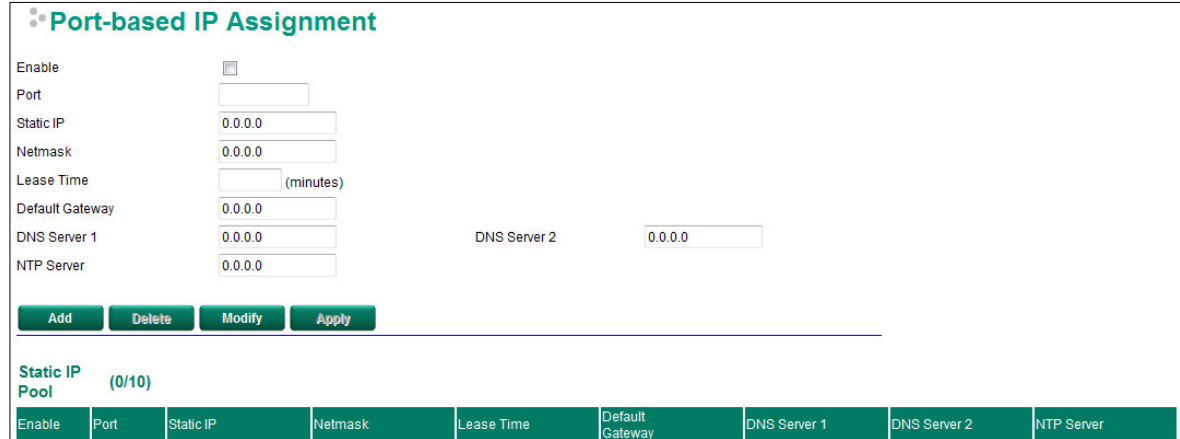

#### *IP-Port Binding Enable/Disable*

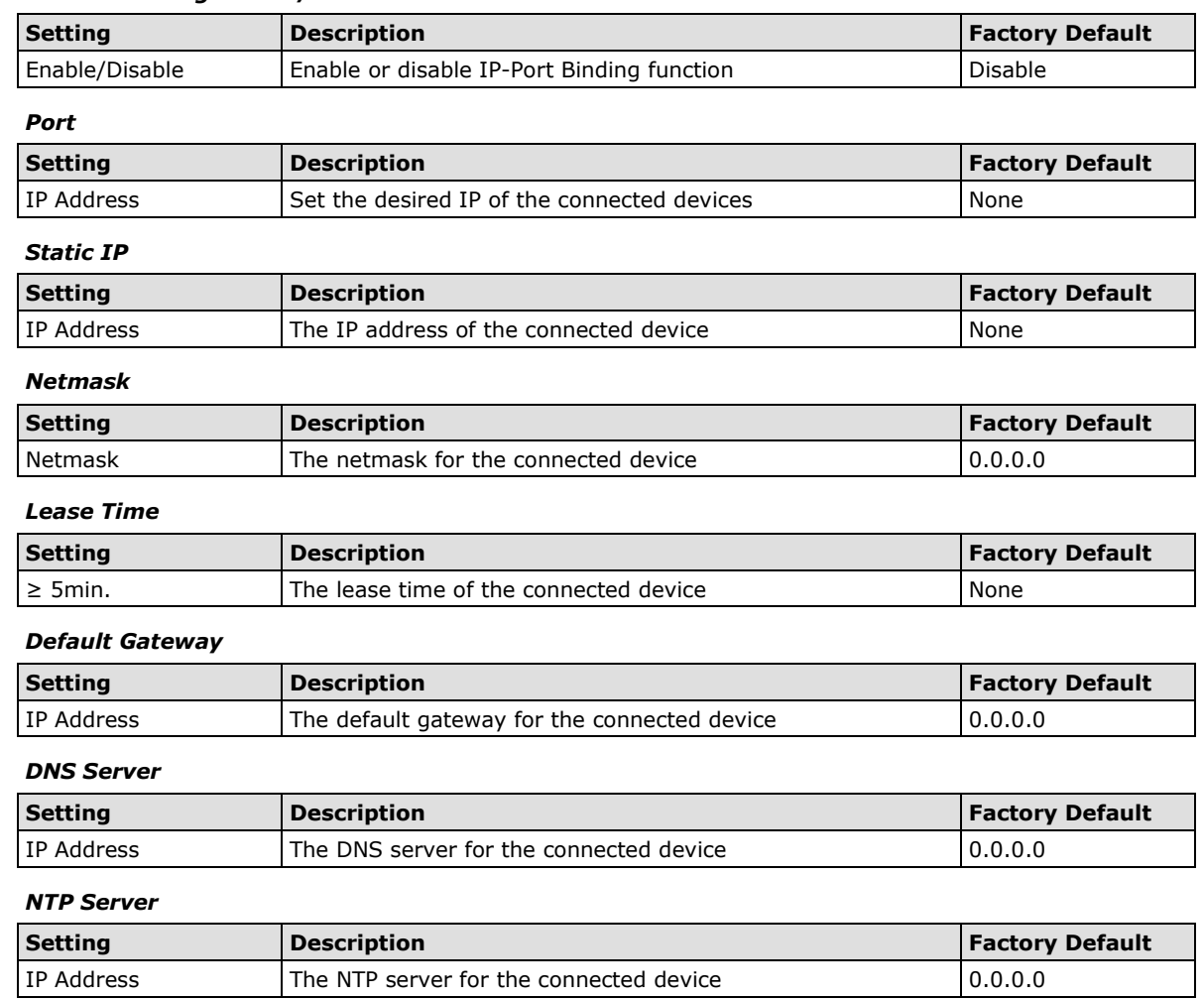

### **Client List**

Use the Client List to view the current DHCP clients.

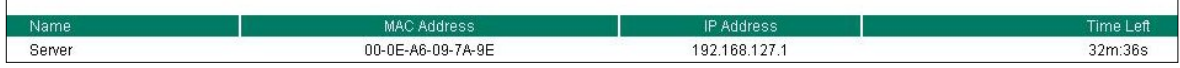

# <span id="page-40-0"></span>**SNMP Settings**

The ToughNet NAT Router supports SNMP V1/V2c/V3. SNMP V1 and SNMP V2c use a community string match for authentication, which means that SNMP servers access all objects with read-only permissions using the community string public (default value). SNMP V3, which requires that the user selects an authentication level of MD5 or SHA, is the most secure protocol. You can also enable data encryption to enhance data security. SNMP security modes and security levels supported by the ToughNet NAT Router are shown in the following table. Select the security mode and level that will be used to communicate between the SNMP agent and manager.

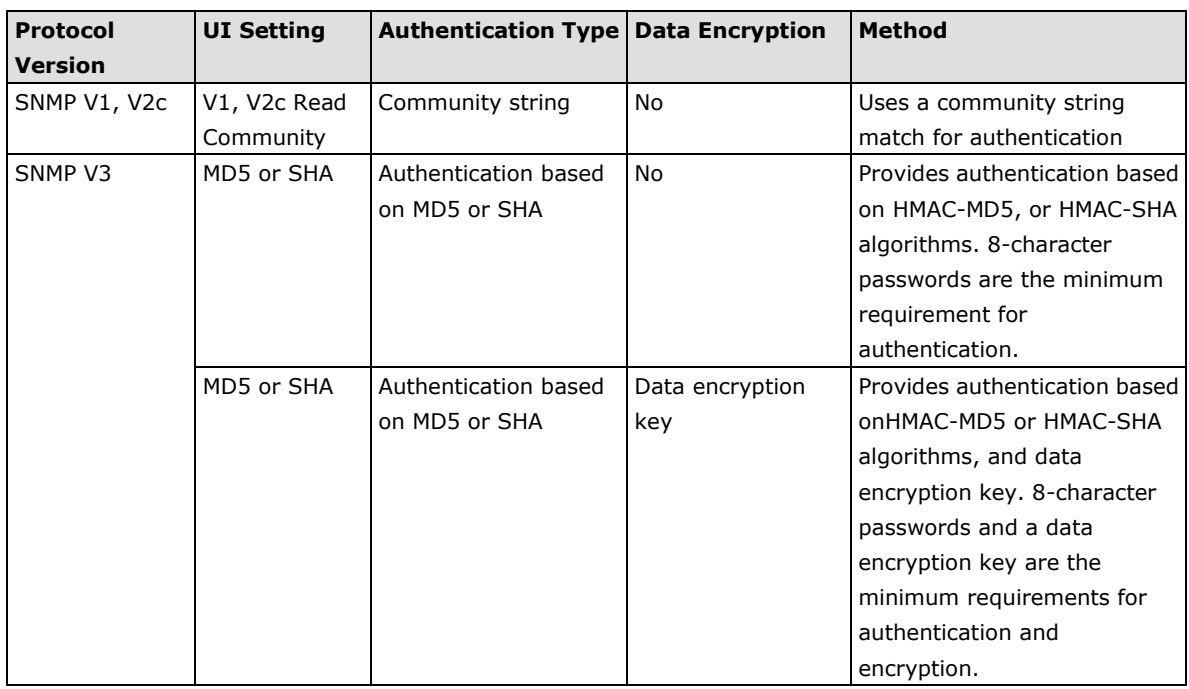

These parameters are configured on the SNMP page. A more detailed explanation of each parameter is given below.

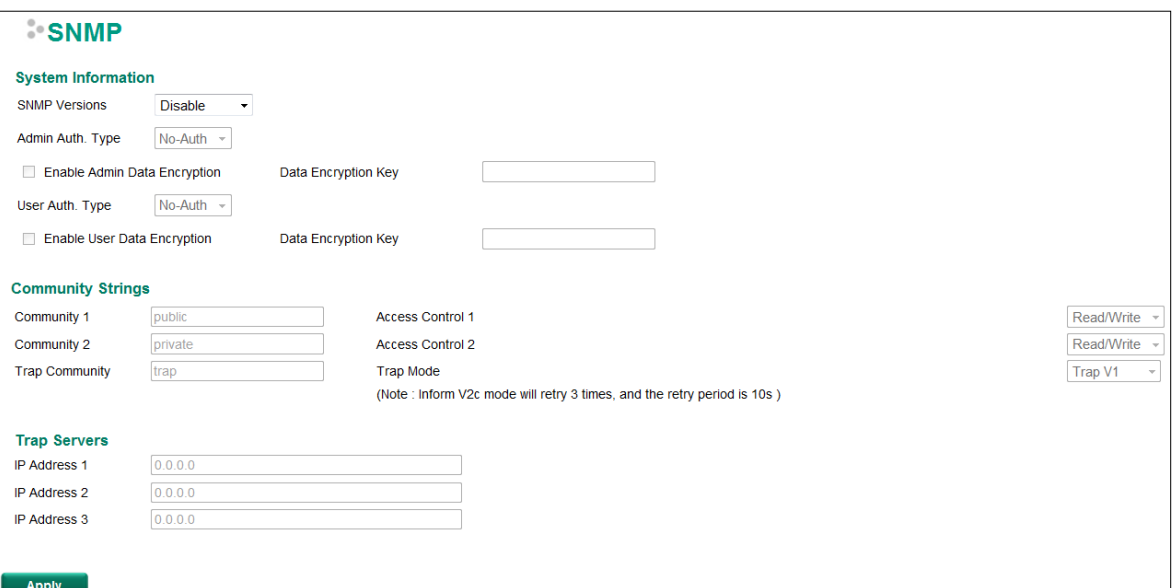

#### *SNMP Versions*

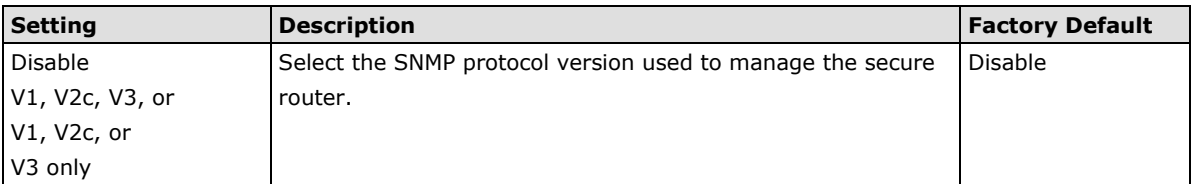

#### *Auth. Type*

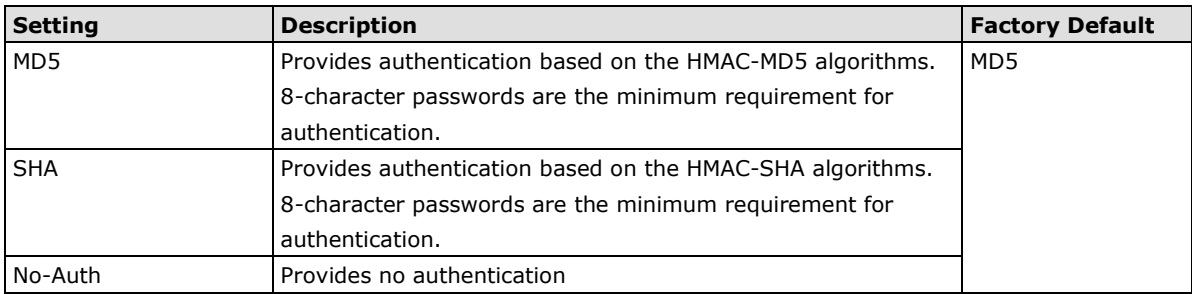

#### *Data Encryption Enable/Disable*

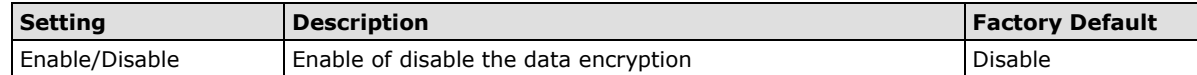

#### *Data Encryption Key*

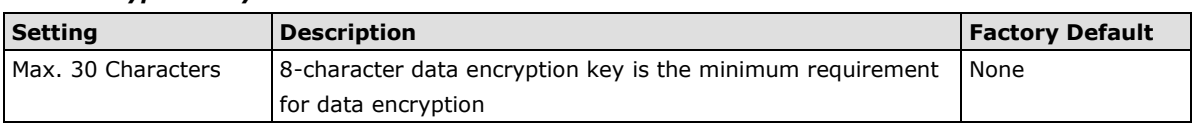

#### *Community Name*

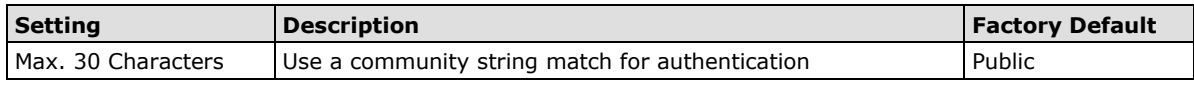

#### *Access Control*

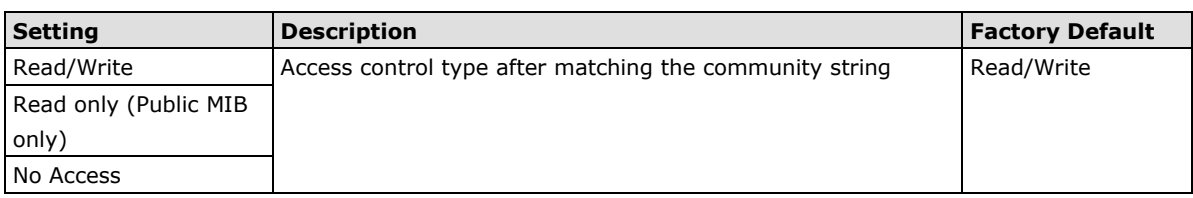

#### *Target IP Address*

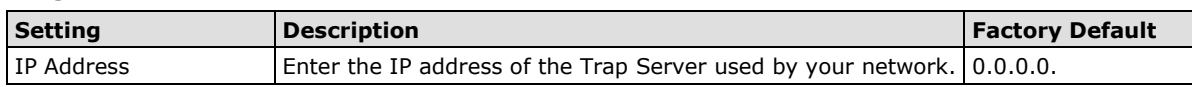

# <span id="page-42-0"></span>**Security**

# <span id="page-42-1"></span>**User Interface Management**

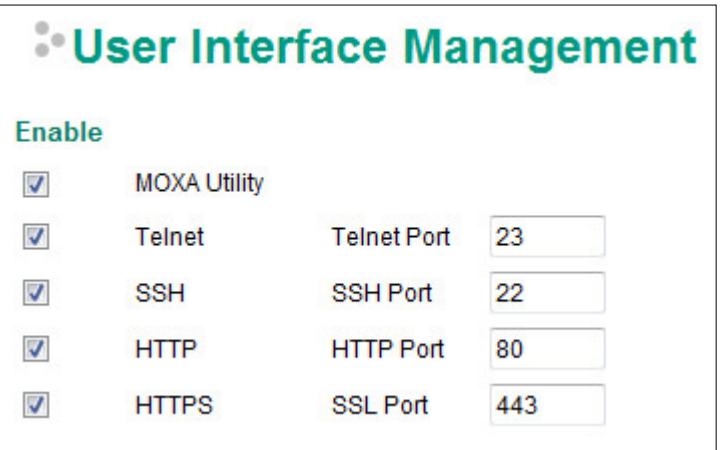

#### *Enable MOXA Utility*

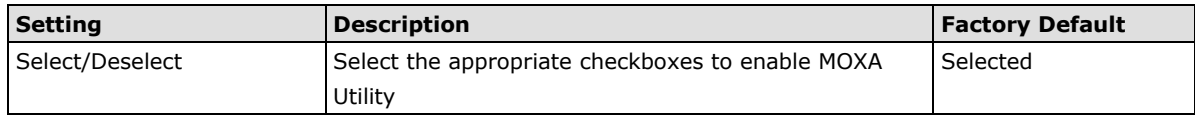

#### *Enable Telnet*

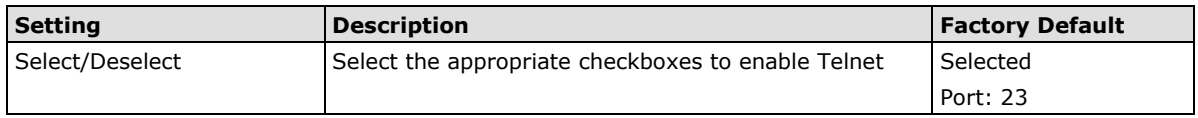

#### *Enable SSH*

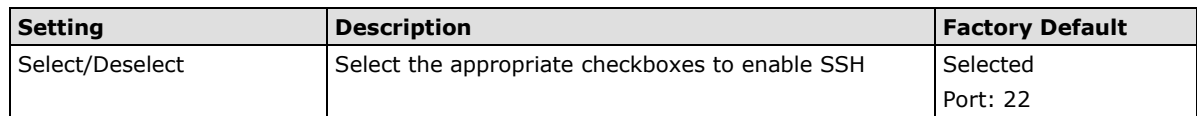

#### *Enable HTTP*

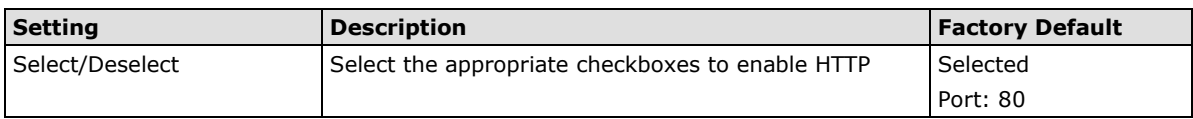

#### *Enable HTTPS*

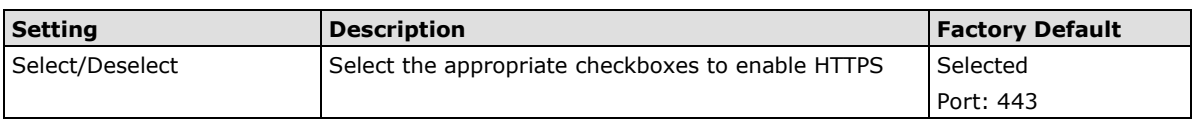

# <span id="page-43-0"></span>**Trusted Access**

The Moxa ToughNet NAT Router uses an IP address-based filtering method to control access.

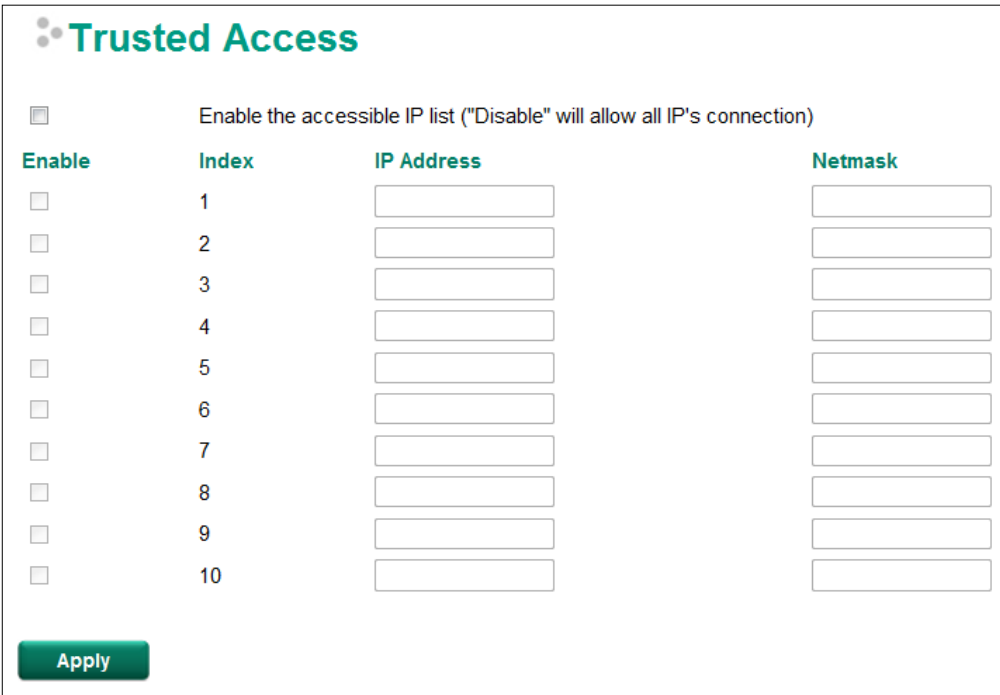

You may add or remove IP addresses to limit access to the Moxa ToughNet NAT Router. When the accessible IP list is enabled, only addresses on the list will be allowed access to the Moxa ToughNet NAT Router. Each IP address and netmask entry can be tailored for different situations:

• **Grant access to one host with a specific IP address**

For example, enter IP address 192.168.1.1 with netmask 255.255.255.255 to allow access to 192.168.1.1 only.

• **Grant access to any host on a specific subnetwork**

For example, enter IP address 192.168.1.0 with netmask 255.255.255.0 to allow access to all IPs on the subnet defined by this IP address/subnet mask combination.

• **Grant access to all hosts**

Make sure the accessible IP list is not enabled. Remove the checkmark from **Enable the accessible IP list**.

The following table shows additional configuration examples:

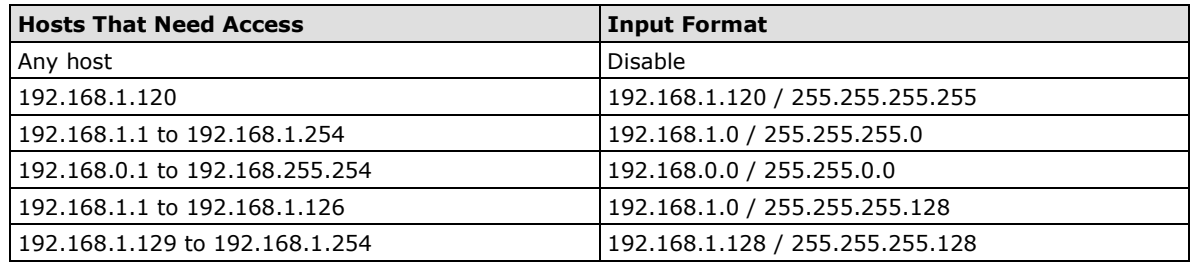

# <span id="page-44-0"></span>**Monitor**

### <span id="page-44-1"></span>**Interface Statistics**

Access the Monitor by selecting **Monitor** from the left selection bar. **Monitor by System** allows the user to view a graph that shows the combined data transmission activity of all of the Moxa ToughNet NAT Router's ports. Click one of the three options—**Total Packets, TX Packets,** or **RX Packets**—to view transmission activity of specific types of packets. Recall that TX Packets are packets sent out from the Moxa ToughNet NAT Router, and RX Packets are packets received from connected devices. The Total Packets option displays a graph that combines TX and RX Packets activity. The graph displays data transmission activity by showing Packets/s (i.e., packets per second, or pps) versus sec. (seconds). The graph is updated every few seconds, allowing the user to analyze data transmission activity in real-time.

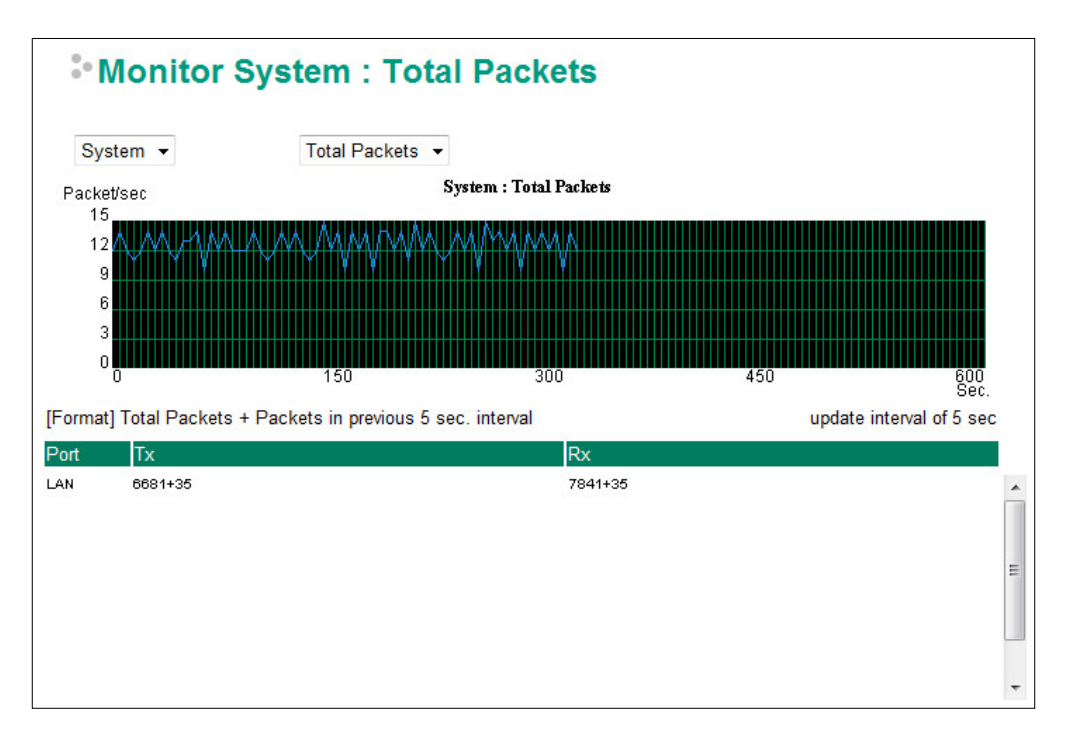

### <span id="page-45-0"></span>**Port Statistics**

Access the Monitor by selecting **Monitor** from the left selection bar. Monitor by System allows the user to view a graph that shows the combined data transmission activity of all of the Moxa ToughNet NAT Router's ports. Click one of the four options—**Total Packets**, **TX Packets**, **RX Packets**, or **Error Packets**—to view transmission activity of specific types of packets. Recall that TX Packets are packets sent out from the Moxa ToughNet NAT Router, RX Packets are packets received from connected devices, and Error Packets are packets that did not pass TCP/IP's error checking algorithm. The Total Packets option displays a graph that combines TX, RX, and TX Error, RX Error Packets activity. The graph displays data transmission activity by showing Packets/s (i.e., packets per second, or pps) versus sec. (seconds). In fact, three curves are displayed on the same graph: Uni-cast packets (in blue), Multi-cast packets (in red), and Broad-cast packets (in amber). The graph is updated every few seconds, allowing the user to analyze data transmission activity in real-time.

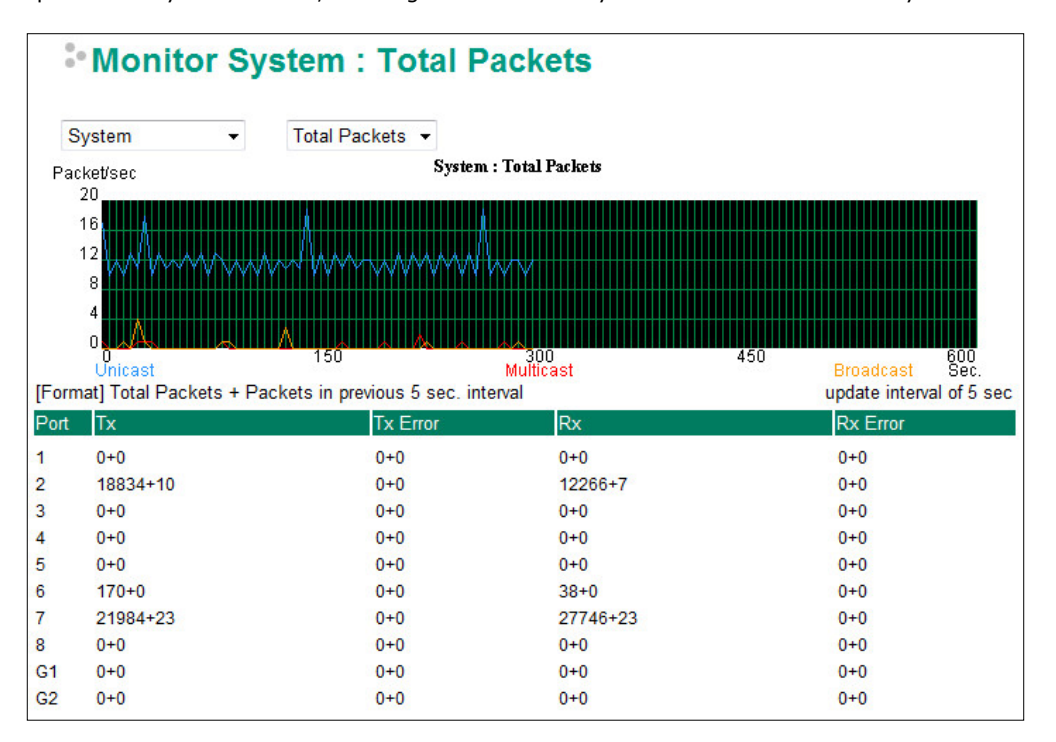

### <span id="page-45-1"></span>**Event Log**

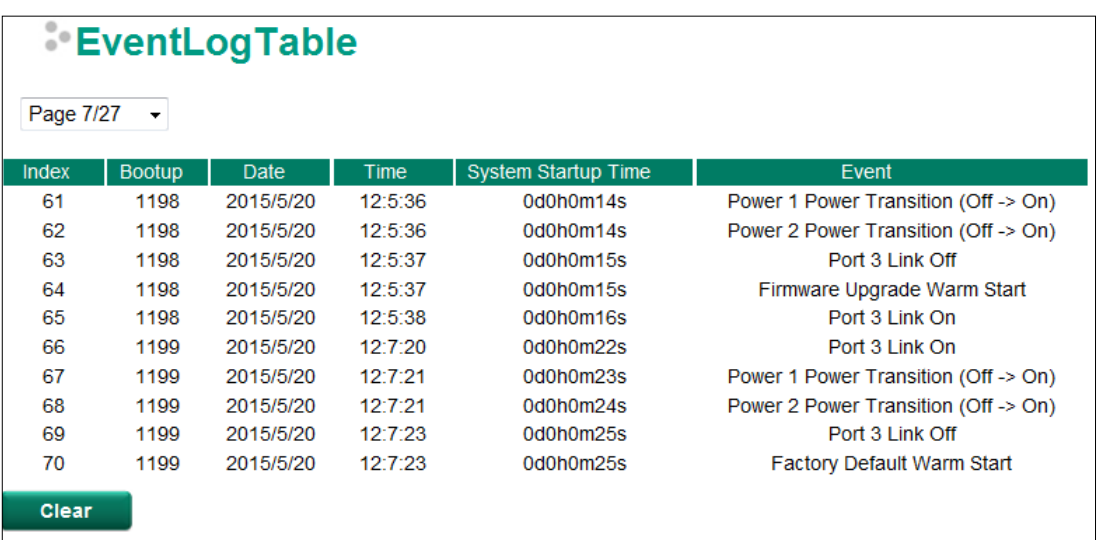

By default, all event logs will be displayed in the table. You can filter three types of event logs, **System** combined with **severity level**.

# **4 4. Routing**

<span id="page-46-0"></span>The following topics are covered in this chapter:

#### **[Unicast Routing](#page-47-0)**

- $\triangleright$  [Static Routing](#page-47-1)
- [RIP \(Routing Information Protocol\)](#page-48-0)
- $\triangleright$  [Routing Table](#page-49-0)

# <span id="page-47-0"></span>**Unicast Routing**

The ToughNet NAT Router supports two routing methods: static routing and dynamic routing. Dynamic routing makes use of RIP V1/V2. You can either choose one routing method, or combine the two methods to establish your routing table. A routing entry includes the following items: the destination address, the next hop address (which is the next router along the path to the destination address), and a metric that represents the cost we have to pay to access a different network.

#### **Static Route**

You can define the routes yourself by specifying what is the next hop (or router) that the ToughNet NAT Router forwards data for a specific subnet. The settings of the Static Route will be added to the routing table and stored in the ToughNet NAT Router.

#### **RIP (Routing Information Protocol)**

RIP is a distance vector-based routing protocol that can be used to automatically build up a routing table in the ToughNet NAT Router.

The ToughNet NAT Router can efficiently update and maintain the routing table, and optimize the routing by identifying the smallest metric and most matched mask prefix.

### <span id="page-47-1"></span>**Static Routing**

The Static Routing page is used to configure the ToughNet NAT Router's static routing table.

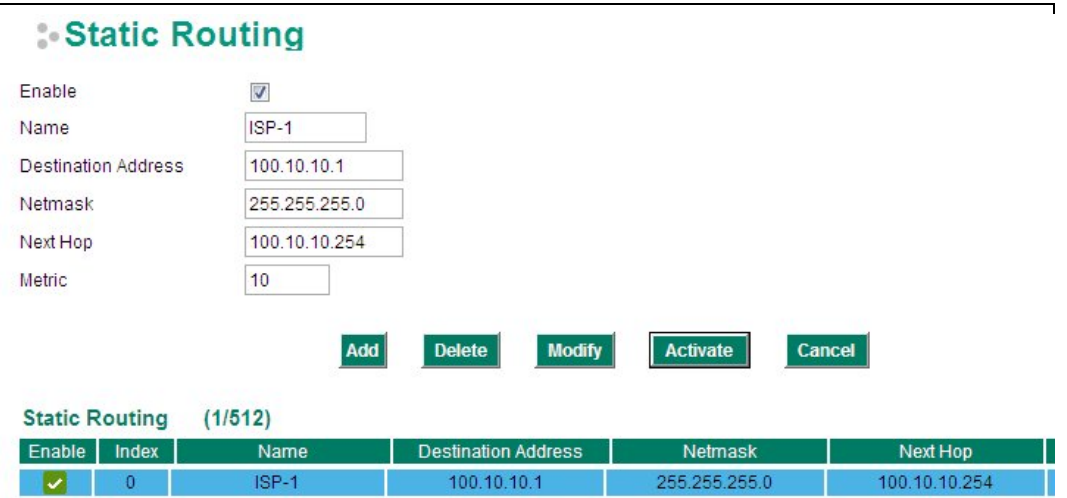

#### *Enable*

Click the checkbox to enable Static Routing.

#### *Name*

The name of this Static Router list

#### *Destination Address*

You can specify the destination IP address.

#### *Netmask*

This option is used to specify the subnet mask for this IP address.

#### *Next Hop*

This option is used to specify the next router along the path to the destination.

#### *Metric*

Use this option to specify a "cost" for accessing the neighboring network.

#### **Clickable Buttons**

#### *Add*

For adding an entry to the Static Routing Table.

#### *Delete*

For removing selected entries from the Static Routing Table.

#### *Modify*

For modifying the content of a selected entry in the Static Routing Table.

**NOTE** The entries in the Static Routing Table will not be added to the ToughNet NAT Router's routing table until you click the Activate button.

# <span id="page-48-0"></span>**RIP (Routing Information Protocol)**

RIP is a distance-vector routing protocol that employs the hop count as a routing metric. RIP prevents routing from looping by implementing a limit on the number of hops allowed in a path from the source to a destination.

The RIP **Setting** page is used to set up the RIP parameters.

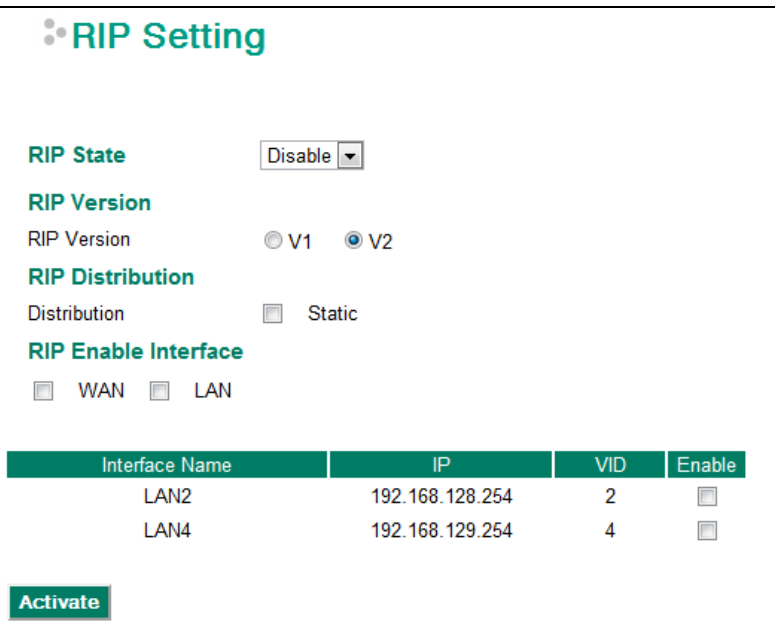

#### *RIP State*

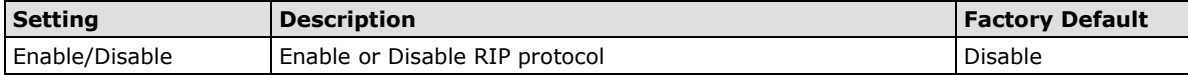

#### *RIP Version*

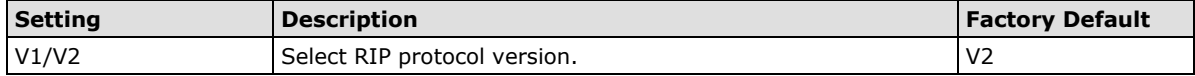

#### *RIP Distribution*

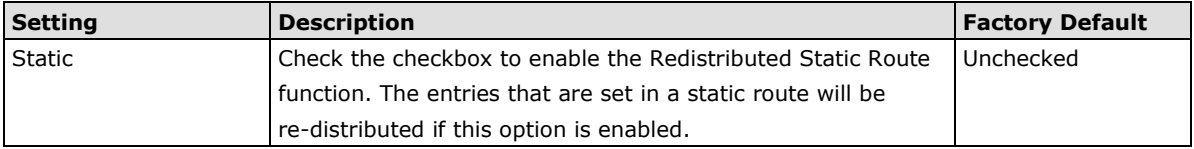

#### *RIP Enable Interface*

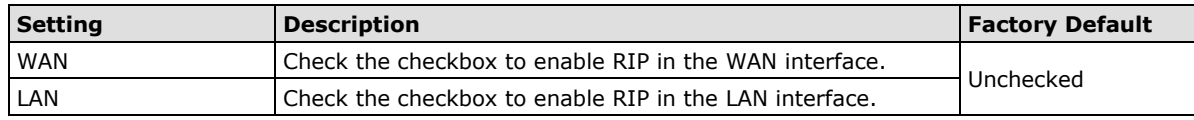

# <span id="page-49-0"></span>**Routing Table**

The **Routing Table** page shows all routing entries.

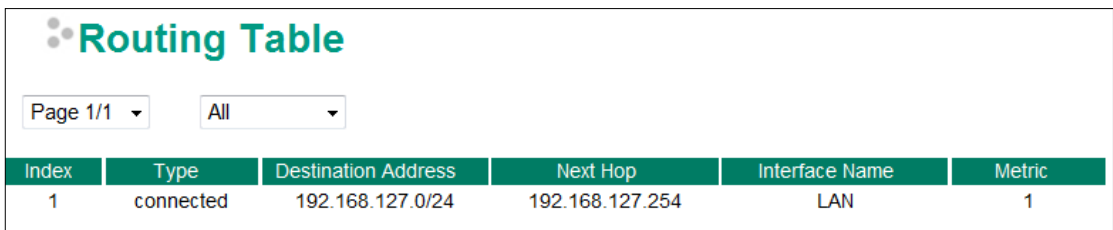

#### *All Routing Entry List*

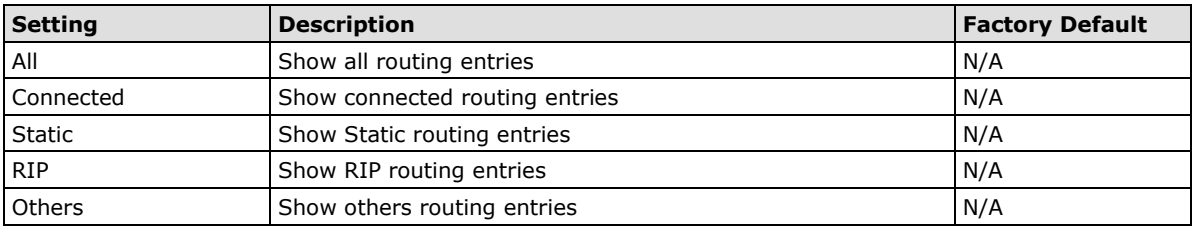

**5**

# **5. Network Redundancy**

<span id="page-50-0"></span>The following topics are covered in this chapter:

#### **[Layer 2 Redundant Protocols](#page-51-0)**

- [Configuring RSTP](#page-51-1)
- [Configuring Turbo Ring V2](#page-53-0)

#### **[Layer 3 Redundant Protocols](#page-54-0)**

> [VRRP Settings](#page-54-1)

# <span id="page-51-0"></span>**Layer 2 Redundant Protocols**

# <span id="page-51-1"></span>**Configuring RSTP**

The following figures indicate which Rapid Spanning Tree Protocol parameters can be configured. A more detailed explanation of each parameter follows.

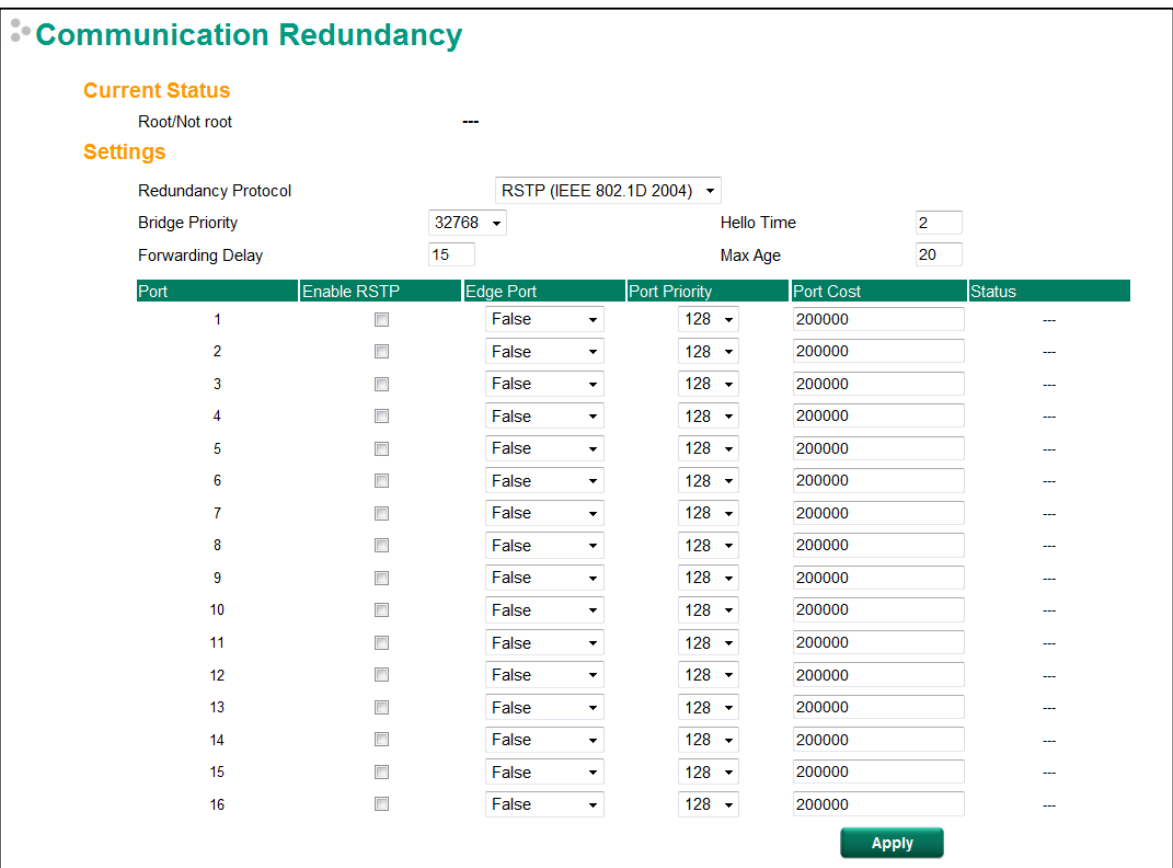

At the top of this page, the user can check the **Current Status** of this function. For RSTP, you will see:

#### *Now Active:*

It shows which communication protocol is being used—Turbo Ring, RSTP, or neither.

#### *Root/Not Root*

This field only appears when RSTP mode is selected. The field indicates whether or not this switch is the Root of the Spanning Tree (the root is determined automatically).

At the bottom of this page, the user can configure the **Settings** of this function. For RSTP, you can configure:

#### *Redundancy Protocol*

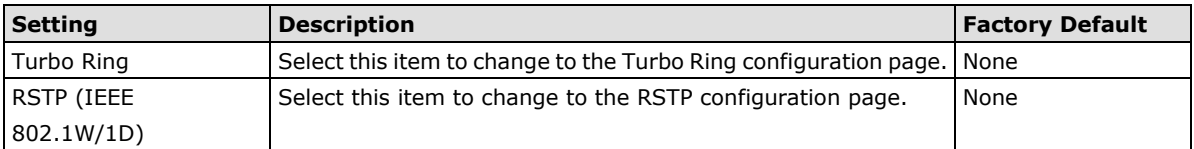

#### *Bridge priority*

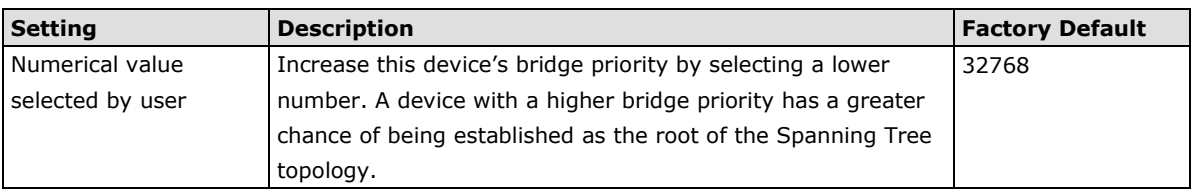

#### *Forwarding Delay (sec.)*

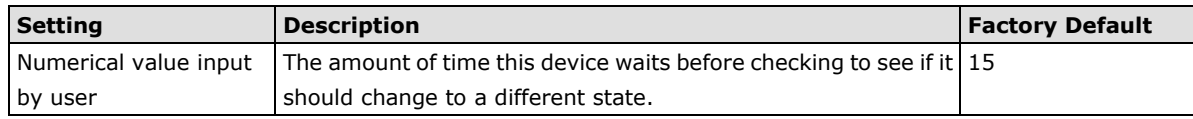

#### *Hello time (sec.)*

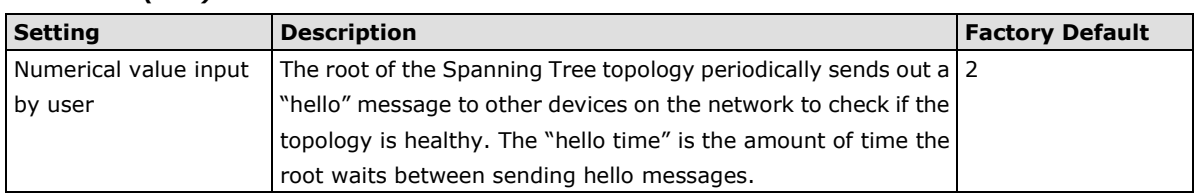

#### *Max. Age (sec.)*

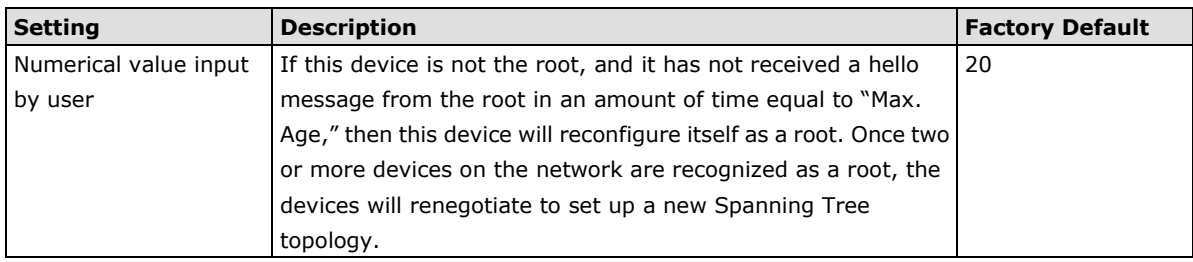

#### *Enable RSTP per Port*

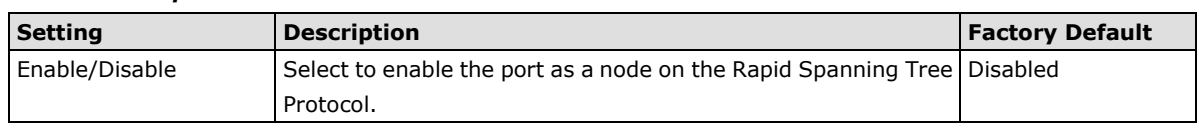

#### **NOTE** We suggest not enabling the Rapid Spanning Tree Protocol once the port is connected to a device (PLC, RTU, etc.) as opposed to network equipment. The reason is that it will cause unnecessary negotiation.

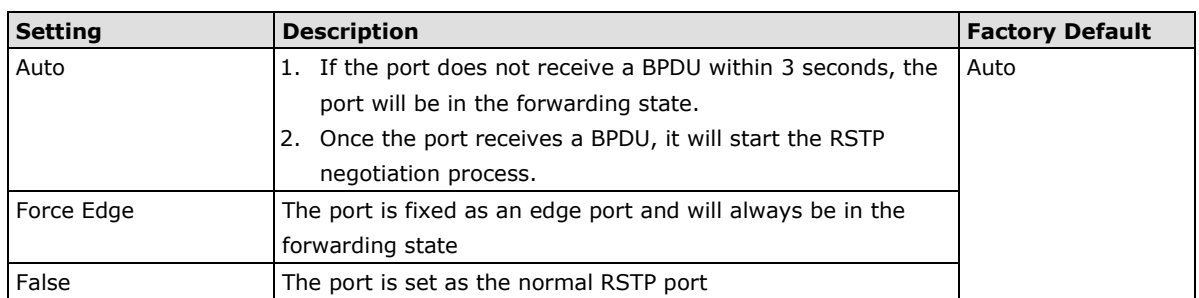

#### *Port Priority*

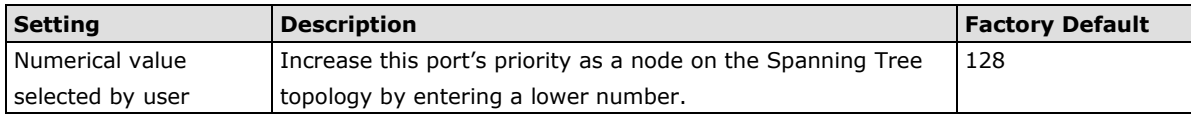

#### *Port Cost*

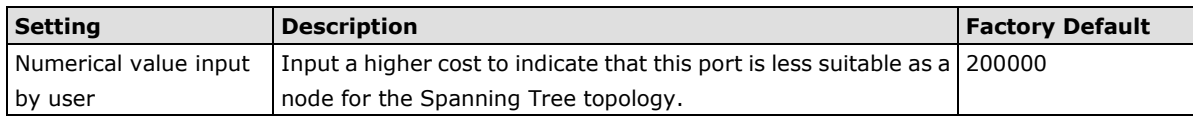

#### *Port Status*

Indicates the current Spanning Tree status of this port. **Forwarding** for normal transmission, or **Blocking** to block transmission.

# <span id="page-53-0"></span>**Configuring Turbo Ring V2**

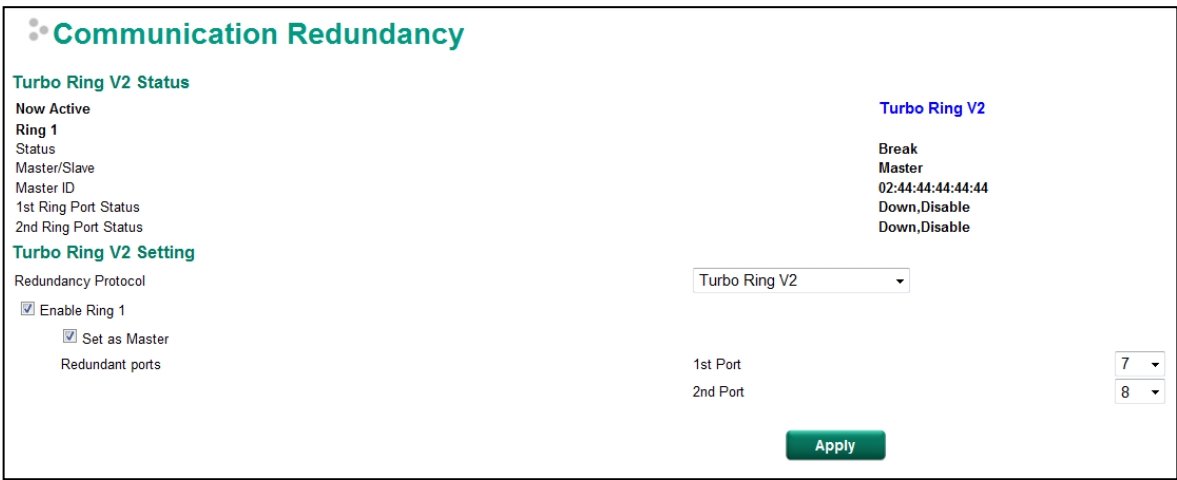

### **Explanation of "Current Status" Items**

#### *Now Active*

It shows which communication protocol is in use: **Turbo Ring V2**, **RSTP**, or **none**.

#### *Ring 1—Status*

It shows **Healthy** if the ring is operating normally, and shows **Break** if the ring's backup link is active.

#### *Ring 1—Master/Slave*

It indicates whether or not this EDS is the Master of the Turbo Ring. (This field appears only when Turbo Ring or Turbo Ring V2 modes are selected.)

**NOTE** The user does not need to set the master to use Turbo Ring. If master is not set, the Turbo Ring protocol will assign master status to one of the TN units in the ring. The master is only used to determine which segment serves as the backup path.

#### *Ring Port Status*

The "Ports Status" indicators show *Forwarding* for normal transmission, *Blocking* if this port is connected to a backup path and the path is blocked, and *Link down* if there is no connection.

### **Explanation of "Settings" Items**

#### *Redundancy Protocol*

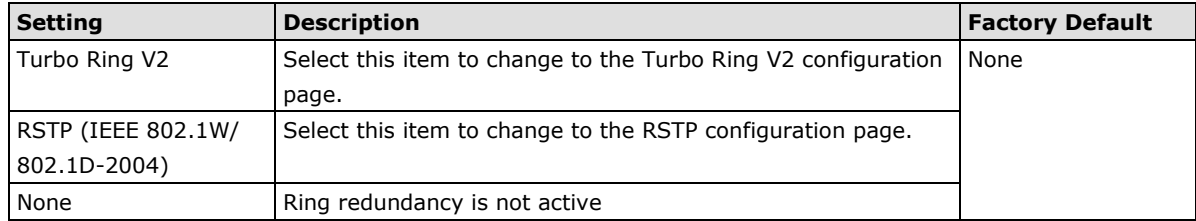

#### *Enable Ring*

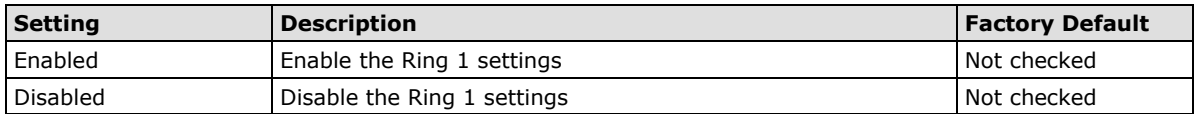

#### *Set as Master*

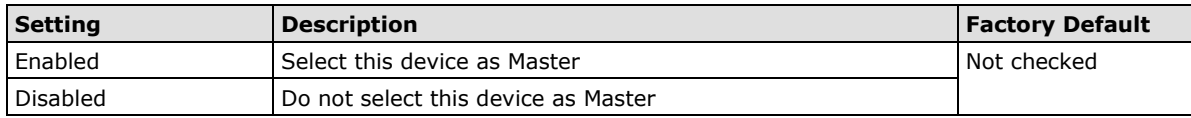

#### *Redundant Ports*

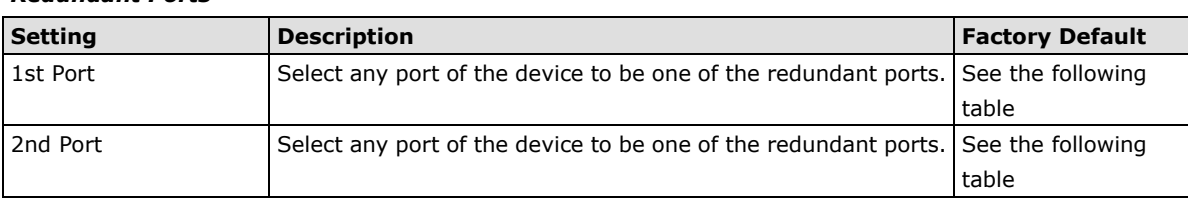

# <span id="page-54-0"></span>**Layer 3 Redundant Protocols**

# <span id="page-54-1"></span>**VRRP Settings**

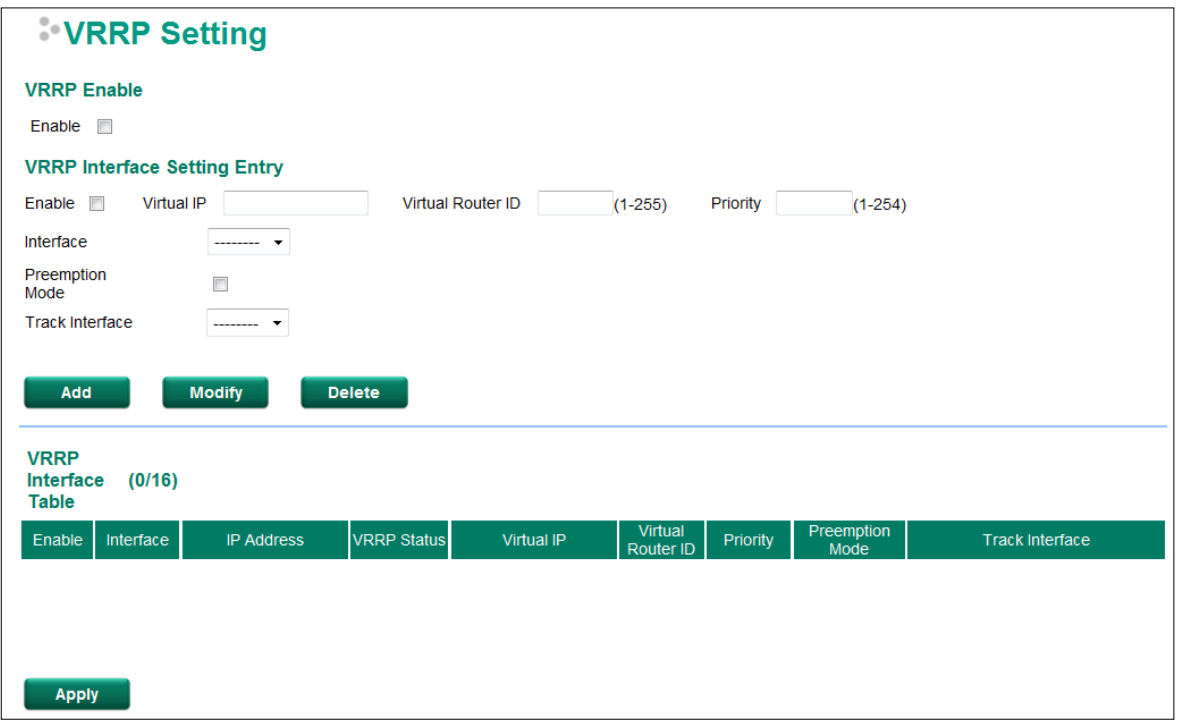

Virtual Router Redundancy Protocol (VRRP) can solve the problem with static configuration. VRRP enables a group of routers to form a single virtual router with a virtual IP address. The LAN clients can then be configured with the virtual router's virtual IP address as their default gateway. The virtual router is the combination of a group of routers, and is also known as a VRRP group.

*Enable*

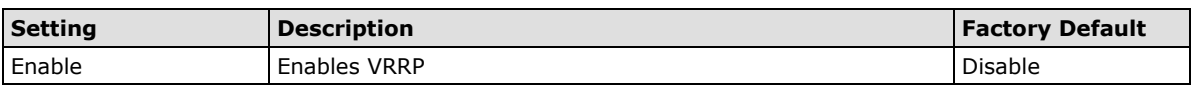

#### *VRRP Interface Setting Entry*

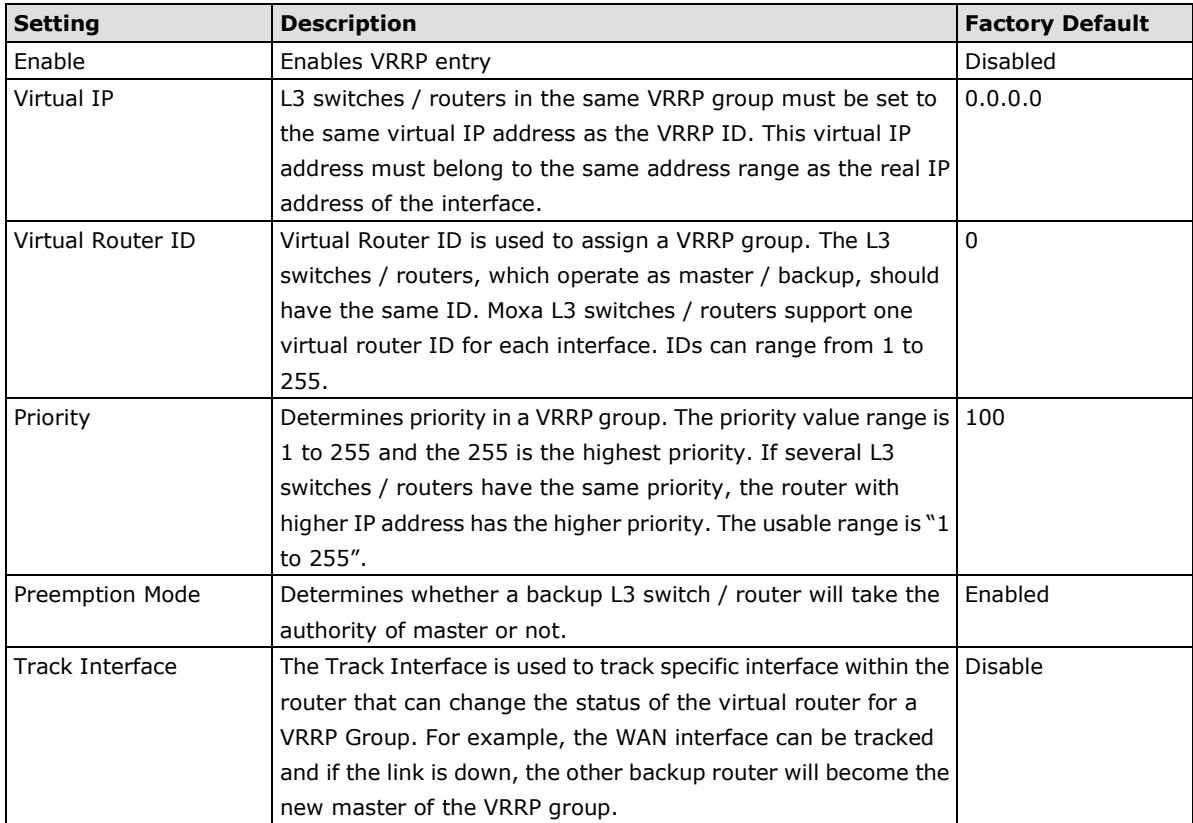

# **6. Network Address Translation**

<span id="page-56-0"></span>The following topics are covered in this chapter:

#### **[Network Address Translation \(NAT\)](#page-57-0)**

- $\triangleright$  [NAT Concept](#page-57-1)
- $\triangleright$  [1-to-1 NAT](#page-57-2)
- > Bidirectional 1-to-1 NAT
- $\triangleright$  [N-to-1 NAT](#page-58-0)
- > [Port Forward](#page-59-0)

# <span id="page-57-0"></span>**Network Address Translation (NAT)**

# <span id="page-57-1"></span>**NAT Concept**

NAT (Network Address Translation) is a common security function for changing the IP address during Ethernet packet transmission. When the user wants to hide the internal IP address (LAN) from the external network (WAN), the NAT function will translate the internal IP address to a specific IP address, or an internal IP address range to one external IP address. The benefits of using NAT include:

- Uses the N-1 or Port forwarding Nat function to hide the Internal IP address of a critical network or device to increase the level of security of industrial network applications.
- Uses the same private IP address for different, but identical, groups of Ethernet devices. For example, 1-to-1 NAT makes it easy to duplicate or extend identical production lines.
- **NOTE** The NAT function will check if incoming or outgoing packets match the policy. It starts by checking the packet with the first policy (Index=1); if the packet matches this policy, the ToughNet NAT Router will translate the address immediately and then start checking the next packet. If the packet does not match this policy, it will check with the next policy.

<span id="page-57-2"></span>**NOTE** The maximum number of NAT policies for the ToughNet NAT Router is 128.

# **1-to-1 NAT**

If the internal device and external device need to communicate with each other, choose 1-to-1 NAT, which offers bi-directional communication (N-to-1 and Port forwarding are both single-directional communication NAT functions).

1-to-1 NAT is usually used when you have a group of internal servers with private IP addresses that must connect to the external network. You can use 1-to-1 NAT to map the internal servers to public IP addresses. The IP address of the internal device will not change.

The figure below illustrates how a user could extend production lines, and use the same private IP addresses of internal devices in each production line. The internal private IP addresses of these devices will map to different public IP addresses. Configuring a group of devices for 1-to-1 NAT is easy and straightforward.

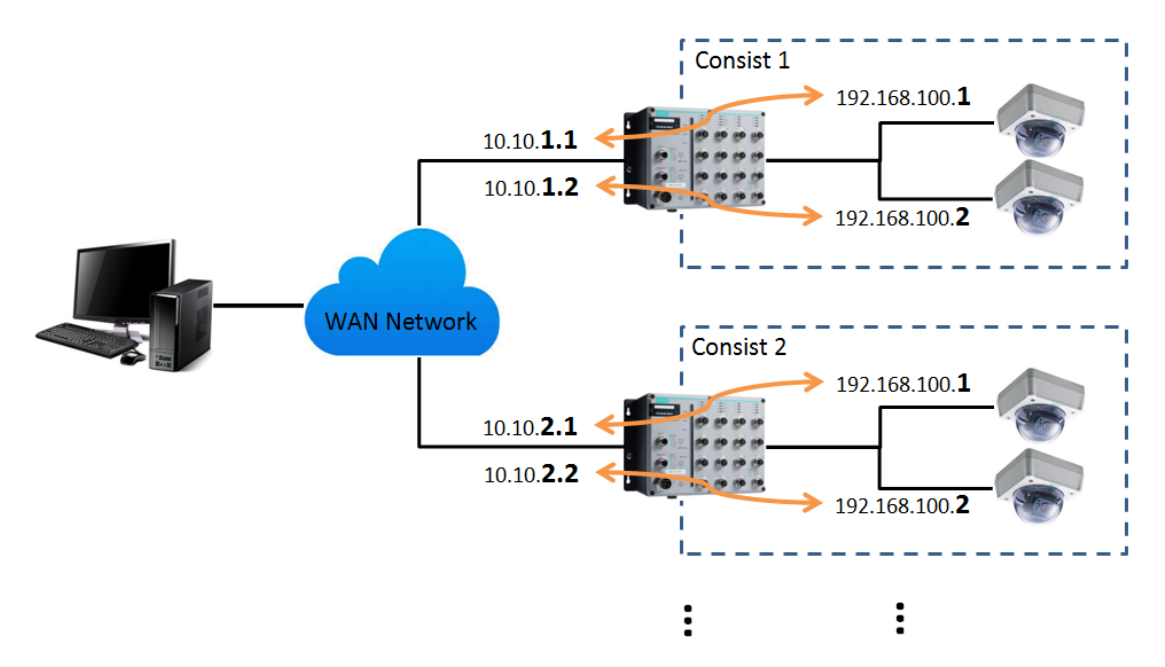

#### **1-to-1 NAT Setting in TN-5916 for Consist 1**

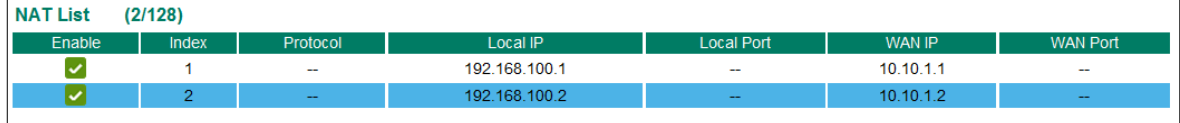

#### **1-to-1 NAT Setting in TN-5916 for Consist 2**

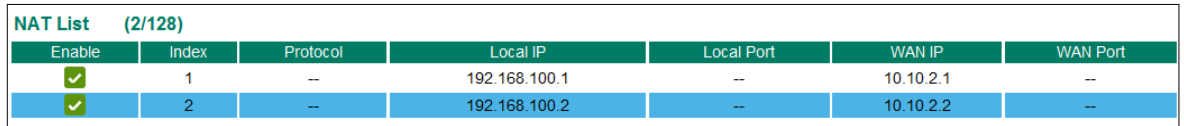

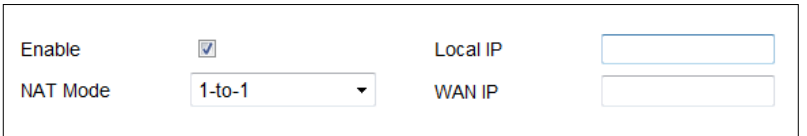

#### *Enable/Disable NAT policy*

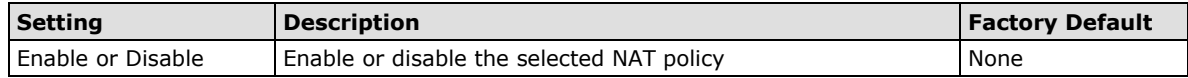

#### *NAT Mode*

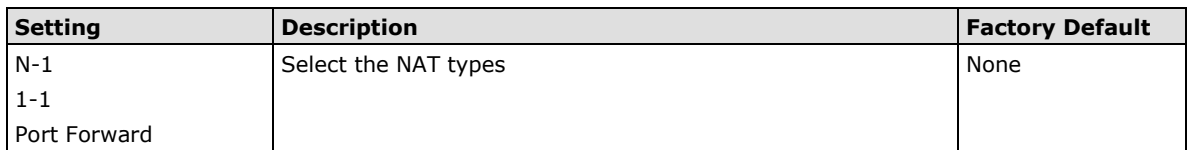

#### *LAN IP (1-1 NAT type)*

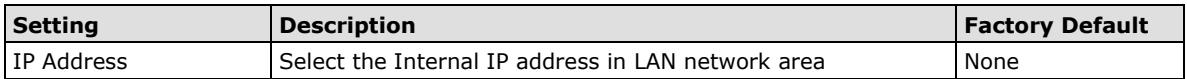

#### *WAN IP (1-1 NAT type)*

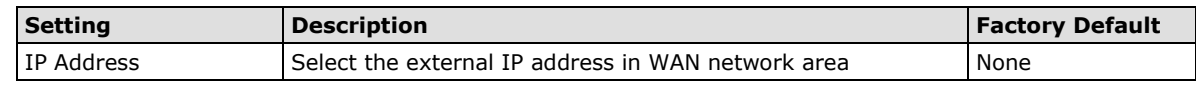

**NOTE** The ToughNet NAT Router can obtain an IP address via DHCP or PPPoE. However, if this dynamic IP address is the same as the WAN IP for 1-to-1 NAT, then the 1-to-1 NAT function will not work. For this reason, we recommend disabling the DHCP/PPPoE function when using the 1-to-1 NAT function.

### <span id="page-58-0"></span>**N-to-1 NAT**

If the user wants to hide the Internal IP address from users outside the LAN, the easiest way is to use the N-to-1 (or N-1) NAT function. The N-1 NAT function replaces the source IP Address with an external IP address, and adds a logical port number to identify the connection of this internal/external IP address. This function is also called "Network Address Port Translation" (NAPT) or "IP Masquerading."

The N-1 NAT function is a one-way connection from an internal secure area to an external non-secure area. The user can initialize the connection from the internal to the external network, but may not be able to initialize the connection from the external to the internal network.

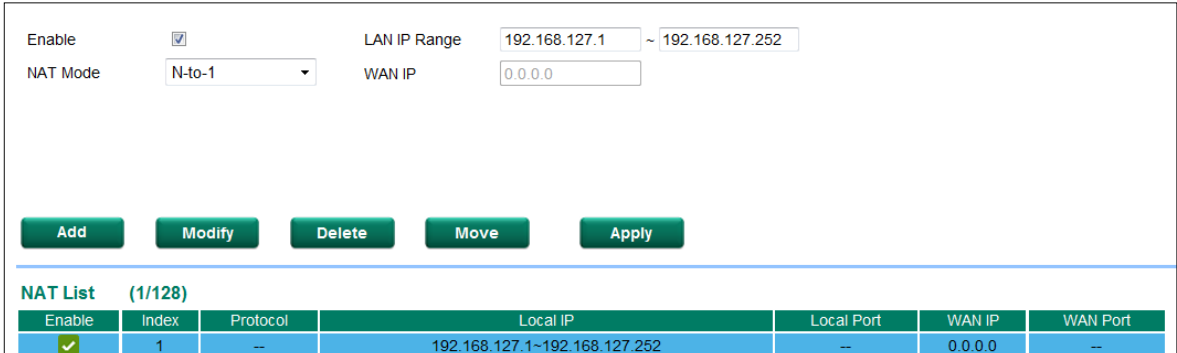

#### *Enable/Disable NAT Policy*

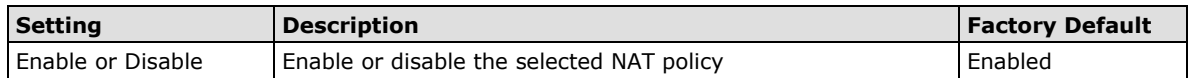

#### *NAT Mode*

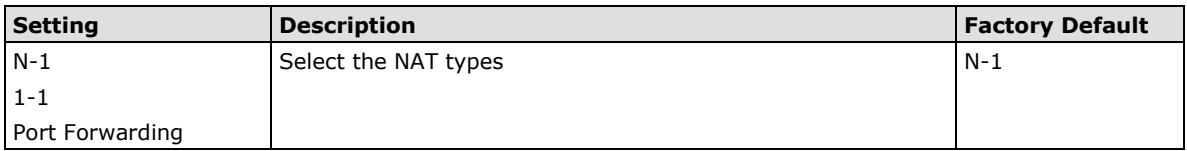

#### *IP Range*

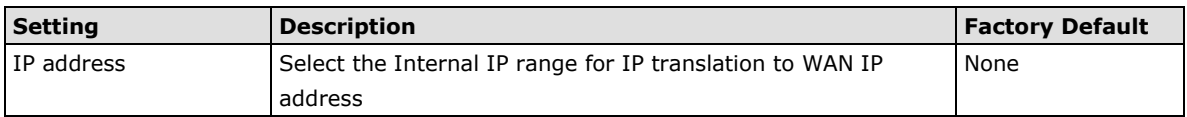

#### *WAN IP (N-1 mode)*

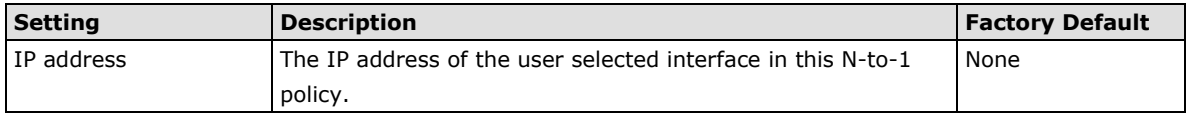

#### *Add a NAT Rule*

Checked the "Enable" checkbox and input the correspondent NAT parameters in the page, and then click "New/Insert" to add it into the NAT List Table. Finally, click "Activate" to activate the configuration.

#### *Delete a NAT Rule*

Select the item in the NAT List Table, then, click "Delete" to delete the item.

#### *Modify a NAT Rule*

Select the item in the NAT List Table. Modify the attributes and click "Modify" to change the configuration.

#### *Activate NAT List Table*

After adding/deleting/modifying any NAT Rules, be sure to Activate it.

### <span id="page-59-0"></span>**Port Forward**

If the initial connection is from outside the LAN, but the user still wants to hide the Internal IP address, one way to do this is to use the Port Forwarding NAT function.

The user can specify the port number of an external IP address in the Port Forwarding policy list. For example, if the IP address of an IP camera on the internal network is 192.168.127.10 with port 80, the user can set up a port forwarding policy to let remote users connect to the internal IP camera from external IP address 10.10.10.10 through port 8080. The ToughNet NAT Router will transfer the packet to IP address 192.168.127.10 through port 80.

The Port Forwarding NAT function is one way of connecting from an external insecure area (WAN) to an internal secure area (LAN). The user can initiate the connection from the external network to the internal network, but will not able to initiate a connection from the internal network to the external network.

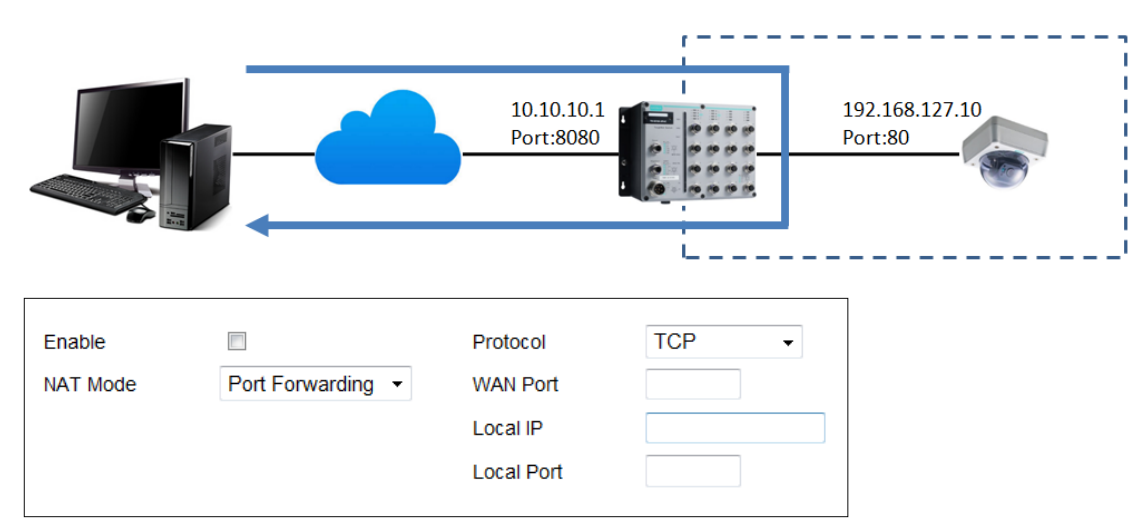

#### *Enable/Disable NAT policy*

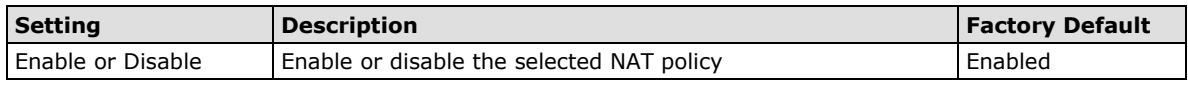

#### *NAT Mode*

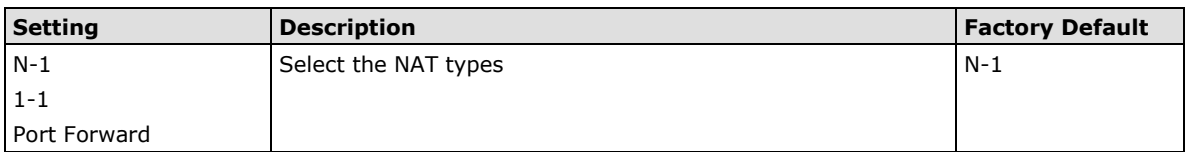

#### *Protocol (Port Forward mode)*

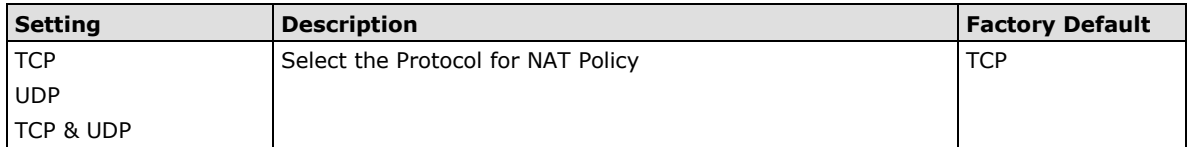

#### *WAN Port (Port Forward mode)*

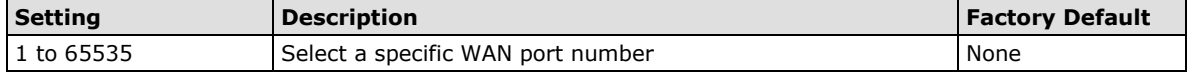

#### *LAN IP (Port Forward mode)*

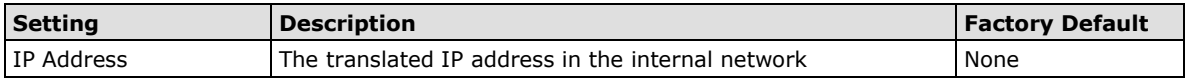

#### *LAN Port (Port Forward mode)*

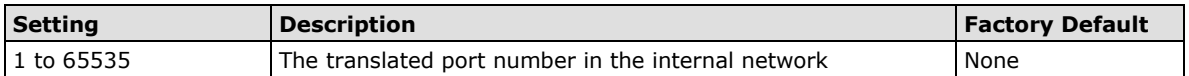

<span id="page-61-0"></span>The ToughNet NAT Router provides **Ping** tools and **LLDP** for administrators to diagnose network systems.

The following topics are covered in this chapter:

 **[Ping](#page-62-0) [LLDP](#page-62-1)**

# <span id="page-62-0"></span>**Ping**

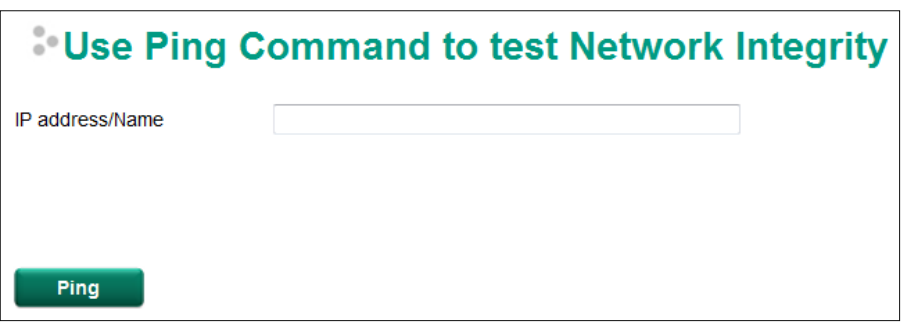

The Ping function uses the ping command to give users a simple but powerful tool for troubleshooting network problems. The function's most unique feature is that even though the ping command is entered from the user's PC keyboard, the actual ping command originates from the ToughNet NAT Router itself. In this way, the user can essentially control the ToughNet NAT Router and send ping commands out through its ports. Just type in the desired IP address and click **Ping**, the router will send out the ping command to test the integrity of the network.

# <span id="page-62-1"></span>**LLDP**

### **LLDP Function Overview**

Defined by IEEE 802.11AB, Link Layer Discovery Protocol (LLDP) is an OSI Layer 2 Protocol that standardizes the methodology of self-identity advertisement. It allows each networking device, such as a Moxa managed switch/router, to periodically inform its neighbors about itself and its configuration. In this way, all devices will be aware of each other.

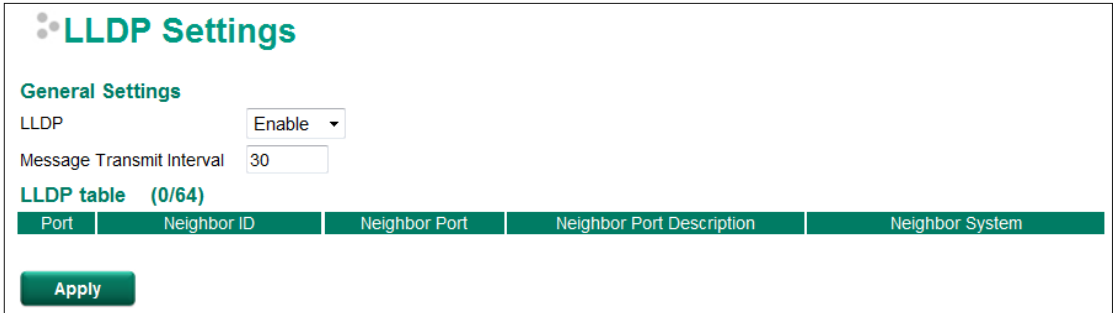

The router's web interface can be used to enable or disable LLDP, and to set the LLDP **Message Transmit Interval**. Users can view each switch's neighbor-list, which is reported by its network neighbors.

### **LLDP Setting**

#### *Enable LLDP*

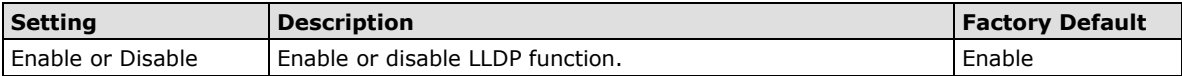

#### *Message Transmit Interval*

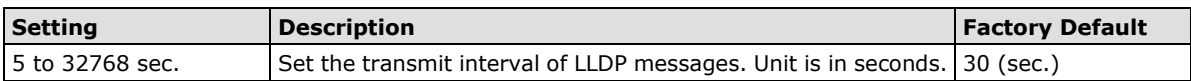

### **LLDT Table**

Port: The port number that connects to the neighbor device. **Neighbor ID:** A unique entity that identifies a neighbor device; this is typically the MAC address. **Neighbor Port:** The port number of the neighbor device. **Neighbor Port Description:** A textual description of the neighbor device's interface.

**Neighbor System:** Hostname of the neighbor device.

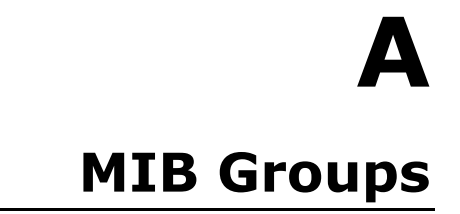

<span id="page-64-0"></span>The ToughNet NAT Router comes with built-in SNMP (Simple Network Management Protocol) agent software that supports cold start trap, line up/down trap, and RFC 1213 MIB-II. The standard MIB groups that the ToughNet NAT Router series support are:

#### **MIB II.1 – System Group**

sysORTable

#### **MIB II.2 – Interfaces Group**

ifTable

#### **MIB II.4 – IP Group**

ipAddrTable ipNetToMediaTable IpGroup IpBasicStatsGroup IpStatsGroup

#### **MIB II.5 – ICMP Group**

IcmpGroup IcmpInputStatus IcmpOutputStats

#### **MIB II.6 – TCP Group**

tcpConnTable **TcpGroup TcpStats** 

#### **MIB II.7 – UDP Group**

udpTable **UdpStats** 

#### **MIB II.11 – SNMP Group**

**SnmpBasicGroup** SnmpInputStats SnmpOutputStats

#### **Public Traps**

- 1. Cold Start
- 2. Link Up
- 3. Link Down
- 4. Authentication Failure

#### **Private Traps:**

- 1. Configuration Changed
- 2. Power On
- 3. Power Off

The ToughNet NAT Router also provides a MIB file, located in the file "Moxa-TN5916-MIB.my" on the ToughNet NAT Router Series utility CD-ROM for SNMP trap message interpretation.